# Samsung GALAXY **Note** II

**User Guide** 

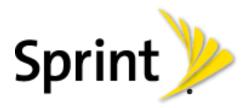

©2012 Sprint. Sprint and the logo are trademarks of Sprint. Other marks are trademarks of their respective owners.

# Table of Contents

| Get Started                           | 1  |
|---------------------------------------|----|
| Your Phone at a Glance                | 1  |
| Set Up Your Phone                     | 1  |
| Activate Your Phone                   | 3  |
| Complete the Setup Screens            | 4  |
| Set Up Voicemail                      | 6  |
| Sprint Account Information and Help   | 7  |
| Sprint Account Passwords              | 7  |
| Manage Your Account                   | 7  |
| Sprint Support Services               | 8  |
| Phone Basics                          | 10 |
| Your Phone's Layout                   | 10 |
| Key Functions                         | 11 |
| S Pen Overview                        | 12 |
| Understanding the S Pen               | 12 |
| Removing the S Pen from your Phone    | 13 |
| Using the S Pen                       | 13 |
| Screen Capture                        | 16 |
| Air View                              | 17 |
| Turn Your Phone On and Off            | 17 |
| Turn Your Screen On and Off           | 17 |
| Touchscreen Navigation                | 18 |
| Your Home Screen                      | 22 |
| Home Screen Overview                  | 23 |
| Creating Shortcuts                    | 23 |
| Adding and Removing Primary Shortcuts | 24 |
| Adding and Removing Widgets           | 25 |
| Extended Home Screens                 | 25 |
| Recently Used Applications            | 26 |
| Status Bar                            | 27 |

| Enter Text                             | 29 |
|----------------------------------------|----|
| Touchscreen Keyboards                  | 29 |
| Text Input Methods                     | 30 |
| Google Voice Typing                    | 31 |
| Samsung Keyboard Input Options         | 32 |
| Samsung Keyboard Options               | 33 |
| Swype Input Options                    | 35 |
| Swype Text Entry Options               | 36 |
| Tips for Editing Text                  | 38 |
| Phone Calls                            | 39 |
| Make Phone Calls                       | 39 |
| Call Using the Keypad                  | 39 |
| Call from Logs                         | 40 |
| Call from Contacts                     | 40 |
| Call a Number in a Text Message        | 41 |
| Call a Number in an Email Message      | 41 |
| Call Emergency Numbers                 | 41 |
| Receive Phone Calls                    | 42 |
| Answer an Incoming Call                | 42 |
| Mute the Ringing Sound                 | 42 |
| Reject an Incoming Call                | 43 |
| Reject a Call with a Text Message      | 43 |
| Voicemail (Traditional)                | 43 |
| Set Up Voicemail Through the Phone App | 43 |
| Retrieve Your Voicemail Messages       | 44 |
| Voicemail Notification                 | 44 |
| Visual Voicemail                       | 44 |
| Set Up Visual Voicemail                | 45 |
| Review Visual Voicemail                | 45 |
| Listen to Multiple Voicemail Messages  | 46 |
| Configure Visual Voicemail Options     | 46 |
| Configure Visual Voicemail Settings    | 47 |
| Automatically Enable the Speakerphone  | 48 |

TOC ii

|     | Change Your Main Greeting via the Voicemail Menu | 48 |
|-----|--------------------------------------------------|----|
|     | Edit the From Name via the Voicemail Menu        | 49 |
|     | Record a Visual Voicemail Message                | 49 |
|     | Phone Call Options                               | 49 |
|     | Dialing Options                                  | 50 |
|     | Caller ID                                        | 50 |
|     | Call Waiting                                     | 50 |
|     | 3-way Calling                                    | 51 |
|     | Call Forwarding                                  | 51 |
|     | In-call Options                                  | 52 |
|     | Speed Dialing                                    | 53 |
|     | Logs                                             | 54 |
|     | View Logs                                        | 54 |
|     | Logs Options                                     | 54 |
|     | Clear Logs                                       | 55 |
| Set | tings                                            | 56 |
|     | Wi-Fi Settings                                   | 57 |
|     | Advanced Wi-Fi Settings                          | 57 |
|     | Wi-Fi Direct                                     | 58 |
|     | Hotspot Settings                                 | 58 |
|     | Bluetooth Settings                               | 59 |
|     | Data Usage Settings                              | 59 |
|     | More Settings                                    | 60 |
|     | Airplane Mode                                    | 60 |
|     | Mobile Networks                                  | 61 |
|     | Tethering                                        | 62 |
|     | VPN                                              | 62 |
|     | Roaming                                          | 63 |
|     | NFC                                              | 64 |
|     | S Beam                                           | 64 |
|     | Nearby Devices                                   | 65 |
|     | AllShare Cast                                    | 65 |
|     | Kies via Wi-Fi <sup>®</sup>                      | 66 |

TOC iii

| Call | l Settings                   | 68 |
|------|------------------------------|----|
|      | Call Rejection               | 69 |
|      | Set Reject Messages          | 69 |
|      | Ringtones and Keypad Tones   | 69 |
|      | Call Alert                   | 70 |
|      | Call Answering/Ending        | 70 |
|      | Auto Screen Off During Calls | 70 |
|      | Accessory Settings for Call  | 71 |
|      | My Call Sound                | 71 |
|      | Use Extra Volume for Calls   | 71 |
|      | Increase Volume in Pocket    | 71 |
|      | Additional Settings          | 72 |
|      | US Dialing                   | 72 |
|      | International Dialing        | 72 |
|      | TTY Mode                     | 72 |
|      | DTMF Tones                   | 73 |
|      | Voicemail Settings           | 74 |
|      | Voice Privacy                | 75 |
| Hon  | ne Screen Mode               | 75 |
| Bloc | cking mode                   | 75 |
| Sou  | und Settings                 | 76 |
|      | Volume                       | 76 |
|      | Vibration Intensity          | 76 |
|      | Device Ringtone              | 77 |
|      | Device Vibration             | 77 |
|      | Default Notifications        | 77 |
|      | Sound and Vibration          | 77 |
|      | System Sound Settings        | 78 |
| Disp | play Settings                | 78 |
|      | Wallpaper                    | 79 |
|      | LED Indicator                | 80 |
|      | Page Buddy                   | 80 |
|      | Screen Mode                  | 81 |

|     | Brightness                         | 81 |
|-----|------------------------------------|----|
|     | Auto-Rotate Screen                 | 81 |
|     | Screen Timeout                     | 81 |
|     | Smart Rotation                     | 82 |
|     | Smart Stay                         | 82 |
|     | Font Style                         | 82 |
|     | Font Size                          | 82 |
|     | Touch Key Light Duration           | 82 |
|     | Display Battery Percentage         | 83 |
|     | Auto Adjust Screen Tone            | 83 |
| Sto | rage Settings                      | 83 |
|     | Device Memory                      | 83 |
|     | SD Card                            | 84 |
| Ροι | ver Saving Settings                | 85 |
| Bat | tery Settings                      | 86 |
|     | Battery Use                        | 86 |
| App | olication Manager                  | 87 |
|     | Manage Applications                | 87 |
|     | Running Services                   | 87 |
|     | Memory Use                         | 88 |
| Loc | cation Services Settings           | 88 |
|     | Use Wireless Networks              | 88 |
|     | Use GPS Satellites                 | 88 |
|     | Location and Google Search         | 89 |
| Loc | k Screen                           | 89 |
|     | Screen Lock                        | 89 |
|     | Screen Lock: Swipe                 | 90 |
|     | Screen Lock: Motion                | 90 |
|     | Screen Lock: Face Unlock           | 90 |
|     | Screen Lock: Face and Voice Unlock | 91 |
|     | Screen Lock: Pattern               | 91 |
|     | What if I Forget My Pattern?       | 92 |
|     | Screen Lock: PIN                   | 92 |

| Screen Lock: Password         | 92  |
|-------------------------------|-----|
| Disable the Screen Lock       | 93  |
| Lock Screen Options           | 93  |
| Popup Note on Lock Screen     | 94  |
| Owner Information             | 94  |
| Security Settings             | 94  |
| Encrypt Device                | 95  |
| Encrypt SD card               | 95  |
| Make Passwords Visible        | 95  |
| Device Administrators         | 96  |
| Unknown Sources               | 96  |
| Trusted Credentials           | 96  |
| Install from Device Storage   | 97  |
| Clear Credentials             | 97  |
| One-Handed Operation Settings | 97  |
| Language and Input Settings   | 98  |
| Language                      | 98  |
| Default Input Method          | 98  |
| Google Voice Typing Settings  | 99  |
| Samsung Keyboard Settings     | 99  |
| Swype Settings                | 99  |
| Voice Search                  | 99  |
| Text-to-Speech Output         | 100 |
| Pointer Speed                 | 100 |
| Cloud                         | 101 |
| Backup and Reset Settings     | 101 |
| Add Account Settings          | 102 |
| Motion Settings               | 103 |
| S Pen Settings                | 104 |
| Accessory Settings            | 105 |
| Date and Time Settings        | 105 |
| Accessibility Settings        | 106 |
| TalkBack Settings             | 107 |

TOC vi

|    | Developer Options Settings                 | 108 |
|----|--------------------------------------------|-----|
|    | Activate this Device                       | 110 |
|    | System Update Settings                     | 110 |
|    | Update PRL                                 | 110 |
|    | Update Profile                             | 110 |
|    | Update Samsung Software                    | 110 |
|    | Update Firmware                            | 111 |
|    | About Device                               | 111 |
| Со | ontacts                                    | 113 |
|    | Get Started With Contacts                  | 113 |
|    | Access Contacts                            | 114 |
|    | The Contacts List                          | 114 |
|    | Add a Contact                              | 115 |
|    | Save a Phone Number                        | 117 |
|    | Edit a Contact                             | 119 |
|    | Add or Edit Information for a Contact      | 119 |
|    | Assign a Stored Picture to a Contact       | 119 |
|    | Assign a New Picture to a Contact          | 120 |
|    | Assign a Ringtone to a Contact             | 120 |
|    | Join a Contact                             | 121 |
|    | Delete a Contact                           | 121 |
|    | Synchronize Contacts                       | 121 |
|    | Add Entries to Your Favorites              | 123 |
|    | Add Facebook Content to Your Contacts      | 123 |
|    | Add Your Facebook Friends to Your Contacts | 123 |
|    | Create Groups                              | 124 |
|    | Share a Contact                            | 125 |
| Ac | counts and Messaging                       | 126 |
|    | Gmail / Google                             | 126 |
|    | Create a Google Account                    | 126 |
|    | Sign In to Your Google Account             | 127 |
|    | Access Gmail                               | 127 |
|    | Send a Gmail Message                       | 128 |

TOC vii

| Read Gmail Messages                                            | 128 |
|----------------------------------------------------------------|-----|
| Reply to Gmail Messages                                        | 129 |
| Email                                                          | 130 |
| Add an Email Account                                           | 130 |
| Add a Corporate Email Account                                  | 131 |
| Compose and Send Email                                         | 132 |
| View and Reply to Email                                        | 133 |
| Manage Your Email Inbox                                        | 134 |
| Corporate Email Features                                       | 135 |
| Edit Email Account Settings                                    | 136 |
| Edit Corporate Email Account Settings                          | 137 |
| Delete an Email Account                                        | 139 |
| Add the Mail Widget                                            | 140 |
| Text Messaging and MMS                                         | 140 |
| Compose Text Messages                                          | 140 |
| Send a Multimedia Message (MMS)                                | 141 |
| Save and Resume a Draft Message                                | 142 |
| New Messages Notification                                      | 142 |
| Managing Message Conversations                                 | 143 |
| Text and MMS Options                                           | 145 |
| Social Networking Accounts                                     | 148 |
| Facebook                                                       | 148 |
| YouTube                                                        | 149 |
| Google Talk                                                    | 149 |
| Google+                                                        | 150 |
| Google Messenger                                               | 150 |
| Applications and Entertainment                                 | 152 |
| DivX                                                           |     |
| DivX Legal Information                                         | 152 |
| Locating Your VOD Registration Number                          |     |
| Register Your DivX Device for VOD Playback of Purchased Movies |     |
| Google Play Store App                                          |     |
| Find and Install an App                                        |     |

TOC viii

|      | Create a Google Checkout Account                   | 156 |
|------|----------------------------------------------------|-----|
|      | Request a Refund for a Paid App                    | 156 |
|      | Open an Installed App                              | 156 |
|      | Uninstall an App                                   | 157 |
|      | Get Help with Google Play                          | 157 |
| Na   | vigation                                           | 157 |
|      | Google Maps                                        | 157 |
|      | Telenav GPS Navigation                             | 159 |
|      | Installing TeleNav GPS Navigator                   | 159 |
|      | Registering TeleNav GPS Navigator                  | 159 |
|      | Using TeleNav GPS Navigator                        | 159 |
|      | TeleNav: Getting Driving Directions                | 160 |
|      | TeleNav: Creating a Favorites Location             | 161 |
|      | TeleNav: Sharing a Recent Location with Others     | 162 |
|      | TeleNav: Configuring Your Navigation Preferences   | 162 |
|      | Google Navigation                                  | 163 |
| Mu   | sic                                                | 164 |
|      | Sprint Music Plus                                  | 164 |
|      | Music Player                                       | 165 |
|      | Google Play Music                                  | 165 |
| Go   | ogle Play Movies & TV                              | 169 |
| Spi  | rint TV & Movies                                   | 169 |
| Alls | Share Play                                         | 170 |
|      | Accessing AllShare Play                            | 170 |
|      | Configuring AllShare Play Settings                 | 171 |
|      | Setting Up Web Storage                             | 172 |
|      | Sharing Files via Web Storage                      | 172 |
|      | Sharing Media via AllShare Play to a Target Device | 173 |
|      | AllShare Play Screen Sharing via Group Cast        | 174 |
| Gro  | oup Cast                                           | 174 |
|      | Starting a Group Cast Session                      | 174 |
| Flip | bboard                                             | 176 |
| Me   | dia Hub                                            | 177 |

TOC ix

|    | Creating a New Media Hub Account                | 177 |
|----|-------------------------------------------------|-----|
|    | Using Media Hub                                 | 178 |
|    | Media Hub Notices                               | 178 |
|    | NASCAR Sprint Cup Mobile                        | 179 |
|    | Paper Artist                                    | 180 |
|    | Google Play Magazines                           | 181 |
| We | eb and Data                                     | 182 |
|    | Wi-Fi                                           | 182 |
|    | Turn Wi-Fi On and Connect to a Wireless Network | 182 |
|    | Check the Wireless Network Status               | 184 |
|    | Connect to a Different Wi-Fi Network            | 184 |
|    | Sprint Connections Optimizer                    | 184 |
|    | Data Services (Sprint 3G)                       | 185 |
|    | Your Data Services User Name                    | 185 |
|    | Launch a Web Connection                         | 186 |
|    | 4G Services                                     | 186 |
|    | Virtual Private Networks (VPN)                  | 187 |
|    | Prepare Your Phone for VPN Connection           | 187 |
|    | Set Up Trusted Credential Storage               | 187 |
|    | Add a VPN Connection                            | 188 |
|    | Connect to a VPN                                | 188 |
|    | Disconnect from a VPN                           | 188 |
|    | Browser                                         | 189 |
|    | Learn to Navigate the Browser                   | 189 |
|    | Browser Menu                                    | 190 |
|    | Select Text on a Web Page                       | 191 |
|    | Go to a Specific Website                        | 192 |
|    | Adjust Browser Settings                         | 192 |
|    | Reset the Browser to Default                    | 195 |
|    | Set the Browser Home Page                       | 195 |
|    | Create Bookmarks                                | 195 |
|    | Create a New Homepage                           | 196 |
|    | Add Bookmarks to Your Home Screen               | 196 |

TOC x

| Camera and Video                             | 197 |
|----------------------------------------------|-----|
| Take Pictures                                | 197 |
| Open the Camera                              | 197 |
| Viewfinder Screen                            | 197 |
| Take a Picture                               | 199 |
| Review Screen                                | 199 |
| Close the Camera                             | 201 |
| Record Videos                                | 201 |
| Camera Settings                              | 202 |
| Camcorder Settings                           | 204 |
| View Pictures and Videos Using Gallery       | 206 |
| Open Gallery                                 | 206 |
| View Photos and Videos                       | 207 |
| Zoom In or Out on a Photo                    | 207 |
| Watch Video                                  | 207 |
| Working with Photos                          | 208 |
| Photo Editor                                 | 208 |
| Installing the Application from Samsung Apps | 209 |
| Using Photo Editor                           | 209 |
| Share Photos and Videos                      | 210 |
| Send Photos or Videos by Email               | 210 |
| Send a Photo or Video by Multimedia Message  | 211 |
| Send Photos or Videos Using Bluetooth        | 211 |
| Share Photos or Videos on Google+            | 212 |
| Share Photos on Picasa                       | 212 |
| Share Videos on YouTube                      | 212 |
| Tools and Calendar                           | 214 |
| Calendar                                     | 214 |
| Add an Event to the Calendar                 | 214 |
| Event Alerts                                 | 216 |
| View Events                                  | 217 |
| Erase Events                                 | 218 |
| Alarm & Timer                                | 219 |

TOC xi

| Calculator                                       | 220 |
|--------------------------------------------------|-----|
| S Note                                           | 220 |
| S Suggest                                        | 221 |
| Transfer Files Between Your Phone and a Computer | 221 |
| My Files                                         | 222 |
| Dropbox                                          | 222 |
| Download the Dropbox Desktop Application         | 222 |
| Accessing Dropbox on Your Phone                  | 223 |
| Manually Uploading a Picture to Dropbox          | 224 |
| Voice Services                                   | 224 |
| S Voice                                          | 224 |
| Voice Recorder                                   | 225 |
| Bluetooth                                        | 225 |
| Turn Bluetooth On or Off                         | 226 |
| The Bluetooth Settings Menu                      | 226 |
| Change the Phone Name                            | 226 |
| Connect a Bluetooth Headset or Car Kit           | 227 |
| Reconnect a Headset or Car Kit                   | 227 |
| Disconnect or Unpair from a Bluetooth Device     | 228 |
| Send Information Using Bluetooth                 | 228 |
| Receive Information Using Bluetooth              | 230 |
| Kies Air                                         | 231 |
| microSD Card                                     | 232 |
| Insert a microSD Card                            | 232 |
| Remove the microSD Card                          | 233 |
| View the microSD Card Memory                     | 233 |
| Format the microSD Card                          | 233 |
| Unmount the microSD Card                         | 234 |
| Update Your Phone                                | 234 |
| Update Your Phone Firmware                       | 234 |
| Update Your Android Operating System             | 236 |
| Update Your Profile                              | 236 |
| Update Your PRL                                  | 236 |

TOC xii

| Sprint Worldwide Wireless Service |                                                     | 238 |
|-----------------------------------|-----------------------------------------------------|-----|
| Ac                                | ctivate Sprint Worldwide Service on Your Account    | 238 |
| En                                | nable Global Roaming Mode                           | 238 |
| Ma                                | ake and Receive Worldwide Calls                     | 239 |
| Sp                                | orint Voicemail Service                             | 239 |
|                                   | Set Up Your Voicemail Access Number                 | 240 |
|                                   | Access Your Voicemail                               | 240 |
|                                   | Voicemail Troubleshooting                           | 241 |
| Int                               | ternational Data Roaming                            | 241 |
|                                   | Get Started With Data Services                      | 241 |
|                                   | Access Email and Data Services on GSM/UMTS Networks | 241 |
|                                   | Access Email and Data Services on CDMA Networks     | 242 |
| Sta                               | atus Messages                                       | 242 |
| Co                                | ontact Sprint for Assistance                        | 243 |
| Index                             | ndex                                                |     |
|                                   |                                                     |     |

TOC xiii

# Get Started

The following topics give you all the information you need to set up your phone and Sprint service the first time.

Your Phone at a Glance

Set Up Your Phone

**Activate Your Phone** 

Complete the Setup Screens

Set Up Voicemail

Sprint Account Information and Help

### Your Phone at a Glance

The following illustration outlines your phone's primary external features and buttons.

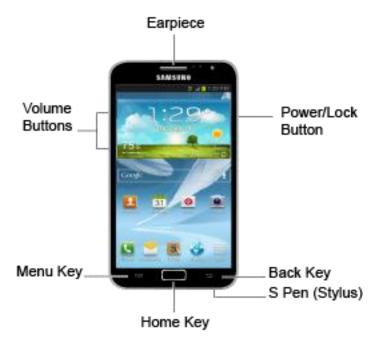

# Set Up Your Phone

You must first install and charge the battery to begin setting up your phone.

- 1. Install the battery
  - Insert your fingernail or other flat object into the slot on the top left side of the battery compartment cover and lift the cover up gently.

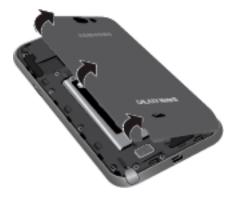

Insert the battery, contacts end first, and gently press the battery into place.

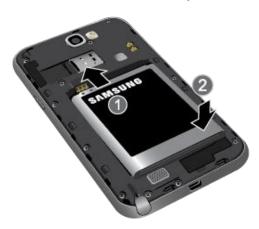

Replace the battery compartment cover, making sure all the tabs are secure and there are no gaps around the cover.

**Note:** When you insert the battery, your phone may power on automatically.

2. Insert the USB cable into the power adapter.

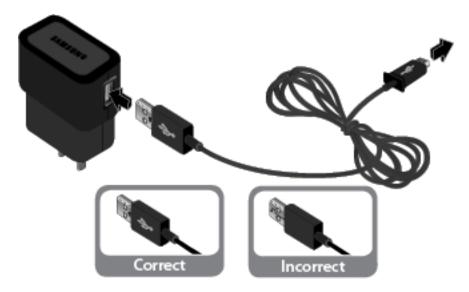

3. Plug the USB connector into the charger/accessory jack on the bottom of your phone.

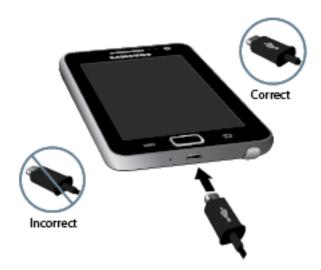

Warning!

While the phone is charging, if the touchscreen does not function due to an unstable power supply, unplug the USB power adapter from the power outlet or unplug the USB cable from the phone.

**4.** Plug the AC adapter into an electrical outlet and charge your battery. Fully charging a battery may take up to three hours.

**Note:** Your phone's battery should have enough charge for the phone to turn on and find a signal, run the setup application, set up voicemail, and make a call. You should fully charge the battery as soon as possible.

5. Press and hold the **Power** button to turn the phone on.

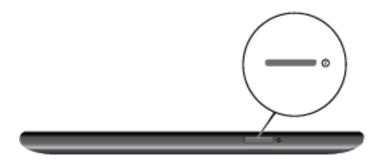

- If your phone is activated, it will turn on, search for Sprint service, and begin the setup application.
- If your phone is not yet activated, see Activate Your Phone for more information.

### Activate Your Phone

Depending on your account or how and where you purchased your phone, it may be ready to use or you may need to activate it on your Sprint account.

• If you purchased your phone at a Sprint Store, it is probably activated and ready to use.

- If you received your phone in the mail and it is for a new Sprint account or a new line of service, it is designed to activate automatically.
  - When you turn the phone on for the first time, you should see a Hands Free
     Activation screen, which may be followed by a PRL Update screen and a Firmware
     Update screen. Follow the onscreen instructions to continue.
- If you received your phone in the mail and you are activating a new phone for an existing number on your account (you're swapping phones), you can activate on your computer online or directly on your phone.
  - Activate on your computer:
    - Go to sprint.com/activate and complete the online instructions to activate your phone.
  - Activate on your phone:
    - Turn on your new phone. (Make sure the old one is turned off.) Your phone will automatically attempt Hands-Free Activation.
    - Tap **Activate** to override auto-activation and start the manual activation wizard.
    - Follow the onscreen prompts to complete the activation process.
- To confirm activation, make a phone call. If your phone is still not activated or you do not have access to the Internet, contact Sprint Customer Service at 1-888-211-4727 for assistance.

**Tip:** Do not press the **Power** button while the phone is being activated. Pressing the **Power** button cancels the activation process.

**Note:** If you are having any difficulty with activation, contact Sprint Customer Service by calling **1-888-211-4727** from any other phone.

# Complete the Setup Screens

The setup screens help you set up certain features and preferences on your phone. Once your phone has been turned on and activated, you will see a Welcome message. You can then complete the setup screens.

**Note:** You may be able to complete the setup process before your phone has been activated on your Sprint account.

**Note**: During or after setup, you may see a **Sprint Connections Optimizer** notice. Read the notice and tap **I Agree** to allow your device to connect automatically to the best available data network, including Wi-Fi. To turn Sprint Connections Optimizer off at any time, tap

**optimizer** and uncheck the box. For more information, see Sprint Connections Optimizer.

1. Once your phone is turned on, you will see the Welcome screen. Select a language (if needed) and tap **Next** to get started.

**Note**: On the Welcome screen, you will also see an **Accessibility** button. If you are visually impaired or hard of hearing, tap **Accessibility** to change the accessibility settings.

- 2. Follow the onscreen instructions to complete each section. For each topic, you will have an option to skip it and continue to the next screen.
  - Wi-Fi network If prompted, connect to an active Wi-Fi network. For more information, see Turn Wi-Fi On and Connect to a Wireless Network.
  - Samsung Account Complete the setup process to either create or sign into an existing Samsung Account.
    - Create new account Tap I accept all the terms above and then tap Agree to
      accept the Terms and Conditions. Follow the instructions to sign up for a new
      Samsung Account. And then tap Sign up. A verification email will be sent to the
      email address you provided during the setup process. Follow the directions within
      that email to complete your activation. After completion, tap Next on your phone.
      Enter any additional preferences.
    - Sign in Enter the email address you used to create your Samsung Account and enter the associated password. Once signed in, select your backup and restore options and tap Next.
  - Got Google? Tap either Yes to sign into your existing Google account, or No to create a new one.

**Note**: If you select **No**, you can either create a new account or choose **Not now** to continue the setup process without an account.

- If prompted, read the Google Terms of Service agreement and tap **OK**.
- **Sign in** Enter your Gmail address and password and tap **Sign in** to sign in to your current Google account.
- Get an account Follow the instructions to sign up for a new Google account.
   There will be screens to enter your first and last names, create an email address (Gmail), create a password, enter recovery information (including a backup email address and a recovery question in case you forget your Google account sign-in information), an option to join Google+, and an option to enable purchases from the Google Play Store app. Tap Next between each screen.

- Backup or Backup and restore Select your Google account backup settings. If you're signing in with an existing Google account, you can elect to restore your Google account information, such as apps, bookmarks, Wi-Fi passwords, and contacts, to your new Samsung GALAXY Note II. Tap to continue.
- Use Google location Select your Google location options and tap Next.
- This phone belongs to... If applicable, enter your first and last name and tap Next.
  This information is used by the phone to personalize some apps.
- Dropbox Select an option and follow the onscreen instructions.
  - Create a new Dropbox account Tap to set up a Dropbox account to save your photos and videos to associated computers and to a Web-based storage area.
  - I already have an account Tap to sign in to your current Dropbox account.
  - No thanks Tap to skip the Dropbox setup screens.
- 3. Tap **Finish**. Your setup is now complete. Follow the onscreen instructions to learn about basic touch/tap menu navigation.

# Set Up Voicemail

You should set up your Sprint Voicemail and personal greeting as soon as your phone is activated. Always use a password to protect against unauthorized access. Your phone automatically transfers all unanswered calls to your voicemail, even if your phone is in use or turned off.

- 1. Press and tap > Keypad tab. (If your screen is locked, press (Power button) to turn on the display and then swipe your screen in any direction.) See Turn Your Screen On and Off.
- 2. Touch and hold to dial your voicemail number.
- 3. Follow the system prompts to:
  - Create your password.
  - Record your name announcement.
  - Record your greeting.

**Note: Voicemail Password** – Sprint strongly recommends that you create a password when setting up your voicemail to protect against unauthorized access. Without a password, anyone who has access to your phone is able to access your voicemail messages.

**Tip**: You can also use your phone's Visual Voicemail app to set up and access your Sprint voicemail. See Visual Voicemail for details.

# Sprint Account Information and Help

Find out about account passwords and information about managing your account and finding help.

**Sprint Account Passwords** 

Manage Your Account

**Sprint Support Services** 

### Sprint Account Passwords

As a Sprint customer, you enjoy unlimited access to your personal account information, your voicemail account, and your data services account. To ensure that no one else has access to your information, you will need to create passwords to protect your privacy.

#### Account User Name and Password

If you are the account owner, you will create an account user name and password when you sign on to sprint.com. (Click **Sign in/Register** and then click **Sign up now!** to get started.) If you are not the account owner (if someone else receives the bill for your Sprint service), you can get a sub-account password at sprint.com.

#### Voicemail Password

You'll create your voicemail password when you set up your voicemail. See Set Up Voicemail for more information on your voicemail password.

#### **Data Services Password**

With your Sprint phone, you may elect to set up an optional data services password to control access and authorize Premium Service purchases.

For more information, or to change your passwords, sign on to sprint.com or call Sprint Customer Service at 1-888-211-4727.

### Manage Your Account

Manage your Sprint account from your computer, your Sprint phone, or any other phone.

#### Online: sprint.com

- Access your account information.
- Check your minutes used (depending on your Sprint service plan).

- View and pay your bill.
- Enroll in Sprint online billing and automatic payment.
- Purchase accessories.
- Shop for the latest Sprint phones.
- View available Sprint service plans and options.
- Learn more about data services and other products like games, ring tones, screen savers, and more.

#### From Your Sprint Phone

- 1. Press and tap > Keypad tab.
- 2. Do any of the following:
  - Tap # 4 see to check minute usage and account balance.
  - Tap # 3 w to make a payment.
  - Tap to access Sprint Zone and a summary of your Sprint service plan or to get answers to other questions.

#### From Any Other Phone

- Sprint Customer Service: 1-888-211-4727.
- Business Customer Service: 1-888-788-4727.

### Sprint Support Services

Sprint 411 and Sprint Operator Services let you easily access information and calling assistance from your Sprint phone.

#### Sprint 411

Sprint 411 gives you access to a variety of services and information, including residential, business, and government listings; movie listings or showtimes; driving directions, restaurant reservations, and major local event information. You can get up to three pieces of information per call, and the operator can automatically connect your call at no additional charge.

There is a per-call charge to use Sprint 411, and you will be billed for airtime.

### **Sprint Operator Services**

Sprint Operator Services provides assistance when you place collect calls or when you place calls billed to a local telephone calling card or third party.

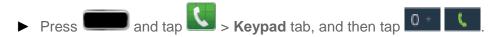

• For more information or to see the latest in products and services, visit us online at sprint.com.

# Phone Basics

Your phone is packed with features that simplify your life and expand your ability to stay connected to the people and information that are important to you. The following topics will introduce the basic functions and features of your phone.

Your Phone's Layout

S Pen Overview

Turn Your Phone On and Off

Turn Your Screen On and Off

**Touchscreen Navigation** 

Your Home Screen

Status Bar

**Enter Text** 

# Your Phone's Layout

The following illustrations outline your phone's basic layout.

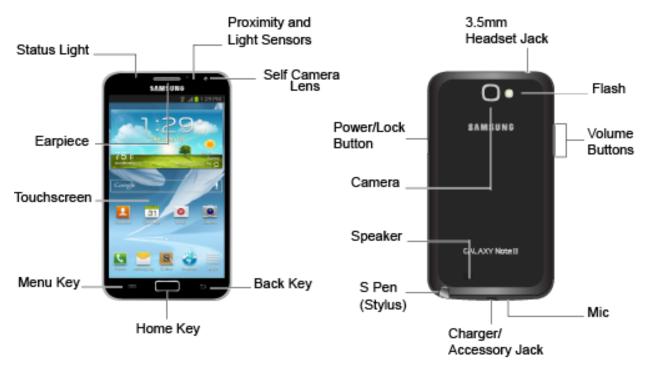

### Key Functions

The following list defines the features listed in the above illustrations.

- **Status light** displays red when charging, green when fully charged, blue when powering off, and blue when a notification has arrived.
- **Earpiece** allows you to hear the caller.
- **Touchscreen** displays all the information needed to operate your phone, such as the call status, the Contacts list, and the date and time. Also provides one-touch access to all of your features and applications.
- Menu Key allows you to access your phone's main functions menu: Add apps and widgets, Create folder, Set wallpaper, Search, and Settings. While in a menu, press to open a list of actions available from the current screen or onscreen option.
- **Home Key** returns you to the Home screen. Press and hold to open the recently used applications window.
- Back Key lets you return to the previous screen, or close a dialog box, options menu, the Notifications panel, or onscreen keyboard.
- Self Camera Lens allows you to take pictures and videos of yourself when you set the camera shooting mode to Self shot.
- Proximity and Light Sensors use the ambient light level to adjust keypad access. If the light path is blocked, for example, when holding the phone close to your ear, the touchscreen will turn off.
  - While talking on the phone, the sensor detects talk activity and locks the keypad to prevent accidental key presses.
- **Power/Lock Button** lets you turn the phone on or off, turn the screen on or off, enable or disable data network mode or airplane mode, or restart the phone.
- Camera lets you take pictures and videos.
- **Speaker** lets you hear the different ringtones and sounds. The speaker also lets you hear the caller's voice in speakerphone mode.
- S Pen (Stylus) allows you to store your S Pen within the phone for safe keeping.
- **Mic** allows other callers to hear you when you are using the Mic is used for a general call as well as speakerphone call.
- Charger/Accessory Jack allows you to connect the phone charger/USB cable (included).

- **Volume Buttons** allow you to adjust the ringtone or media volume or adjust the voice volume during a call.
- **Flash** helps illuminate subjects in low-light environments when the camera is focusing and capturing a photo or video.
- **3.5 mm Headset Jack** allows you to plug in either a stereo headset or an optional headset for convenient, hands-free conversations.

**CAUTION!** Inserting an accessory into the incorrect jack may damage the phone.

### S Pen Overview

The S Pen is an intuitive stylus that can minimize the amount of time necessary to switch between touch and pen input. It integrates seamlessly into the Samsung GALAXY Note II phone functionality, allowing you to perform a host of operations.

Understanding the S Pen

Removing the S Pen from your Phone

Using the S Pen

Screen Capture

Air View

### Understanding the S Pen

Below is a brief overview of the S Pen capabilities, allowing you to:

- Write directly into an email.
- Write directly onto the calendar.
- Annotate documents (Word, Excel, PPT, PDF).
- Write a note on the back of a picture.
- Access S-Note quickly from the lock screen.

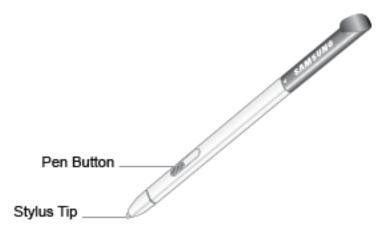

The following list defines the features listed in the above illustrations.

- Pen Button: by pressing the Pen button, you can add functionality to the S Pen.
- Stylus Tip: the tip of the S Pen is used for tapping or writing and drawing on the screen.

### Removing the S Pen from your Phone

The S Pen is stored in your phone to keep it protected and easy to locate.

1. Use your fingernail to pull the end of the S Pen out of the phone.

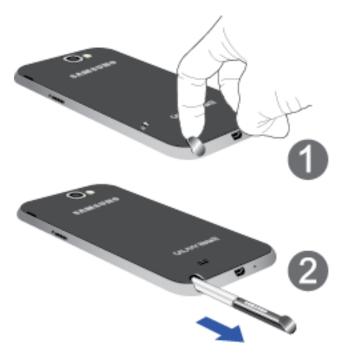

2. Slide the S Pen out of the phone.

### Using the S Pen

There are several different functions you can perform by using the S Pen.

#### **Back Button**

To move to a previous screen, hold the S Pen button and touch and drag the screen as shown in the illustration below. The previous screen displays.

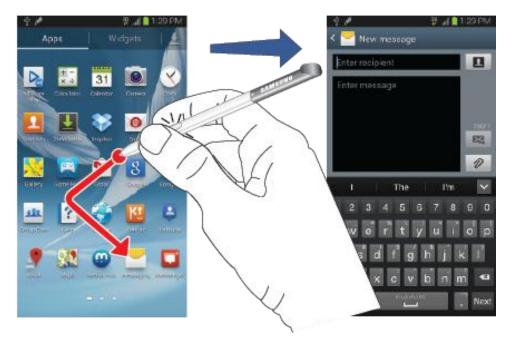

#### Menu Button

To display the menu from any screen, hold the S Pen button and touch and drag the screen as shown in the illustration below. The menu displays.

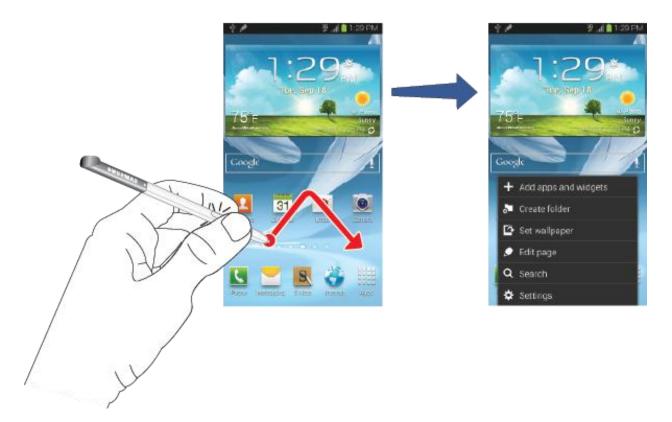

#### Launch S Note Lite

S Note Lite is an application that you can launch from any screen to take quick notes or jot down ideas. To open S Note Lite, hold the S Pen button and double-tap the screen.

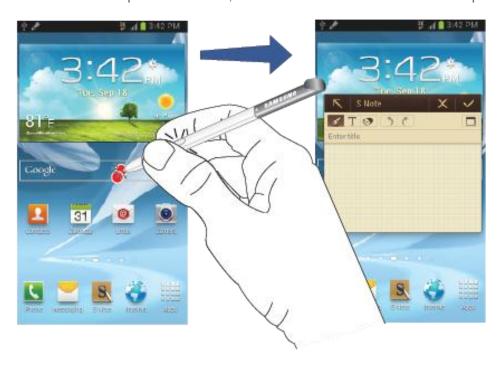

## Screen Capture

To take a screen capture, hold the S Pen button and press and hold the S Pen anywhere on the screen.

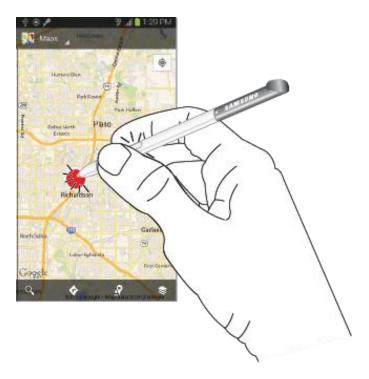

### Write on Any Screen After Capture

To write on a screen capture, use the pen to draw or write.

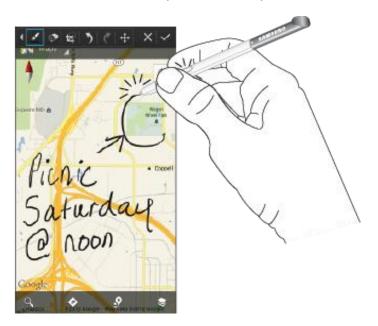

#### Air View

The Air View UX delivers more functionality with less clicks, making you more productive. When you hold the S Pen near the screen, a pointer appears on the screen. Move the pointer to files, subjects, or options to preview the contents or view information in pop-up.

### Turn Your Phone On and Off

The instructions below explain how to turn your phone on and off.

#### Turn Your Phone On

#### Turn Your Phone Off

- 1. Press and hold •••• 0.
- 2. Tap **Power off** and then tap **OK** to power the phone off.

Your screen remains blank while your phone is off (unless the battery is charging).

### Turn Your Screen On and Off

Your phone allows you to turn the screen off when not in use and to turn it back on and unlock it when you need it.

#### Turn the Screen Off When Not in Use

► To quickly turn the screen off, press the **Power** button. Pressing the **Power** button again or receiving an incoming call will turn on your phone screen and show the call screen.

To save battery power, the phone automatically turns off the screen after a certain period of time when you leave it idle. You will still be able to receive messages and calls while the phone's screen is off.

**Note:** For information on how to adjust the time before the screen turns off, see Screen Timeout.

#### Turn the Screen On and Unlock It

- 1. To turn the screen on, press ••••••
- 2. Swipe the screen in any direction to unlock the screen.
  - If you have set up a screen lock, you will be prompted to draw the pattern or enter the password or PIN. See Screen lock.

# Touchscreen Navigation

Your phone's touchscreen lets you control actions through a variety of touch gestures.

### Tap

When you want to type using the onscreen keyboard, select items onscreen such as application and settings icons, or press onscreen buttons, simply tap them with your finger.

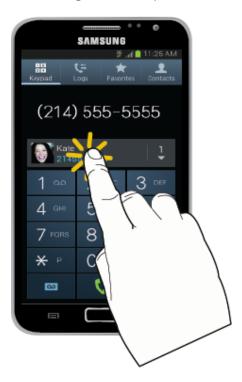

#### Touch and Hold

To open the available options for an item (for example, a contact or link in a Web page), touch and hold the item.

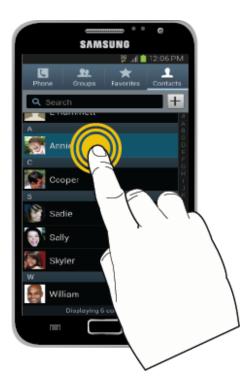

### Swipe or Slide

To swipe or slide means to drag your finger vertically or horizontally across the screen.

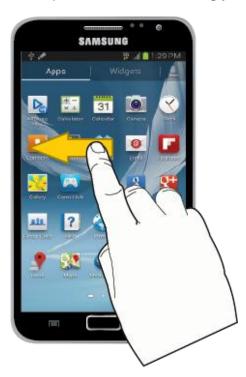

### Drag

To drag, touch and hold your finger with some pressure before you start to move your finger. While dragging, do not release your finger until you have reached the target position.

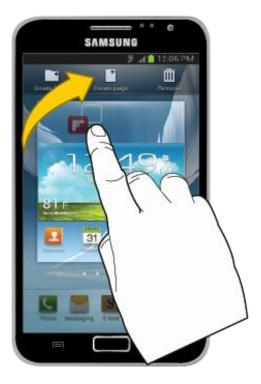

#### Flick

Flicking the screen is similar to swiping, except that you need to swipe your finger in light, quick strokes. This finger gesture is always in a vertical direction, such as when flicking the contacts or message list.

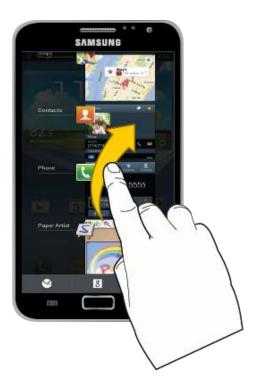

### Rotate

For most screens, you can automatically change the screen orientation from portrait to landscape by turning the phone sideways. When entering text, you can turn the phone sideways to bring up a bigger keyboard.

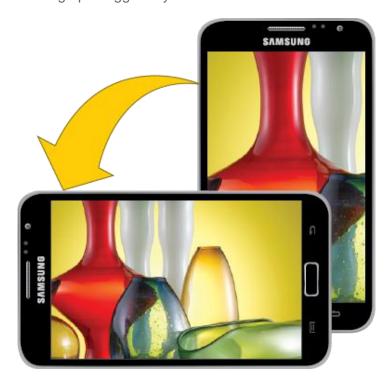

Note: The Auto-rotate check box needs to be selected for the screen orientation to automatically change. To make this selection, press > Settings and tap Display > Auto-rotate screen. See Auto-Rotate Screen for more information.

**Tip**: You can also access the screen rotation setting from the Notifications screen. Pull down the Notifications bar and tap **Screen rotation** to select or deselect the option.

#### Pinch and Spread

"Pinch" the screen using your thumb and forefinger to zoom out or "spread" the screen to zoom in when viewing a picture or a Web page. (Move fingers inward to zoom out and outward to zoom in.)

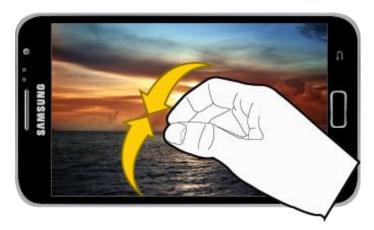

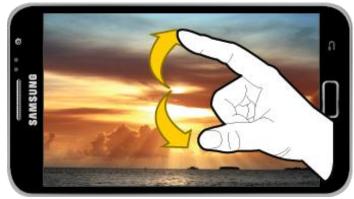

**Tip**: Pinching any Home screen will let you see thumbnails of all current Home screens. Tap a thumbnail to go straight to another Home screen.

### Your Home Screen

The home screen is the starting point for your phone's applications, functions, and menus. You can customize your home screen by adding application icons, shortcuts, folders, widgets, and more.

Home Screen Overview

#### **Creating Shortcuts**

Adding and Removing Primary Shortcuts

Adding and Removing Widgets

**Extended Home Screens** 

**Recently Used Applications** 

#### Home Screen Overview

Your home screen extends beyond the initial screen. Swipe the screen left or right to display additional screens.

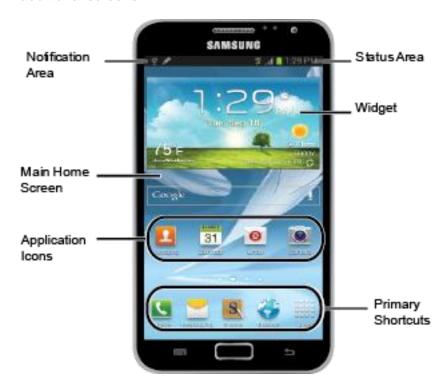

**Note**: Your phone's home screens cycle through so that you can keep swiping in one direction and make it back to the home screen. The small circles toward the bottom of the screen let you know your current screen position.

**Tip**: Press to return to the main home screen from any other screen.

### **Creating Shortcuts**

Learn how to add, move, or remove items from the home screen.

#### Adding Items from the Applications Menu

1. Press to display the main Home screen.

- 2. Navigate to the desired Home Page and tap to display your current applications.
- 3. Scroll through the list and locate your desired application. To add a widget, tap the **Widget** tab and then select a widget.
- 4. Touch and hold the application icon. This creates an immediate shortcut of the selected icon and closes the Applications tab.
- 5. While still holding the onscreen icon, position it on the current page. Once complete, release the screen to lock the new shortcut into its new position on the current screen.

#### Adding Items from the Home screen

- 1. Press to display the main Home screen.
- 2. Navigate to the desired Home Page.
- 3. Touch and hold an empty area of the Home screen.
- 4. Tap Apps and widgets.
- 5. Tap the **Apps** tab or the **Widgets** tab and select an item to add.
- 6. Touch and hold the icon. This creates an immediate shortcut of the selected icon and closes the Applications tab.
- 7. While still holding the onscreen icon, position it on the current page. Once complete, release the screen to lock the new shortcut into its new position on the current screen.

#### **Deleting a Shortcut**

- 1. Press to display the main Home screen.
- 2. Touch and hold the desired shortcut. This unlocks it from its location on the current screen.
- 3. Drag the icon up to the **Remove** icon and release it. As you place the shortcut into the Trash, both items turn red.

**Note**: This action does not delete the application, it simply removes the shortcut from the current screen.

## Adding and Removing Primary Shortcuts

You can change any of your primary shortcuts with the exception of the Apps shortcut. The primary shortcuts are the bottom row of app shortcuts that remain static on all home screens (by default Phone, Messaging, S Note, Internet, and Apps).

**Note**: Before replacing a primary shortcut, you must first add the replacement shortcut to the Home Screen. For more information, see Creating Shortcuts.

- 1. Press to display the main Home screen.
- 2. Touch and hold the primary shortcut you want to replace and then drag it to an empty space on any Home screen.
- 3. Scroll through the Home screen to find the shortcut you want to add as the new primary shortcut.
- 4. Touch and hold the new shortcut and then drag it to the desired space in the row of primary shortcuts.
- 5. The new primary shortcut will now appear on all Home screens.

# Adding and Removing Widgets

Widgets are self-contained applications that reside either in your Widgets tab or on the main or extended Home screens. Unlike a shortcut, the Widget appears as an onscreen application. Widgets can include Contacts shortcuts, bookmarks, Facebook status windows, Gmail and email accounts, and many other types of apps.

#### Adding a Widget

- 1. Navigate to the desired Home Page.
- Touch and hold an empty space on the home page and then tap Apps and widgets > Widget tab.
- 3. Touch and hold an available Widget to position it on the current screen.

#### Removing a Widget

- 1. Press to display the main Home screen.
- 2. Touch and hold the desired widget. This unlocks it from its location on the current screen.
- 3. Drag the widget up to the **Remove** icon and release it.

**Note**: This action does not delete the application, it simply removes it from the current screen.

#### Extended Home Screens

In addition to the main home screen, your phone supports up to six extended home screens to provide more space for adding icons, widgets, and more. To move an existing item to another home screen, touch and hold the icon or widget and then drag across the screen to move from the main screen to an extended screen.

Your phone supports up to six extended screens in addition to the main Home screen.

**Note**: You cannot add more screens, unless you have previously deleted any of the existing screens. The maximum number of home screens is seven.

To go directly to a particular screen:

1. From any home screen, pinch the screen to display thumbnail images of all screens.

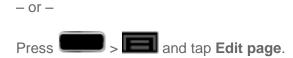

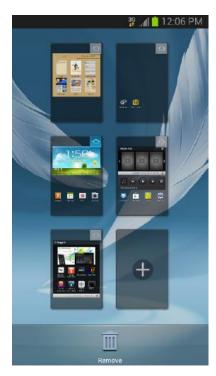

2. Tap the screen you want to open.

# Recently Used Applications

You can access recently used applications through a display of shortcuts to the applications themselves.

1. Press and hold from any screen to open the recently used applications window.

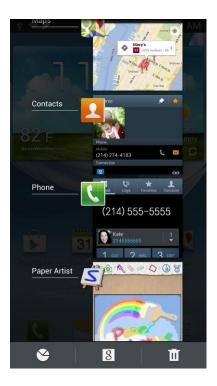

2. Tap an image to open the selected application.

# Status Bar

The status bar at the top of the home screen provides phone and service status information on the right side and notification alerts on the left. To view notification alerts, touch and hold the status bar and drag it down.

#### Status Icons

| Icon       | Description               |
|------------|---------------------------|
| *          | Bluetooth® active         |
| -          | GPS active                |
| (j.        | Wi-Fi <sup>®</sup> active |
| Ĭ <b>W</b> | Vibrate                   |
| M          | Silence All               |
| J.×        | Mute                      |
| (1))       | Speakerphone Active       |

| 4  | Network (full signal) |
|----|-----------------------|
|    | Network (roaming)     |
| 3G | 3G (data service)     |
| 4G | 4G (data service)     |
| ¥  | Airplane Mode         |
|    | Sync Active           |
|    | Alarm Set             |
| 5  | Battery (charging)    |
|    | Battery (full charge) |

#### **Notification Icons**

| Icon          | Description                                |
|---------------|--------------------------------------------|
| <b>Y</b> (    | Missed call                                |
| <b>&gt;</b> 6 | New email                                  |
| M             | New Gmail                                  |
| ><            | New message                                |
| 6             | New voicemail                              |
| 1             | Event                                      |
| *             | USB connection                             |
| 1             | Updates available                          |
| <b>\</b>      | Download complete                          |
| <u>+</u>      | Downloading                                |
| kı            | Phone is connected to a PC using Kies air. |

| <u>[]</u> | Phone being used to control streaming media and is connected to a Digital Living Network Alliance (DLNA) certified device using the AllShare Play application. |
|-----------|----------------------------------------------------------------------------------------------------|
|           | Phone is sharing/streaming media to paired device using the AllShare Play application.                                                                         |
| S         | Samsung Account needs activation.                                                                                                    |
| (C)       | Displays when Wi-Fi Direct is active and configured for a direct connection to another compatible device in the same direct communication mode.                |
| *         | Phone is tethered via a supported USB cable connection.                                                                                                    |
| <u></u>   | Keyboard active                                                                                                    |
|           | S Pen detached                                                                                                    |
| +         | Google Message received                                                                                                    |

# Enter Text

You can type on your phone using the available touchscreen keyboards.

Touchscreen Keyboards

**Text Input Methods** 

Google Voice Typing

Samsung Keyboard Input Options

Samsung Keyboard Options

**Swype Input Options** 

Swype Text Entry Options

Tips for Editing Text

# Touchscreen Keyboards

Touchscreen keyboard entry can be done in either Portrait or Landscape orientations. The Landscape orientation provides more space and results in slightly bigger onscreen keys. If you find that you prefer to enter text via the onscreen keyboard, and need bigger keys, use this orientation.

#### Selecting a Text Input Method

Some characters and types, such as some symbols and emoticons, are not accessible from the onscreen keyboard.

The Text Input Method can be assigned from within one of two locations:

Settings Menu:

► Press and tap > Settings > Language and input.

Text Input field:

- 1. From a screen where you can enter text, touch and drag down the Notifications area.
- 2. Tap Choose input method and select an available input method.

### Text Input Methods

There are three text input methods available: Google voice typing, Samsung keyboard, and Swype.

- Google voice typing: provides a voice-to-text interface.
- **Samsung keyboard:** an onscreen QWERTY keyboard that can be used in both portrait and landscape orientation.
- **Swype** lets you enter letters and words by swiping across the onscreen keyboard. Instead of tapping each key, use your finger to trace over each letter of a word.

The onscreen QWERTY keyboard works the same in both portrait and landscape mode.

#### Assigning the Samsung Keyboard

The Samsung keyboard is a built-in, QWERTY keyboard which you can use to type letters, numbers, punctuation, and other characters.

Your phone's default entry method is Samsung keyboard. If you have another keyboard set, follow these steps to reassign the Samsung keyboard.

1. Press > Settings > Language and input.> Default > Samsung keyboard.

– or –

From a screen where you can enter text, touch and drag down from the Notifications area then tap **Choose input method** > **Samsung keyboard**.

The virtual keyboard is then assigned to the Samsung keyboard configuration for all subsequent text input. **Note**: Samsung keyboard is selected by default. Depending on your phone's configuration, there may not be another keyboard type available, although Swype and Google voice typing may still be used.

### Google Voice Typing

- or -

This feature uses Google voice recognition to convert your spoken words into onscreen text.

#### Configuring Google Voice Typing

1. Press and tap > Settings > Language and input > Google voice typing.

From a screen where you can enter text, touch and drag down from the Notifications area and then tap **Choose input method** > **Google voice typing**.

**Tip**: You can quickly assign Google voice typing from the Samsung keyboard. Tap to turn on voice typing.

- 2. The virtual keyboard is then removed and all subsequent input occurs via the microphone as text to speech.
- 3. Select a language by tapping the language at the top of the **Listening** area.
  - Tap Add more languages to assign a new language via the Google voice typing menu.
  - Removing the check mark from the **Automatic** field allows you to select additional languages.

#### Using Google Voice Typing

1. From a screen where you can enter text, touch and drag down from the Notifications area and then tap **Choose input method** > **Google voice typing**.

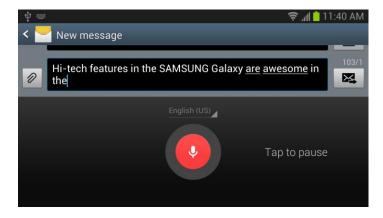

2. Speak into the phone's microphone and watch your text being entered onscreen.

- 3. If the text is incorrect, tap **DELETE**.
- 4. Once you have completed entering your message, tap . The onscreen keyboard will reappear.

# Samsung Keyboard Input Options

With both Swype and the Samsung Keyboard, it's easy to select input options such as ABC Mode, entering symbols and numbers, and changing letter case.

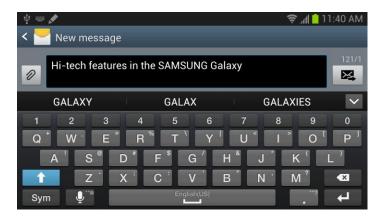

#### Changing the Text Input Mode

- 1. From a screen where you can enter text, tap the text input field to reveal the onscreen keyboard.
- 2. With Samsung keyboard as your text entry method, select one of the following text mode options:
  - Abc : to use alphabetic characters from the onscreen keyboard. In this mode, the text mode button displays Sym .
  - Symbol Sym: to enter symbols and punctuation by tapping the onscreen keyboard. In this mode, the text mode button displays

    ABC

    There are 2 available pages of symbols available by tapping

**Note**: After typing an initial uppercase character, tap to toggle capitalization.

| Icon     | Description                                                                    |
|----------|--------------------------------------------------------------------------------|
| <b>†</b> | Displays when the next character is entered in lowercase.                      |
| 1        | Displays when the first character of each word is entered as uppercase but all |

subsequent characters are lowercase.

Displays when all characters will be entered as uppercase characters (shift-lock).

By default, the first letter of a new entry is capitalized and the following letters are lowercased. After a character is entered, the cursor automatically advances to the next space.

#### Using ABC Mode

- 1. From a screen where you can enter text, tap the text input field to reveal the onscreen keyboard.
- 2. Tap ABC to configure the keyboard for ABC mode. Once in this mode, the text input type shows Sym.

**Note**: After typing an initial uppercase character, the letters that follow are in lowercase.

- Enter your text using the onscreen keyboard.
  - If you make a mistake, tap to erase a single character. Touch and hold to erase an entire word.

#### **Using Symbol Mode**

Use the Symbol Mode to add punctuation, symbols, or emoticons. While in this mode, the text mode key displays ABC.

- 1. From a screen where you can enter text, tap the text input field to reveal the onscreen keyboard. Rotate the phone counterclockwise to a landscape orientation, if desired.
- 2. Tap sym to configure the keyboard for Symbol mode. Once in this mode, the text input type shows ABC.
- 3. Tap a symbol or emoticon character.
- 4. Tap ABC to return to ABC mode.

# Samsung Keyboard Options

You can set your phone's text entry options through the main settings menu or through the options menu on your keyboard display.

1. Press > Settings > Language and input > (adjacent to the Samsung keyboard field)

– or –

From within the Samsung keyboard, touch and hold and then tap to reveal the Samsung keyboard settings screen.

- 2. Set any of the following options:
  - Portrait keyboard types allows you to choose a keyboard configuration (Qwerty [default] or 3x4 keyboard).
  - **Input languages** sets the input language. Tap a language from the available list. The keyboard is updated to the selected language.
  - Predictive text enables predictive text entry mode. This must be enabled to gain
    access to the advanced settings. Tap the ON/OFF slider to turn Predictive text on,
    and then tap Predictive text to access the following settings:
    - Personalized data
    - Learn from Facebook
    - Learn from Gmail
    - Learn from Twitter
    - Clear remote data
    - Clear personalized data
    - Privacy
  - Swiftkey flow allows you to type words by swiping or tracing between onscreen kevs.
  - Pen detection displays the handwriting pad when your phone detects the pen.
  - One-handed operation adjusts the position of the Samsung keyboard left or right for easy use with one hand. For more information, see One-Handed Operation Settings.
  - Handwriting enables the phone to recognize onscreen handwriting and convert it to text.

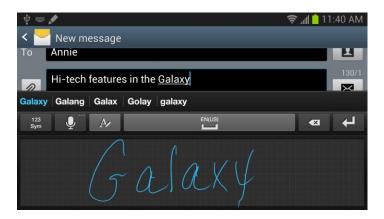

#### Advanced

- Auto capitalization automatically capitalizes the first letter of the first word in each sentence (standard English style).
- Auto-punctuate automatically inserts a period at the end of a sentence when
  you tap the space bar twice while using the onscreen QWERTY keyboard.
- Character preview provides an automatic preview of the current character selection within the text string. This is helpful when multiple characters are available within one key.
- **Key-tap vibration** enables vibration feedback when you tap an onscreen key.
- **Key-tap sound** enables auditory feedback when you tap an onscreen key.
- Tutorial launches a brief onscreen tutorial covering the main concepts related to the Samsung keyboard.
- Reset settings resets the keyboard settings back to their original configuration.

#### Swype Input Options

Swype provides next-letter prediction and regional error correction, which compensates for users pressing the wrong keys on QWERTY keyboards.

#### Changing the Text Input Mode

- 1. From a screen where you can enter text, tap the text input field to reveal the on-screen keyboard.
- 2. With Swype as your text entry method, select one of the following text mode options:
  - ABC to use Swype with alphanumeric characters from the on-screen keyboard.

    In this mode, the text mode button displays ...

SYM (Symbol): to enter numbers and symbols from the on-screen keyboard. In this mode, the text mode button displays the text mode button displays

**Note**: After typing an initial uppercase character, tap to toggle capitalization.

| Icon | Description                                                                                                    |
|------|----------------------------------------------------------------------------------------------------|
| 企    | Displays when the next character is entered in lowercase.                                                           |
| 1    | Displays when the first character of each word is entered as uppercase but all subsequent characters are lowercase. |
| 1    | Displays when all characters will be entered as uppercase characters (shift-lock).                                  |

By default, the first letter of a new entry is capitalized and the following letters are lowercased. After a character is entered, the cursor automatically advances to the next space.

#### **Using Swype**

Swipe your finger continuously over the letters to form a word.

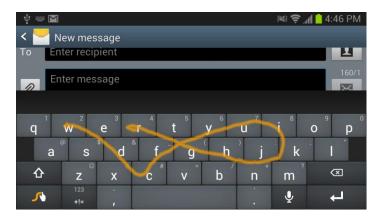

If you make a mistake, tap to erase a single character. Touch and hold to erase an entire word.

### Swype Text Entry Options

Swype is a robust text entry method with multiple preferences and options. Use the following procedures to define and manage them.

1. Press > Settings > Language and input > (adjacent to the Swype field)

With Swype as your text entry method, touch and hold to access Swype settings.

- Tap How to Swype to view an on-screen manual for Swype.
- 3. Tap **Preferences** and configure any of the following advanced options:
  - Vibrate on keypress enables vibration feedback when you tap an onscreen key.
  - Sound on keypress enables sounds generated by the Swype application.
  - Show helpful tips enables the phone to display helpful tips
  - Auto-spacing inserts spaces automatically when you pause entering text.
  - Auto capitalization automatically capitalizes the first letter of the first word in each sentence (standard English style).
  - Show complete trace briefly displays the Swype trace.
  - Pop-up on keypress briefly displays the keyboard character as an enlarged image when you tap it.
  - Next word prediction predicts the next word you are likely to enter. (A green check mark indicates the feature is enabled.)
  - Reset Swype's dictionary deletes any words you have added to Swype's dictionary.
  - Version displays the software version information.
- 4. Tap Language Options to activate and select the current text input language.
- 5. Tap **Swype Connect** to activate social media personalization and configure data settings.
  - Facebook: allows you to log into your current Facebook account from where contact names are added to your Swype personal dictionary for later use when you enter names into text fields. Helps recognize familiar names.
  - Twitter: allows you to sing into your existing Twitter account from where names and words are added to your personal dictionary. Helps recognize familiar names and words.
  - Gmail: allows you to sign in to your existing Gmail account from where existing contact information is added to your personal dictionary. Helps recognize familiar names.

- Contribute usage data: when enabled, allows the Nuance<sup>®</sup> application to collect usage data for better word predictions.
- Cellular data: when enabled, activates cellular data usage by the Swype application so it can receive program updates, language downloads, and other related features via your existing data connection.
- 6. Tap Personal dictionary to access and manage your personal dictionary.
- 7. Tap **Updates** to update the application if new software is available.

## Tips for Editing Text

These tips allow you to cut or copy selected text and paste it into a separate selected area.

- 1. Touch and hold an active text entry field.
- 2. Scroll to the area of the message containing the desired text.
- 3. Double-tap the text.
- **4.** Touch and drag one side of the slider across the screen and highlight the desired text. Any selected text will appear highlighted.
- 5. Tap an onscreen option from the Edit text menu bar:
  - (Select All) highlights all characters in the text message field.
  - (Cut) removes the selected text and saves it to the clipboard.
  - (Copy) copies the selected text.
  - (Paste) to paste the copied text into the selected field.
  - (More) Tap to select one of the following:
    - (Clipboard): stores the copied text. Tap this option to view and select any clipboard content.

Note: The (More) option only displays if you have previously copied information to store on the clipboard

# Phone Calls

With the Sprint National Network and your phone's phone, you can enjoy clear calling across the country.

Make Phone Calls

Receive Phone Calls

Voicemail (Traditional)

Visual Voicemail

**Phone Call Options** 

Logs

#### Make Phone Calls

There are several convenient ways to place calls from your phone.

Call Using the Keypad

Call from Logs

Call from Contacts

Call a Number in a Text Message

Call a Number in an Email Message

**Call Emergency Numbers** 

### Call Using the Keypad

The most "traditional" way to place a call is by using the phone's dialer screen.

- 1. Press and tap > Keypad tab.
- 2. Tap the number keys on the keypad to enter the phone number.
  - As you enter digits, Smart Dial searches for contacts that match. If you see the number you want to dial, tap it to place the call immediately without entering the rest of the number
- 3. Tap to call the number.

4. To end the call, tap

## Call from Logs

All incoming, outgoing, and missed calls are recorded in the Call log. You can place a call to numbers or contacts that display in this area.

- 1. Press and tap
- 2. Tap the **Logs** tab. A list of recent calls displays.
- 3. Swipe the entry from left to right to place a call to the number.
  - To send a message to the number, swipe the entry from right to left.
  - For additional options, tap the name or number.

#### Call from Contacts

You can place calls directly from your Contacts list using either of the following procedures.

**Tip**: In addition to the procedure below, you can access Contacts directly from the Phone application. Tap and then tap the **Contacts** tab at the top of the screen.

- 1. Press and tap
- 2. Tap the contact you want to call and then tap to place a call.
  - For additional information on Contacts, see Contacts.
  - or -
- Swipe your finger from left to right across the entry.

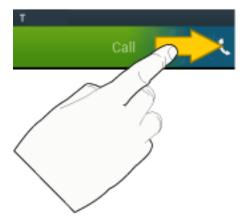

**Tip:** You can also swipe the entry from right to left to send a text message.

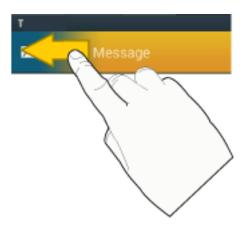

## Call a Number in a Text Message

While viewing a text message, you can place a call to a number that is in the body of the message. For more information, see Text Messaging and MMS.

- 1. Press and tap
- 2. Open the message with the phone number and then tap the phone number.

**Tip:** You can also call the number from which you received a text or MMS message. Tap the name at the top of the conversation and then tap a phone number. Depending on your motion settings, you may also be able to place a call simply by lifting the phone to your ear. See Motion Settings for details.

3. Tap Call to dial the number.

# Call a Number in an Email Message

While viewing an email or Gmail message, you can place a call to a number that is in the body of the message.

- 1. Press and tap or > .
- 2. Open the message with the phone number and then tap the phone number.
- 3. The Phone screen then opens, with the phone number automatically filled in and ready to be dialed. To place the call, tap ...

#### Call Emergency Numbers

You can place calls to 911 even if the phone's screen is locked or your account is restricted.

To call the 911 emergency number when the phone's screen is locked with a screen lock:

1. Tap **Emergency call** at the bottom of the lock screen.

2. Tap 9 1 1 1 .

To call the 911 emergency number normally:

- 1. Press and tap > Keypad tab.
- 2. Tap 9 \*\*\*\* 1 · 1 · .

#### Enhanced 911 (E911) Information

This phone features an embedded Global Positioning System (GPS) chip necessary for utilizing E911 emergency location services where available.

When you place an emergency 911 call, the GPS feature of your phone seeks information to calculate your approximate location. Depending on several variables, including availability and access to satellite signals, it may take up to 30 seconds or more to determine and report your approximate location.

Important!

Always report your location to the 911 operator when placing an emergency call. Some designated emergency call takers, known as Public Safety Answering Points (PSAPs), may not be equipped to receive GPS location information from your phone.

### Receive Phone Calls

When you receive a phone call from a contact, the Incoming call screen appears and displays the caller ID icon, name, and phone number of the calling party. When you receive a phone call from someone who is not stored in Contacts, only the default caller ID icon and phone number appear on the Incoming call screen.

**Note:** If your phone is turned off, all calls automatically go to voicemail.

# Answer an Incoming Call

The following procedure shows you how to answer an incoming call.

► When the call comes in, touch and slide to the right to answer the call.

### Mute the Ringing Sound

You can mute the ringtone without rejecting the call by doing either of the following.

- Press the volume button down.
- Place the phone face down on a level surface. See Motion Settings to display the settings required to mute incoming calls by turning over the phone.

### Reject an Incoming Call

The following procedure shows you how to reject and incoming call.

► When the call comes in, touch and slide

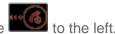

### Reject a Call with a Text Message

You can automatically reject an incoming call by sending a text message to the caller.

- 1. Touch and slide up **Reject call with message**.
- 2. Select an existing message and tap **Send**.

- or -

► Tap Create new message to compose a new text message.

# Voicemail (Traditional)

Your phone automatically transfers all unanswered calls to your voicemail, even if your phone is in use or turned off. You should set up your Sprint Voicemail and personal greeting as soon as your phone is activated. Always use a password to protect against unauthorized access.

Set Up Voicemail Through the Phone App

Retrieve Your Voicemail Messages

Voicemail Notification

### Set Up Voicemail Through the Phone App

The following steps will guide you through setting up your voicemail using the Phone app. For information about setting up voicemail using the Visual Voicemail app, see Set Up Visual Voicemail.

You should set up your Sprint Voicemail and personal greeting as soon as your phone is activated. Always use a password to protect against unauthorized access. Your phone automatically transfers all unanswered calls to your voicemail, even if your phone is in use or turned off.

- 1. Press Home and tap > Keypad tab.
- 2. Touch and hold or tap to dial your voicemail number.
- 3. Follow the system prompts to:
  - Create your password.

- Record your name announcement.
- Record your greeting.

**Note:** Voicemail Password – Sprint strongly recommends that you create a password when setting up your voicemail to protect against unauthorized access. Without a password, anyone who has access to your phone is able to access your voicemail messages.

# Retrieve Your Voicemail Messages

You can access your voicemail by using the following process.

- 1. Press Home and tap > Keypad tab.
- 2. Touch and hold to dial your voicemail number.
- 3. When connected, follow the voice prompts from the voicemail center.

#### Voicemail Notification

There are several ways your phone alerts you to a new message.

- By sounding the assigned ringtone type.
- By displaying within the Notifications area of the Status bar when a single new unheard voicemail message is received.

Note: When you are roaming off the Nationwide Sprint Network, you may not receive notification of new voicemail messages. Sprint recommends that you periodically check your voicemail by dialing 1 + area code + your wireless phone number. When your voicemail answers, tap and enter your password. Roaming rates apply when you access voicemail while roaming off the Nationwide Sprint Network.

**Note:** Your phone accepts messages even when it is turned off. However, your phone notifies you of new messages only when it is turned on and you are in a Sprint service area.

# Visual Voicemail

Visual Voicemail gives you a quick and easy way to access your voicemail. Now you can find exactly the message you are looking for without having to listen to every voicemail message first. This new feature periodically goes out to your voicemail, and gathers the caller information from all of the current voicemails. It then populates a list with the caller name and number, along with the length of time and priority level of the voicemail message.

Set Up Visual Voicemail

Review Visual Voicemail

Listen to Multiple Voicemail Messages

Configure Visual Voicemail Options

Configure Visual Voicemail Settings

Automatically Enable the Speakerphone

Change Your Main Greeting via the Voicemail Menu

Edit the From Name via the Voicemail Menu

Record a Visual Voicemail Message

### Set Up Visual Voicemail

Setting up Visual Voicemail follows many of the same procedures as setting up traditional Sprint voicemail. You should set up your Sprint voicemail and personal greeting as soon as your phone is activated. Your phone automatically transfers all unanswered calls to your voicemail, even if your phone is in use or turned off. For traditional voicemail setup through the Phone app, see Set Up Voicemail Through the Phone App.

- 1. Press and tap > . The first time you access the Voicemail app, you will see a "Personalize your voicemail" prompt.
- 2. Tap **Personalize now** to access the voicemail setup program.
- 3. Follow the system prompts to:
  - Create your password.
  - Record your name announcement.
  - Record your greeting.

#### Important!

**Voicemail Password** – Sprint strongly recommends that you create a password when setting up your voicemail to protect against unauthorized access. Without a password, anyone who has access to your phone is able to access your voicemail messages.

#### Review Visual Voicemail

Visual Voicemail lets you easily access and select which messages you want to review.

- 1. Press and tap > .
- 2. Tap a message to review it.

### Listen to Multiple Voicemail Messages

When you are done listening to a voicemail message you can easily access other voicemail messages without returning to the main voicemail screen.

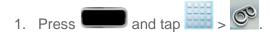

- 2. Listen to the current voicemail message.
- 3. Swipe your finger left or right to display the next or previous message. (It will begin playing automatically.)

You can navigate through voicemail messages as frequently as you'd like. You can even move to the next or previous message before you're finished listening to the current one.

# Configure Visual Voicemail Options

Use the Menu button to access and configure your Visual Voicemail options.

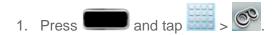

- 2. Tap a message to review it. The following is a description of the features available while reviewing a voicemail message.
  - Delete to delete the current voicemail message. The message is moved to the Trash folder.
  - Restore to Inbox to move a message from the SD Card or trash back to the Inbox.
  - Call to call the person who left the voicemail message.
  - Share to send the message via one of the following means: Dropbox, Group Cast, Bluetooth share, Wi-Fi Direct, Messaging, Gmail, Email, Voicemail, Flipboard, Google+, or S Note.
  - Reply to reply to the message. You can then reply to the sender or forward it to anyone with either an email or phone number. This allows you to send this voicemail message to several recipients at the same time. You can tag the reply message for both Urgency and Privacy.

- Speaker On to turn the speakerphone on during playback. If the speakerphone feature was enabled within the Voicemail Settings menu, the speakerphone will always be automatically enabled during voicemail playback.
  - The **Speaker Off** icon will display when the speaker is on.
- Speaker Off to turn the speakerphone off during playback.
  - The **Speaker On** icon will display when the speaker is off.
- Move to SD Card to move one or more of your messages to your phone's SD card.
- Compose to compose a new voicemail message.
- Search to search through voicemail messages using keywords.
- Premium to subscribe to the optional Voicemail Premium service for an additional monthly fee.

### Configure Visual Voicemail Settings

The Visual Voicemail settings menu lets you access settings for notifications, pictures, greetings, and more.

- 1. Press and tap >
- 2. Tap **Settings**. From this menu, you can:
  - Tap Manage Subscription to subscribe to monthly transcriptions. If you are using the free trial, the number of days remaining on your free trail are shown.
  - Tap Auto forward to email to automatically send a copy of each voicemail to your email address. (This option is only available if you subscribe to the Voicemail-to-Text service.)
  - Tap Personalize voicemail to change your voicemail greeting for incoming calls and update your password. See Change Your Main Greeting via the Voicemail Menu.
  - Tap Notifications to determine how you are notified of new voicemails. Choose from: Select ringtone and Vibrate.

- Tap Delete messages to select the number of days for the system to wait before deleting your messages from the Trash folder. Choose from: Empty trash after 30 days, Empty trash after 10 days, Empty trash immediately, or Never automatically empty trash.
- Tap Display name to enter a name or number that is attached to your outgoing voicemails as part of an identification string. See Edit the From Name via the Voicemail Menu.
- Tap View quick tips tutorial for a visual overview of five high-level tips.
- Tap Help to access Sprint Visual Voicemail Help.
- Tap Send feedback to compose and send an email to voicemailfeedback@smithmicro.com.
- Tap Check for update to search for an upgrade to your Visual message software.
- Tap About Voicemail to view build information about the current visual voicemail application.

### Automatically Enable the Speakerphone

Every time you access a selected message from your Visual Voicemail list, you can configure the phone to automatically launch the built-in speakerphone so that you can clearly hear the message.

- 1. Press and tap > .
- 2. Tap a voicemail message from the list to make your alterations.
- 3. Tap to activate the feature.
- 4. Tap again to deactivate the speakerphone.

# Change Your Main Greeting via the Voicemail Menu

Your main greeting can be changed directly via the Visual Voicemail system. This direct access saves you from having to navigate within the voicemail menu.

- 1. Press and tap > .
- 2. Tap Settings > Personalize voicemail.
- 3. Tap **OK** to connect to the Sprint voicemail system. Follow the prompts to change your current greeting.

#### Edit the From Name via the Voicemail Menu

From your Visual Voicemail menu, you can quickly change the name or number attached to your voice messages.

- 1. Press and tap > .
- 2. Tap Settings > Display name.
- 3. Tap the existing identification field and enter a new identifying name or number (used to identify you to recipients of your voice messages).
- 4. Tap **OK** to save your information.

### Record a Visual Voicemail Message

You can record and share a visual voicemail recording.

- 1. Press and tap > .
- 2. Tap to access the recording screen and then tap to begin recording.

Note: Your recording can only last up to 2 minutes.

- 3. Tap to end the recording.
- 4. Tap to preview the recorded message or tap to record a new one. The new one will override the most recent iteration of the message.
- 5. Touch to share the new message. Choose from Dropbox, Group Cast, Bluetooth share, Wi-Fi Direct, Messaging, Gmail, Email, or Voicemail.

# Phone Call Options

Your phone application provides many useful features and options to help you make the most of your calling experience.

**Dialing Options** 

Caller ID

**Call Waiting** 

3-way Calling

**Call Forwarding** 

#### **In-call Options**

#### **Speed Dialing**

# **Dialing Options**

- ► Tap while dialing a call to display a list of options. Tap an option to select it.
- **Send message** to send a text message to the entry.
- Add to Contacts to add the entered number into your Contacts list. See Add a Contact for more information.
- **Speed dial setting** to display the contacts assigned to numbers 2 through 100. The number 1 is reserved for Voicemail.
- Add 2-sec pause to add a 2-second pause to the number you are dialing.
- Add wait to add a pause to the calling sequence until you tap a key to continue.
- One-handed operation on to reduce the keypad size for easy input using one hand.
   This feature is available only in portrait mode. For more information, see One-Handed Operation Settings.
- Call settings to display the Call settings menu. For more information, see Call Settings.

#### Caller ID

Caller ID identifies a caller before you answer the phone by displaying the number of the incoming call. If you do not want your number displayed when you make a call, follow these steps.

- 1. Press and tap > Keypad tab.
- 2. Tap \* ' 6 \* 7\*\*
- 3. Enter a phone number and then tap

To permanently block your number, call Sprint Customer Service.

### Call Waiting

When you're on a call, Call Waiting alerts you to incoming calls by sounding a tone. Your phone's screen informs you that another call is coming in and displays the caller's phone number (if it is available).

To respond to an incoming call while you're on a call:

- 1. Slide to the right. (This puts the first caller on hold and answers the second call.)
- 2. To switch back to the first caller, tap Swap.

# 3-way Calling

With 3-Way Calling (also known as Conference calling), you can talk to two people at the same time. When using this feature, the normal airtime rates will be charged for each of the two calls.

- 1. On the Phone screen, enter a number and tap
- 2. Once you have established the connection, tap **Add call** and dial the second number. (This puts the first caller on hold and dials the second number.)
- 3. When you're connected to the second party, tap Merge.

If one of the people you called hangs up during your call, you and the remaining caller stay connected. If you initiated the call and are the first to hang up, all callers are disconnected.

4. To end the three-way call, tap

# Call Forwarding

Call Forwarding lets you forward all your incoming calls to another phone number – even when your phone is turned off. You can continue to make calls from your phone when you have activated Call Forwarding.

**Note:** You are charged a higher rate for calls you have forwarded.

#### **Activate Call Forwarding**

- 1. Press and tap > Keypad tab.
- 2. Tap \* 7 7 mm 2 mm
- 3. Enter the area code and phone number to which you want your calls forwarded.
- 4. Tap (You will hear a tone to confirm the activation of Call Forwarding.)

To deactivate Call Forwarding:

- 1. Press and tap > Keypad tab.
- 2. Tap \* 7 7 2 0 0 +

3. Tap ... (You will see a message and hear a tone to confirm the deactivation.)

### In-call Options

While you're on a call, you will see a number of onscreen options. Tap an option to select it.

- Add call: displays the dialer so you can call another person.
- **Keypad**: displays the onscreen keypad, where you can enter numbers using DTMF (Dual Tone Multi-Frequency). This is especially helpful if you need to enter an access code or other information while on an active call.
- End call: terminates the call.
- **Speaker**: routes the phone's audio either through the speaker or through the earpiece.
  - Tap Speaker to route the audio through the speaker. (You can adjust the speaker volume using the volume keys.) A green line will appear under the Speaker button.
  - Tap Speaker again to use the phone's earpiece. The green line will disappear when Speaker is not activated.

**Warning!** Because of higher volume levels, do not place the phone near your ear during speakerphone use.

- Mute/Unmute: turns the onboard microphone either on or off.
  - Tap Mute during a call to mute the microphone. A green line will appear under the Mute button.
  - Tap Mute again to unmute the microphone. The green line will disappear when Mute is not activated.

**Note:** If Mute is activated, the speaker mode is deactivated.

- Headset: connects to a Bluetooth headset.
  - Tap Headset during a call to activate a Bluetooth headset. A green line will appear under the Headset button.
  - Tap Headset again to de-activate the Bluetooth headset. The green line will disappear when the Headset is not activated.
- Tap for more options:
  - Contacts: allows you to go to your Contact list.
  - Message: allows you to open Messaging and send a message during a call.
  - **S Note**: allows you to jot down a memo during a call.

- Noise reduction On/Off: allows you to turn on the Noise reduction feature when you are in a noisy area. Turn it Off when not needed to conserve battery power.
- My call sound: allows you to configure the audio equalizer used during an active call. Choose from Off, Soft sound, Clear sound, Optimized for left ear, or Optimized for right ear.

### Speed Dialing

You can assign a shortcut number to a phone number in your Contacts List for speed dialing. There are one hundred available numbered spaces. The number 1 is reserved for Voicemail.

#### **Assigning Speed Dial Numbers**

- 1. Press and tap > Keypad tab.
   or Press and tap .
- 2. Tap Speed dial setting.
- 3. Tap an unused space and the **Select contact** screen displays.
- 4. Select a contact to assign to the number. The selected contact name will display in the speed dial number box.

#### Removing Speed Dial Numbers

- 1. To remove a speed dial number, from the speed dial list tap to display the Speed Dial sub-menu.
- 2. Tap **Remove**.
- 3. Tap the X next to the speed dial entries you want to remove.
- 4. Tap **Done** when you are finished.

#### **Editing Speed Dial Numbers**

- 1. To change the order of a speed dial entry, from the speed dial list, tap to display the Speed Dial sub-menu.
- 2. Tap Change order.
- 3. Tap the entry you want to move. This will highlight the entry.

- **4.** Tap an unassigned space. (For example, if you select an entry in space 12, and space 8 shows "Not assigned," you can tap space 8 to move the entry.)
- 5. Tap to return to the speed dial setting screen.

#### Making a Call Using a Speed Dial Number

- 1. To make a call using Speed Dial, press and tap > Keypad tab.
- 2. Touch and hold the speed dial number. If the number is more than two digits, tap the first digit(s) and then touch and hold the final digit.

# Logs

The Logs tab of the Phone application lists all recent incoming, outgoing, and missed calls.

View Logs

**Logs Options** 

Clear Logs

### View Logs

The following procedures will guide you through viewing your call logs list.

- 1. Press and tap
- 2. Tap the Logs tab to display the Logs list.
  - To change the Logs view, tap Solution > View by. Tap All calls, Missed calls, Dialed calls, Received calls, or Rejected calls to filter the list.

## Logs Options

The following procedures will guide you through accessing and understanding your call log options.

• To make a call from Logs, see Call from Logs.

For additional options:

- 1. Press and tap
- 2. Tap the **Logs** tab to display the Logs list.
- 3. Touch and hold a listing to display the options list.

- Call [number]
- Send message
- Copy to dialing screen
- Send number
- Add to Contacts/View contact
- Delete

# Clear Logs

Follow these steps to clear the Logs list.

- 1. Press and tap .
- 2. Tap the **Logs** tab to display the Logs list.
- 3. Tap > **Delete**.
- 4. Tap **Select all** or tap individual entries to select them.
- 5. Tap **Delete** and then tap **OK** to confirm.

# Settings

The following topics provide an overview of items you can change using your phone's Settings menus.

Wi-Fi Settings

**Hotspot Settings** 

**Bluetooth Settings** 

Data Usage Settings

More Settings

Call Settings

Home Screen Mode

**Blocking Mode** 

Sound Settings

**Display Settings** 

**Storage Settings** 

**Power Saving Settings** 

**Battery Settings** 

**Application Manager** 

**Location Service Settings** 

Lock Screen

**Security Settings** 

**One-Handed Operation Settings** 

Language and Input Settings

Cloud

Back Up and Reset Settings

Add Account Settings

**Motion Settings** 

S Pen Settings

**Accessory Settings** 

**Date and Time Settings** 

**Accessibility Settings** 

**Developer Options Settings** 

Activate this Device

System Update Settings

**About Device** 

# Wi-Fi Settings

This group of settings lets you control your phone's wireless network settings (3G and 4G), Wi-Fi settings, Bluetooth, roaming, and more.

Your phone lets you take advantage of Wi-Fi for high-speed data access using available computer networks. For details on your phone's Wi-Fi features and settings, see Wi-Fi.

► Press and tap Settings > Wi-Fi. The On/Off slider displays ON when Wi-Fi is active.

Advanced Wi-Fi Settings

Wi-Fi Direct

### Advanced Wi-Fi Settings

The advanced Wi-Fi settings allow you to set up and manage wireless access points.

- 1. Press and tap Settings > Wi-Fi.
- 2. Tap > Advanced.

The following options are available:

- Network notification: alerts you when a new open network is available.
- Keep Wi-Fi on during sleep: allows you to specify when to disconnect from Wi-Fi.
- Check for Internet service: Checks if Wi-Fi internet service is available when connected to an AP (Access Point).
- Wi-Fi timer: allows you to select the amount of time that Wi-Fi is enabled.

Settings 57

- MAC address: view your phone's MAC address, required when connecting to some secured networks (not configurable).
- IP address: view your phone's IP address.

#### Wi-Fi Direct

Wi-Fi Direct allows phone-to-device connections so you can transfer large amounts of data over a Wi-Fi connection.

#### Activate a Connection

- 1. Press and tap > Settings > Wi-Fi.
- 2. Tap Wi-Fi Direct, located on the lower right side of the screen.
- 3. Tap an available device to set up a peer-to-peer connection over Wi-Fi. While in **Wi-Fi Direct** mode, the status bar will display

**Note**: The target device must also have Wi-Fi Direct service active and running before it can be detected by your device.

#### Assign a Unique Name

- 1. Press and tap > Settings > Wi-Fi.
- 2. Tap Wi-Fi Direct, located on the lower right side of the screen.
- 3. Tap Rename device.
- 4. Modify the current name and then tap **OK**.

# Hotspot Settings

Sprint Mobile Hotspot allows you to turn your phone into a Wi-Fi hotspot. The feature works best when used in conjunction with 4G data services (although 3G service can also be used). See 4G Services for more information.

#### Set Up a Hotspot

- 1. Press and tap > Settings > Hotspot.
- 2. Tap the ON/OFF slider next to **Hotspot** to toggle Hotspot ON and activate the service.
  - When active, the Notifications area of the status bar shows Hotspot activated.

**Important!** Upon activation, any current Wi-Fi connection to an access point is terminated.

Settings 58

#### Connect to a Hotspot

- 1. Enable Wi-Fi on your target device (laptop, media device, etc.).
- 2. Scan for Wi-Fi networks from the device and select your hotspot from the network list.
  - The network name for Sprint Hotspot on your phone will be in the form of SPH-L900XXX. ("XXX" represents a three-digit number unique to your phone.) You can change the name by tapping Configure from the Sprint Hotspot screen.
- 3. Select this phone and follow your onscreen instructions to enter the passkey (provided on the Sprint Hotspot page).
- 4. Launch your Web browser to confirm you have an Internet connection.

## Configure a Hotspot

- 1. Press and tap > Settings > Hotspot > Configure.
- 2. Configure the **Router name** (**SSID**), device visibility (**Hide my device**), **Security** [Open, WPA PSK, or WPA2 PSK], **Password**, password visibility (**Show password**), and advanced options (including Broadcast channel and Maximum connections).
- 3. Tap **Save** to store the new hotspot settings.

# Bluetooth Settings

Your phone's Bluetooth capabilities let you use wireless headsets to send and receive pictures and files, and more. For details on your phone's Bluetooth settings, see The Bluetooth Settings Menu.

# Data Usage Settings

From this screen you can view the Mobile or Wi-Fi data usage. By default, only the mobile data usage displays.

- 1. Press and tap > Settings > Data usage.
- 2. Tap the check mark to the right of the Mobile data field, to turn Mobile data usage on.
- Tap Limit mobile data usage to disable a data connection when a certain level is reached.
- 4. Tap **Alert me about data usage** to have your phone alert you when your mobile data usage reaches a certain amount.
- 5. Tap the **Data usage cycle** drop-down menu and select a date.

The data usage displays as a visual (chart) and displays a list of each application with a breakdown of how many MB were used per application.

- 6. Tap . From this menu, you can:
  - Tap **Data roaming** to allow data roaming. For details on your phone's Roaming capabilities, see Roaming.
  - Tap Restrict background data to enable background data restrictions. You can only
    enable this feature if you have set mobile data limits. Tap Limit mobile data usage
    to add a checkmark and activate the feature.
  - Tap Show Wi-Fi usage to display the Wi-Fi tab. The data usage displays as a visual (chart) with a list of each application with a breakdown of how many MB were used per application.
  - Tap Mobile hotspots to identify which Wi-Fi networks you have configured that are mobile hotspots so you can restrict background apps from using those networks.

**Note**: Data is measured by your phone. Your service provider may account for data usage differently.

# More Settings

The **More settings** menu provides additional wireless and network options.

Airplane Mode

Mobile Networks

**Tethering** 

**VPN** 

Roaming

**NFC** 

S Beam

**Nearby Devices** 

**AllShare Cast** 

Kies via Wi-Fi®

# Airplane Mode

Airplane Mode allows you to use many of your phone's features, such as Gallery, Camera, and Music, when you are on an airplane or in any other area where making or receiving calls or data

is prohibited. When you set your phone to Airplane mode, it cannot send or receive any calls or access online information.

To turn Airplane Mode on or off:

- 1. Press and tap > Settings > More settings.
- 2. Select the Airplane mode check box and tap OK.
- 3. Tap . While in Airplane mode, the status bar will display .

### Mobile Networks

Before you use applications such as Google Maps to find your location or search for places of interest, you must enable the Mobile networks options.

#### Mobile Data

- 1. Press and tap > Settings > More settings > Mobile networks.
- 2. Tap **Mobile data** to create a checkmark and activate the feature.

#### Network mode

- 1. Press and tap > Settings > More settings > Mobile networks > Network mode.
- 2. Tap your preferred network mode. Options include CDMA, LTE/CDMA, GSM/UMTS, and Automatic.

### Connections Optimizer

To turn Connections Optimizer on:

- 1. Press and tap > Settings > More settings > Mobile networks > Connections optimizer. You will see a disclaimer.
- 2. Read the disclaimer and tap I Agree to turn Sprint Connections Optimizer on.

To turn Connections Optimizer off:

- Press and tap Settings > More settings > Mobile networks > Connections optimizer.
- 2. Uncheck the box on the Connections Optimizer page.

# **Tethering**

Tethered Mode allows your computer to obtain an external data connection by using the phone's wireless data services and a wired USB connection or a separate Bluetooth connection.

#### Important!

If you are using your phone for Tethering, you may be prompted for additional drivers. The Samsung Mobile Driver for the SPH-L900 contains the ADB, CDMA, & WiMAX drivers that are required for using either Tethering (Phone as a Modem) or development tools.

Before attempting a tethered connection:

- Go to www.samsung.com and visit the SPH-L900 Product page, where you can navigate to the Download Center to obtain this driver.
- The online FAQ also provide detailed information about this driver.
- A wireless data connection can be made by using the phone's Sprint Hotspot feature.

To activate USB tethering:

- 1. Press and tap > Settings > More settings.
- 2. Tap **Tethering** > **USB tethering** to add a checkmark and activate the feature. While in USB tethering, the status bar will display

**Note**: The **USB tethering** option is only available when the phone is connected to the computer. Otherwise, it is grayed out.

To activate Bluetooth tethering:

- 1. Press and tap > Settings > More settings.
- 2. Tap **Tethering** > **Bluetooth tethering** to add a checkmark and activate the feature. The USB tethering icon displays at the top of your screen.

To access help:

- 1. Press and tap > Settings > More settings.
- 2. Tap Tethering > Help.

## **VPN**

If you want to send and receive email messages through an ISP (Internet Service Provider) account (such as Outlook), or if you wish to use your phone to access your corporate email through a VPN (Virtual Private Network), you will first need to set up an IMAP or POP account.

62

Before you add a VPN you must determine which VPN protocol to use: **PPTP**, **L2TP/IPSec PSK**, **L2TP/IPSec RSA**, **IPSec Xauth PSK**, **IPSec Xauth RSA**, or **IPSec Hybrid RSA**.

**Note**: You must configure a screen unlock pattern, PIN, or alphanumeric password before using credential storage functions.

- 1. Press and tap > Settings > More settings.
- Tap VPN > Add VPN network.
- 3. Enter a name for the VPN network in the Name field.
- 4. Select a VPN type from the **Type** drop-down menu. The options are:
  - PPTP (Point-to-Point Tunneling Protocol)
  - L2TP/IPSec PSK (Layer 2 Tunneling Protocol / Internet Protocol Security Pre-Shared Key)
  - L2TP/IPSec RSA
  - IPSec Xauth PSK
  - IPSec Xauth RSA
  - IPSec Hybrid RSA
- 5. Enter the Server address and any other required fields that are dependent upon the **Type** you entered previously.
- 6. Tap the **Show advanced options** check box to display additional VPN options.
- 7. Tap Save to save your VPN settings.

# Roaming

Your roaming settings allow you to connect to your service provider's partner networks and access voice and data services when you are out of your service provider's area of coverage.

### **Roaming Network**

- 1. Press and tap > Settings > More settings.
- 2. Tap **Roaming > Roaming network**. Choose from the following:
  - Home Only to access only the home area mobile network, which is the Nationwide Sprint Network. This option also prevents roaming on other networks.
  - Automatic to seek service on the Nationwide Sprint Network. When Sprint service is unavailable, the device searches for an alternate system.

#### Roaming Settings

- 1. Press and tap > Settings > More settings.
- 2. Tap **Roaming > Roaming settings** and select your roaming options.
  - Under Domestic CDMA, select or deselect Voice or Data.
  - Under International CDMA, select or deselect Voice or Data.
  - Under GSM, select or deselect Data.

## Roaming Guard

- 1. Press and tap > Settings > More settings.
- 2. Tap **Roaming** > **Roaming guard**. Choose from the following:
  - Under Domestic CDMA, select or deselect Voice or Data.
  - Under International CDMA, select or deselect Voice, Data, or Outgoing SMS.
  - Under GSM, select or deselect Voice, Data, or Outgoing SMS.

## **NFC**

NFC (Near Field Communication) allows data exchange when you touch your phone with another compatible device. This is used for applications such as Android Beam and S Beam.

To activate NFC:

- 1. Press and tap > Settings > More settings.
- 2. Tap the ON/OFF slider to turn NFC on ON.

**Note**: Turning on NFC automatically activates Android Beam.

## S Beam

When S Beam is activated, you can beam files to another NFC-capable device by holding the devices close together. You can beam images and videos from your gallery, music files from your music player, and more.

- 1. Press and tap > Settings > More settings > S Beam.
- 2. Tap the ON/OFF slider to turn S Beam on ON.
- 3. Touch the back of your phone with another NFC-capable device to transfer content.

## Nearby Devices

This option allows you to share your media files with nearby devices using DLNA.

- 1. Press and tap > Settings > More settings > Nearby devices.
- 2. Verify Wi-Fi Direct is enabled and you are paired with the device you wish to detect and share content with.
- 3. Tap the check box.
- 4. At the Nearby devices prompt, tap **OK**.
- 5. Tap **Shared contents** and then check the media you would like to share. Tap **OK**.
- 6. Tap **Device name** and then use the onscreen keyboard to change the name shown to others. Tap **Save**.
- Tap Allowed devices list and then select the connected devices you would like to allow.
- Tap Not-allowed devices list and then select the connected devices you would like to exclude.
- 9. Tap **Download to** and then select the destination of any downloaded (shared) content. Choose from **Device** (phone) or **SD card**.
- 10. Tap Upload from other devices and then select the actions you'll take when you upload content from other devices. Choose from either Always accept, Always ask, or Always reject.

### AllShare Cast

With AllShare Cast, you can wirelessly share your phone's screen with Wi-Fi-enabled TV using the AllShare Cast Hub accessory.

To Access AllShare Cast:

- 1. Confirm you have already logged in to your Samsung account. There should be no icon in the Notifications area of the screen.
- 2. Press and tap Settings > More settings > AllShare Cast.
- 3. Tap the check box to turn File sharing on.
- 4. Make sure you and the device you want to share with are connected to the same Wi-Fi network. Your phone automatically scans for other compatible devices.
- 5. Follow the on-screen instructions to connect with the TV.

**Note**: This feature allows a connection between your phone and the optional AllShare Cast Hub, via a shared Wi-Fi connection. The AllShare Cast Hub then allows the communicating TV to mirror what is being shown on the phone's display.

## Kies via Wi-Fi®

Samsung Kies via Wi-Fi is software that enables you to update your phone firmware, synchronize files, and transfer data to and from your phone directly by connecting to your PC, Mac OS®, or Linux® OS. For more information, see Kies Air.

**Note**: If you are a Windows XP user, ensure that you have Windows XP Service Pack 3 or higher installed on your computer. Also, ensure that you have Samsung Kies 2.0 or Windows Media Player 10 or higher installed on your computer.

#### Access Kies via Wi-Fi

- 1. Press and tap > Settings > More settings.
- 2. Tap Kies via Wi-Fi and then tap OK.
- 3. From your phone, connect to the same Wi-Fi network that your PC is connected to if you have not already done so. For more information, see Turn Wi-Fi On and Connect to a Wireless Network.

### Using Samsung Kies with a PC

#### To connect Samsung Kies to your PC:

- 1. Install Samsung Kies software on your PC.
- 2. Using an optional PC data cable, connect the multifunction jack on your phone to a PC.

**Note**: PC connection is only available in idle mode. Press ——, if necessary.

- 3. Run Samsung Kies and follow the prompts to update your phone firmware.
- 4. Refer to Samsung Kies Help for more information.

#### Using Samsung Kies with a Mac

#### To connect your SD Card using a Mac OS:

- Access www.android.com/filetransfer and follow the installation instructions.
- 2. Double-click the Android File Transfer application.

**Note**: After initially running the application, it will automatically display each time you connect your phone to the computer.

- 3. Connect the USB cable from your phone to your computer. A window will display your phone contents.
- 4. To transfer files via MTP, pull down the task bar and select **Connect as a Media Device**.

— or —

To transfer via PTP, pull down the task bar and select **Connect as a Camera**.

**Note**: The Phone and Card tabs are for phones with both internal and removable storage.

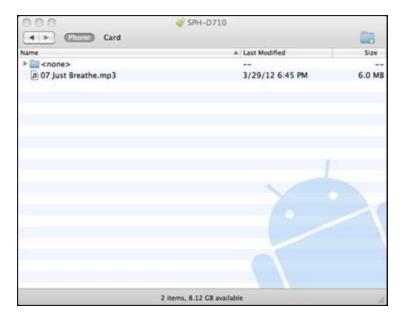

5. Drag and drop items to your phone. Items are stored in the root directory (i.e., the main directory within no additional folder paths).

## Using Samsung Kies with Linux

To connect your SD Card using a Linux OS:

**Note**: PTP is integrated into many Linux builds. However, in order to use MTP, you need to install the mtpfs or adbfs applications on your distribution. Please consult your Linux distribution for these packages. Once installed, you can mount the file system using the following procedures.

#### mtpfs

- 1. Disable USB debugging (if enabled). For more information, refer to Developer Options Settings.
- 2. Connect the USB cable from your phone to your computer.
  - \$ Mkdir ~/mtp/

\$ Mount.mtpfs ~/mtp/

You can now access your files from ~/mtp/.

#### adbfs

- 1. After adbfs is compiled, enable USB debugging (if disabled). For more information, refer to Developer Options Settings.
- 2. Connect the USB cable to your computer.
- 3. Mount the phone using the following command:
  - \$ adbfs /media/android -o modules-subdir -o subdir=/mnt/sdcard

# Call Settings

Your phone's Call Settings menu lets you configure your voicemail options and a number of other settings for the phone application.

**Call Rejection** 

Set Reject Messages

Ringtones and Keypad Tones

Call Alert

Call Answering/Ending

Auto Screen Off During Calls

**Accessory Settings for Call** 

My Call Sound

Use Extra Volume for Calls

Increase Volume in Pocket

**Additional Settings** 

**US** Dialing

International Dialing

TTY Mode

**DTMF Tones** 

Voicemail Settings

#### Voice Privacy

# Call Rejection

The Call Rejection feature allows you to categorize both known and unknown callers as rejected contacts. These Contacts are then added to you Rejection list which can be managed for individual entries from within the Contacts list or as a whole from the Call rejection screen.

- 1. Press , tap , and then tap > Call settings.
- Tap Call rejection > Auto reject mode to enable your phone to reject calls. The ON/OFF slider displays ON when Auto reject mode is active.
- 3. Tap Auto reject list > Create to manually add numbers to the call rejection list.
- 4. Tap **Unknown** to create a checkmark and automatically reject all unknown calls.

# Set Reject Messages

The Set Reject Messages feature allows you to both manage existing rejection messages and create new ones.

- 1. Press , tap , and then tap > Call settings.
- 2. Tap **Set reject messages** > **Create** to enter a unique reject message.

- or -

Tap **Set reject messages** and tap one of the pre-written messages to edit the text.

3. Tap Save.

# Ringtones and Keypad Tones

This setting allows you to assign a device ringtone, device vibration and Incoming call setting, as well as Keytones used when the keypad is pressed.

- 1. Press , tap , and then tap > Call settings > Ringtones and keypad tones.
- 2. Tap **Device ringtone**, select a ringtone, and tap **OK**.
- 3. Tap **Device vibration**, select a vibration type, and tap **OK**.
- Tap Incoming call vibration to create a checkmark if you want your phone to vibrate when a call is incoming.

Tap Keytones to create a checkmark if you want tones to play when the keypad is pressed.

### Call Alert

Call alert allows you to assign call alert tones and activate call alerts and vibration.

- 1. Press , tap , and then tap > Call settings > Call alert.
- 2. Tap **Call vibrations** to enable your call vibration options (**Vibrate on connection to network** and **Call-end vibration**).
- 3. Tap **Call status tones** to set your sound options and then tap **OK**.
- 4. The following options are available:
  - Call connect tone
  - Minute minder
  - Call end tone
- 5. Tap **Alerts on call** to select whether or not alarm and message notifications will occur during calls.

# Call Answering/Ending

The Call Answering/Ending feature allows you to manage the settings for answering and ending calls.

- 1. Press , tap , and then tap > Call settings > Call answering/ending.
- 2. The following options are available:
  - Answering key: Tap this option to be able to accept incoming calls by pressing the Home key.
  - The Power key ends calls: This option will allow you to end a call by pressing the power key without turning off the screen.

# Auto Screen Off During Calls

The Auto Screen Off During Calls feature allows you to turn on the proximity sensor during active calls so the screen will turn off when you bring the phone up to your face.

- 1. Press , tap , and then tap > Call settings.
- 2. Tap **Auto screen off during calls** to turn on the proximity sensor.

# Accessory Settings for Call

The Accessory Settings feature allows you to assign headset settings during incoming calls.

- Automatic answering configures the phone to automatically answer an incoming call
  when a headset is detected.
- Automatic answering timer configures the time delay before the phone automatically accepts the incoming call.
- Outgoing call conditions lets you choose whether or not to be able to make outgoing calls using a headset even when the phone is locked.

# My Call Sound

This option allows you to personalize the sounds you hear during a call with and without earphones.

- 1. Press , tap , and then tap > Call settings.
- 2. Tap **My call sound** and choose from the following:
  - My call sound settings: Choose from Off, Soft sound, Clear sound, Optimized for left ear, or Optimized for right ear.
  - Personalize call sound: Select this option and follow the prompts to customize your call sound settings.

## Use Extra Volume for Calls

This feature places an extra volume button on your currently active call screen.

- 1. Press , tap , and then tap > Call settings.
- 2. Tap **Use extra vol. for calls** to activate the feature (a green checkmark appears in the adjacent field).

## Increase Volume in Pocket

This feature increases the ringtone volume when the phone is in a pocket or a bag. Uses the proximity sensor to detect its location.

- 1. Press , tap , and then tap > Call settings.
- 2. Tap **Increase volume in pocket** to activate the feature (a green checkmark appears in the adjacent field).

# Additional Settings

The **Additional Settings** menu contains a Noise reduction feature. This feature suppresses background noise on your side of the conversation during an active call.

- 1. Press , tap , and then tap > Call settings.
- 2. Tap **Additional settings** > **Noise reduction** to activate the feature (a green checkmark appears in the adjacent field).

# **US Dialing**

Plus Code dialing allows you to have the phone automatically dial the international access code for your location.

- 1. Press , tap , and then tap > Call settings.
- 2. Tap **US dialing** to activate the feature (a green checkmark appears in the adjacent field).

# International Dialing

By default, the international dialing prefix (code) is set to 011. This code cannot be changed until the feature is temporarily disabled. Once disabled, the field becomes accessible and can be altered.

- 1. Press , tap , and then tap > Call settings.
- 2. Tap **US** dialing to deactivate the feature. This enables the International Dialing field.
- 3. Tap International Dialing.
- 4. Tap the entry field and press from the onscreen keyboard to delete the previous value.
- 5. Enter the desired international dialing prefix code and then tap **OK**.

#### TTY Mode

A TTY (teletypewriter, also known as a TDD or Text Telephone) is a telecommunications phone that allows people who are deaf, hard of hearing, or who have speech or language disabilities, to communicate by telephone.

Your phone is compatible with select TTY phones. Please check with the manufacturer of your TTY phone to ensure that it supports digital wireless transmission. Your phone and TTY phone will connect using a special cable that plugs into your phone's headset jack. If this cable was not

provided with your TTY phone, contact your TTY phone manufacturer to purchase the connector cable.

To turn TTY Mode on or off:

- 1. Press , tap , and then tap > Call settings.
- 2. Tap **TTY mode**.
- 3. Tap **TTY Off** to turn off TTY mode.
  - or -

Tap any of the following to enable the feature:

• TTY Full, TTY HCO, or TTY VCO.

To access the state Telecommunications Relay Service (TRS) for assistance with TTY calls:

► Tap 7 to reach TRS Communications Assistant.

For additional information about Sprint Relay Services and TTY compatibility, call Sprint Relay Customer Service at **800-676-3777** or visit www.sprintrelay.com.

For additional technical support you may call **1-888-987-4357**, or access the following website: www.samsung.com/us/consumer/learningresources/mobile/accessibility/pop\_accessibility.html.

**Note:** In TTY Mode, your phone will display the TTY access icon. If TTY mode is enabled, the audio quality of non-TTY phones connected to the headset jack may be impaired.

#### Warning! 911 Emergency Calling

Sprint recommends that TTY users make emergency calls by other means, including Telecommunications Relay Services (TRS), analog cellular, and landline communications. Wireless TTY calls to 911 may be corrupted when received by public safety answering points (PSAPs), rendering some communications unintelligible. The problem encountered appears related to TTY equipment or software used by PSAPs. This matter has been brought to the attention of the FCC, and the wireless industry and the PSAP community are currently working to resolve this.

## **DTMF Tones**

DTMF tones are the sounds you hear when pressing each number a touch-tone phone. The **DTMF tones** feature allows you to set the length of time that you hear each tone when tapping a number on the phone's keypad.

1. Press , tap , and then tap > Call settings.

2. Tap **DTMF tones.** Choose from either **Normal** or **Long**.

# Voicemail Settings

These settings allow you to choose the method by which you receive your voicemails and general playback preferences.

- 1. Press , tap , and then tap > Call settings.
- 2. Tap Voicemail settings. From this menu, you can:
  - Tap Manage subscription to begin a free trial subscription service for transcribing new voicemail messages to text.
  - Tap Data consent agreement to allow Sprint to record your Speech Data in order to improve speech recognition and other voicemail components. Read the Data collection consent and tap Agree to allow Speech Data collection or tap Disagree to deny use.
  - Tap Auto forward to email to send copies of new messages to a selected email address.

**Note**: In order to use the **Auto forward to email** feature, you must first access **Manage Subscription**.

- Tap Personalize voicemail to change your voicemail greeting for incoming calls and update your password.
- Tap Notifications to determine how you are notified of new voicemails. Choose from: Select sound (to set your notification sound) and Vibrate.
- Tap Delete messages to permanently delete messages from the Trash after 30 days, after 10 days, immediately, or never.
- Tap **Display name** to enter a name or number that is attached to your outgoing voicemails as part of an identification string.
- Tap View quick tips tutorial to access brief tutorials on inline playback, mailboxes, composing, and sharing,
- Tap Help to access help with your phone's voicemail features.
- Tap Send feedback to send comments or questions to Smith Micro Software, Inc. at voicemail-feedback@smithmicro.com.
- Tap Check for update to search for an upgrade to your Visual Voicemail software.
- Tap About Voicemail to view build information about the current visual voicemail application.

# Voice Privacy

The Voice Privacy option automatically reduces the sound of the incoming caller's voice for enhanced privacy.

- 1. Press , tap , and then tap > Call settings.
- Tap Voice privacy to activate the feature (a green checkmark appears in the adjacent field).

# Home Screen Mode

This application allows you to set your display to the conventional layout of **Basic mode** or provide an easier user experience for the first-time smartphone users using **Easy mode**.

- 1. Press and tap > Settings > (Home screen mode).
- 2. Tap and select one of the following options:
  - Basic mode: provides conventional layout for the apps and widgets on your home screens.
  - Easy mode: provides easier user experience for first-time smartphone users on the home screens.
- 3. Tap Apply.

# Blocking mode

When Blocking mode is enabled, notifications for selected features will be disabled. You will only receive notifications of incoming calls from people on your allowed list.

- 1. Press and tap > Settings > Blocking Mode.
- 2. Tap the ON/OFF slider to turn Blocking Mode on ON.
- Place a green checkmark adjacent to those features you would like to enable. Choose from: Disable incoming calls, Disable notifications, Disable alarm and timer, or Disable LED indicator.
- 4. Configure a timeframe for these features to be active. Remove the checkmark from the **Always** field to configure the **From** and **To** time fields.
- Tap Allowed contacts to assign those contacts that are exempted from these rules. Choose from None, All contacts, Favorites, or Custom.

• If you select Custom, select the contacts you wish to be exempt from blocking and tap Done when you are finished.

# Sound Settings

The Sound settings menu lets you control your phone's audio, from ringtones and alerts to touch tones and notifications.

Volume

Vibration Intensity

**Device Ringtone** 

**Device Vibration** 

**Default Notifications** 

Sound and Vibration

System Sound Settings

### Volume

The **Volume** menu provides access to various volume settings within one onscreen popup menu. You can adjust the volume settings to suit your needs and your environment.

- 1. Press and tap > Settings > Sound.
- 2. Tap Volume.
- 3. Touch and drag the onscreen sliders to assign volume level settings for the following:
  - Media, Ringtone, Notifications, and System.
- 4. Tap **OK** to assign the volume levels.
  - You can adjust the ringer volume in standby mode (or the earpiece volume during a call) by using the volume button on the left side of your phone.

# Vibration Intensity

Vibration intensity sets the vibration strength you feel when tapping the screen and when the phone is ringing or other notifications arrive.

- 1. Press and tap > Settings > Sound.
- 2. Tap Vibration intensity.

- 3. Touch and drag the onscreen sliders to assign vibration intensity level settings for the following:
  - Incoming call, Notification, and Haptic feedback.
- 4. Tap **OK** to assign the vibration levels.

# Device Ringtone

Ringtones help you identify incoming calls and messages. You can assign ringtones to individual Contacts entries, types of calls, and types of messages. Your phone provides a variety of ringtone options that allow you to customize your ring and volume settings.

- 1. Press and tap > Settings > Sound.
- 2. Tap **Device ringtone** and then tap a ringtone from the available list. The ringtone briefly plays when selected.
- 3. Tap **OK** to assign the ringtone.

### Device Vibration

This option allows you to set your phone's vibration pattern.

- 1. Press and tap > Settings > Sound.
- 2. Tap **Device vibration**.
- 3. Select a vibration pattern and tap **OK**.

## **Default Notifications**

The notification area displays icons associated with user notifications such as email messages, missed calls, voicemail, upcoming events, or Text/MMS messages. You can select the ringtone that plays when your phone receives new notifications.

- 1. Press and tap > Settings > Sound.
- 2. Tap **Default notifications** and then tap a notification ringtone from the available list. The ringtone briefly plays when selected.
- 3. Tap **OK** to assign the ringtone.

## Sound and Vibration

This option allows you to enable all sounds and vibrations.

1. Press and tap > Settings > Sound.

2. Tap **Sound and vibration** to activate the feature (a green checkmark appears in the adjacent field).

# System Sound Settings

The System sound settings menu lets you select whether you hear tones when tapping numbers on the keypad, selecting onscreen options, and more.

- **Keytones:** Play tones when using the keypad.
- **Touch sounds:** Play sounds when making an onscreen selection.
- Screen lock sound: Play sounds when locking or unlocking the screen.
- **Haptic feedback**: Feel a vibration when you tap soft keys on certain screens. A check mark displayed next to the feature indicates this feature is active.
- **Emergency tone:** Play sounds when receiving an Emergency Alert. For more information, refer to Emergency Message Settings.

# Display Settings

Adjusting your phone's display settings not only allows you to personalize the look and feel of your phone, it can also help increase battery life.

Wallpaper

**LED** Indicator

Page Buddy

Screen Mode

**Brightness** 

Auto-Rotate Screen

Screen Timeout

**Smart Rotation** 

**Smart Stay** 

Font Style

Font Size

**Touch Key Light Duration** 

**Display Battery Percentage** 

#### Auto Adjust Screen Tone

# Wallpaper

The Wallpaper settings option allows you to set the Wallpaper for your Home screen, Lock screen, or both. Wallpapers consist of either Gallery images (user taken), Live wallpapers (animated backgrounds), or Wallpaper gallery (default phone wallpapers).

#### Home Screen

You can select a unique picture to display as your wallpaper on the Home Screen. Choose from preloaded wallpaper images or select a photo you have downloaded or taken with the Camera.

- 1. Press and tap > Settings > Display > Wallpaper.
- 2. Tap **Home screen** and then tap a wallpaper type from the available list. Choose from **Gallery**, **Live wallpapers**, or **Wallpapers**.
- 3. Tap a wallpaper or a picture to select it.
  - If you select a picture from the gallery, drag the cropping indicators to adjust the picture size and then tap **Done** to assign it.
  - If you select a Wallpaper or a Live Wallpaper, you will see a sample screen. Tap Set wallpaper to assign the current wallpaper. For certain Live Wallpapers, there may also be a Settings option on the sample screen.

**Note**: You can also assign wallpaper preferences by pressing and holding a spot on a Home screen and selecting Set wallpaper for **Home screen**, **Lock screen**, or **Home and lock screens**.

#### Lock Screen

You can select a unique picture to display on the Lock Screen. Choose from preloaded wallpaper images or select a photo you have downloaded or taken with the Camera.

- 1. Press and tap > Settings > Display > Wallpaper.
- 2. Tap **Lock screen** and then tap a wallpaper type from the available list. Choose from **Gallery** or **Wallpapers**.
- 3. Tap a wallpaper or a picture to select it.
  - If you select a picture from the gallery, drag the cropping indicators to adjust the picture size and then tap **Done** to assign it.
  - If you select a Wallpaper, you will see a sample screen. Tap **Set wallpaper** to assign the current wallpaper.

**Note**: You can also assign wallpaper preferences by pressing and holding a spot on a Home screen and selecting Set wallpaper for **Home screen**, **Lock screen**, or **Home and lock screens**.

#### Home and Lock Screens

This feature assigns the current image to both the Home screen and Lock screens.

- 1. Press and tap > Settings > Display > Wallpaper.
- 2. Tap **Home and lock screens** and then tap a wallpaper type from the available list. Choose from **Gallery**, **Live wallpapers**, or **Wallpapers**.
- 3. Tap a wallpaper or a picture to select it.
  - If you select a picture from the gallery, drag the cropping indicators to adjust the picture size and then tap **Done** to assign it.
  - If you select a Wallpaper or a Live Wallpaper, you will see a sample screen. Tap Set wallpaper to assign the current wallpaper. For certain Live Wallpapers, there may also be a Settings option on the sample screen.

**Note**: You can also assign wallpaper preferences by pressing and holding a spot on a Home screen and selecting Set wallpaper for **Home screen**, **Lock screen**, or **Home and lock screens**.

## LED Indicator

This option allows you to turn on your LED lights for charging, missed events, and incoming notifications. The light will turn on by default unless you turn them off.

- 1. Press and tap Settings > Display > LED indicator.
- 2. Tap the following LED indicator options to turn them on or off:
  - Charging: LED stays red when the phone is charging. The LED turns off when the battery is fully charged, even if it remains on the charger.
  - Low battery: LED blinks red when the battery level is low.
  - Notifications: LED lights up when you have missed calls, messages, or events.

**Note**: The Notifications LED indicator only lights up when the screen is off.

 Voice recording: LED stays blue while you are performing a voice recording while the screen is off.

# Page Buddy

Page Buddy allows you to add context-related pages to the Home screen.

- 1. Press and tap > Settings > Display > Page buddy.
- Tap the ON/OFF slider to turn Page buddy on ON.
- 3. Place a green checkmark adjacent to those features you would like to enable. Choose from: **S Pen page**, **Earphones page**, **Docking page**, and **Roaming page**.
- 4. Tap **Page buddy help** for more information.

## Screen Mode

Screen Mode allows you to adjust the contrast of colors on your screen.

- 1. Press and tap > Settings > Display > Screen mode.
- Choose from Dynamic (high contrast), Standard (medium contrast), Natural (medium-low contrast), or Movie (low contrast).
- 3. Tap **Save** to assign the setting.

# **Brightness**

Adjust your screen's brightness to suit your surroundings.

- 1. Press and tap > Settings > Display > Brightness.
- 2. Tap **Brightness** and select the checkmark next to **Automatic brightness** to allow the phone to adjust brightness automatically.
- 3. Clear the checkmark and then touch and drag **Brightness** slider left or right to adjust the screen contrast and tap **OK**.

## Auto-Rotate Screen

The Auto-rotate Screen feature can be manually enabled to change the orientation for all screens when rotation is detected. See Touchscreen Navigation for more information.

- 1. Press and tap Settings > Display.
- 2. Tap **Auto-rotate screen** (enabled by default). A green checkmark indicates the feature is enabled.

## Screen Timeout

Screen timeout lets you select how long the display screen remains lit after you press any key.

1. Press and tap > Settings > Display > Screen timeout.

2. Tap a time setting. Choose from 15 seconds, 30 seconds, 1 minute, 2 minutes, 5 minutes, or 10 minutes.

#### Smart Rotation

This feature uses the front camera to determine the orientation of your face before automatically rotating the screen. See Touchscreen Navigation for more information.

- 1. Press and tap > Settings > Display.
- 2. Tap **Smart rotation** to disable the auto screen rotation by checking the orientation of your face and the phone.

# Smart Stay

When active, smart stay disables the screen timeout if the phone detects that your face is watching the screen.

► Press and tap Settings > Display > Smart stay. A green checkmark indicates the feature is enabled.

# Font Style

You can set the font for all text that displays on your phone.

- 1. Press and tap > Settings > Display.
- 2. Tap Font style. Choose from Default font, Choco cooky, or Helvetica S, or Rosemary.
- 3. Tap **Yes** to assign the selected font.

**Tip**: To acquire additional font options, tap **Get fonts online** to access new fonts in the Play Store app.

## Font Size

This option allows you to select which size of font is displayed.

- 1. Press and tap > Settings > Display.
- 2. Tap Font size. Choose from Tiny, Small, Normal, Large, or Huge.

# Touch Key Light Duration

This feature allows you to set the time that the touch keys located on the bottom of your phone are lit.

1. Press and tap > Settings > Display.

2. Tap **Touch key light duration** and then tap a time setting. Choose from **1.5 seconds**, **6 seconds**, **Always off**, or **Always on**.

# Display Battery Percentage

The battery charge level displays as an icon in the notification panel by default. This feature allows you to display the battery icon plus the numeric percentage of remaining charge.

- 1. Press and tap > Settings > Display.
- 2. Tap **Display battery percentage**. A green checkmark indicates the feature is enabled.

# Auto Adjust Screen Tone

This feature allows you to save power because the phone analyzes the displayed screen image and automatically adjusts the LCD brightness.

- 1. Press and tap > Settings > Display.
- 2. Tap **Auto adjust screen tone** (enabled by default). A green checkmark indicates the feature is enabled.

# Storage Settings

You can manage the information and configuration related to both your microSD card and built-in phone storage memory.

#### **Device Memory**

SD Card

# Device Memory

From this menu you can view the memory allocation for the memory.

#### **Total Space**

Total space indicates the total size of the phone's memory. This includes both available and used space information.

#### Applications

Applications displays the amount of memory occupied by running applications.

#### Pictures, videos

Pictures, videos displays the amount of memory occupied by pictures and videos stored on your phone.

#### Audio (music, ringtones, podcasts)

Audio displays the amount of memory occupied by any audible files.

#### Downloads

Downloads displays the amount of memory occupied by files downloaded from an email account, the Internet, or other outside sources.

#### Miscellaneous files

Miscellaneous files displays the amount of memory dedicated to files such as information stored on the clipboard or downloaded application files.

#### **Available Space**

Available Space indicates the total amount of space within the phone's memory.

### SD Card

Your phone lets you use a microSD™ (SD) (also referred to as a memory card) to expand available memory space. This section provides information about mounting, unmounting and formatting a microSD card.

### **Total Space**

Total space indicates the total size of the currently inserted microSD card. This includes both available and used space information.

To determine the amount of memory currently used on the card, take the total space and subtract the remaining available space.

**Note**: Not all of the microSD card is registered in the available space, as a small percentage of the storage is unread. A 16GB microSD card will show approximately 14.73GB of total space.

#### **Available Space**

Available space indicates the amount of remaining free memory space available on the microSD card.

#### **Unmount SD Card**

Unmounting the microSD card allows you to safely remove the card from your phone without jeopardizing the card's storage.

1. Press and tap > Settings > Storage.

- 2. Tap **Unmount SD** card to release the microSD card from its use by the phone. The icon appears within the Notifications area to indicate an unmounted internal microSD card.
  - The microSD card must first be mounted in order to unmount it.

#### Format SD Card

Formatting a microSD card permanently removes all files stored on the card.

- 1. Press and tap > Settings > Storage.
- 2. Tap Format SD card > Format SD card > Delete all.
  - Once completely formatted, the card is automatically re-mounted (reconnected for use by the phone).
  - The formatting procedure erases all the data on the microSD card, after which the files CANNOT be retrieved. To prevent the loss of important data, please check the contents before you format the card.

# Power Saving Settings

Control your phone's data delivery and battery usage through this settings menu.

Active applications, light levels, Bluetooth usage, and GPS functionality all act to drain your battery. The following is a list of helpful tips that can help conserve your battery power:

- Reduce your backlight on time.
- Turn Bluetooth off when not in use.
- Turn Wi-Fi off when not in use.
- Turn 4G off when not in use
- Turn off Sprint Hotspot (Wi-Fi hotspot) services when not in use. This is one of the largest drains on your battery as it is not only transmitting a Wi-Fi connection to your phone but is also doing it while using a 4G connection.
- Deactivate the GPS when not needed. Most applications using this function will periodically query the GPS satellites for your current location; each query drains your battery.
- Do not wait until your battery is completely depleted before charging your phone.
   Repeating this process of a complete discharge and recharge can over time reduce the storage capacity of any battery.

- Turn off Automatic application sync.
- Use the **Power saving** widget to deactivate hardware functions such as Wi-Fi, Bluetooth, GPS, Synchronization, or LCD brightness setting.
- Check the Battery use screen to review what features or functions have been consuming your battery resources.
- Check the Running Services and close any unnecessary applications.
- Animated wallpapers use an increased amount of power and memory. Change your Live Wallpaper to a non-animated Wallpaper gallery or Gallery image.
- 1. Press and tap > Settings > Power saving mode.
- 2. Tap the ON/OFF slider to ON to enable Power saving mode.
- 3. Choose from the following options to customize the settings:
  - CPU power saving: allows you to limit the maximum performance of the CPU.
  - Screen power saving: allows you to lower the screen power level.
  - Background color: allows you to change the background color on email and internet to save power.
  - Turn off haptic feedback: allows you to turn off vibration when you tap or touch the screen.
  - Learn about power saving: provides additional information about power saving settings.

# **Battery Settings**

Your phone is equipped with a Lithium Ion (Li-Ion) battery. It allows you to recharge your battery before it is fully drained. The battery provides up to 8.7 hours of continuous digital talk time.

At 5% of charge capacity, there are only a few minutes of talk time left, the phone sounds an audible alert, displays a critical charge icon ( ), and then turns off.

## Battery Use

Use the battery settings menu to view what apps or processes have been using the battery.

► Press and tap > Settings > Battery.

# Application Manager

Manage your phone's applications, control running applications, and monitor your memory use from the Application manager.

Manage Applications

**Running Services** 

Memory Use

# Manage Applications

Use the Application manager menu to quickly erase selected content and uninstall third-party applications stored in your phone.

To clear an application's cache:

- 1. Press and tap > Settings > Application manager.
- 2. Tap and tap **Sort by size**. This option sorts the current applications listing to display those applications by amount of memory or cache usage.
- 3. Tap the application whose cache you wish to delete.
- 4. From the Application info screen, tap Clear data and/or Clear cache.

To uninstall third-party applications:

- 1. Press and tap Settings > Application manager.
- 2. Tap the third-party application, and from the Application info screen, tap **Uninstall** and then tap **OK**.

# Running Services

This service efficiently manages power consumption and processor/memory resources. Processes can be stopped until the phone is restarted.

To stop a currently running service:

- 1. Press and tap > Settings > Application manager.
- 2. Tap **Running**, select an onscreen process entry, and tap **Stop**.
- 3. Read the **Stop system service?** dialog and tap **OK**.
  - These stopped processes restart once the phone is restarted (power cycled).

 Third-party Task Manager applications are also available from the Google Play Store app.

**Note**: You can also access your most recently accessed applications by pressing and holding. For more information, refer to Recently Used Applications.

# Memory Use

View storage used by currently running applications.

► Press and tap Settings > Application manager. The bottom of the screen displays the amount of RAM used by all running services.

# Location Services Settings

Your phone is equipped with a Location feature for use in connection with location-based services.

The Location feature allows the network to detect your position. Turning Location off will hide your location from everyone except 911.

Turning Location on will allow the network to detect your position using GPS technology, making some Sprint applications and services easier to use. Turning Location off will disable the GPS location function for all purposes except 911, but will not hide your general location based on the cell site serving your call. No application or service may use your location without your request or permission. GPS-enhanced 911 is not available in all areas.

Use Wireless Networks

Use GPS Satellites

Location and Google Search

## Use Wireless Networks

Before you use applications such as Google Maps and find your location or search for places of interest, you must enable the Use wireless networks option

- 1. Press and tap Settings > Location services.
- 2. Tap **Use wireless networks**. A green checkmark indicates the GPS location feature is enabled.

## Use GPS Satellites

You can choose to enable Global Positioning System (GPS) signals for location-based applications.

1. Press and tap > Settings > Location services.

- 2. Tap GPS satellites. A green checkmark indicates the GPS location feature is enabled.
  - appears in the Notification area when the GPS is active.
  - appears in the Notification area when the GPS is communicating.

# Location and Google Search

This option allows you to quickly refine your search results by permitting Google to use your location data.

- 1. Press and tap Settings > Location services.
- 2. Tap Location and Google search and tap Agree to enable the positioning sensors.

# Lock Screen

This menu contains features that allows you to configure the phone's security parameters.

Screen Lock

Screen Lock: Swipe

Screen Lock: Motion

Screen Lock: Face Unlock

Screen Lock: Face and Voice Unlock

Screen Lock: Pattern

What if I Forget My Pattern?

Screen Lock: PIN

Screen Lock: Password

Disable the Screen Lock

**Lock Screen Options** 

Popup Note on Lock Screen

**Owner Information** 

#### Screen Lock

You can increase the security of your phone by creating a screen lock. When enabled, you either slide the screen, detect accessibility through facial recognition, draw the correct unlock

pattern on the screen, enter the correct PIN, or enter the correct password to unlock the phone's control keys, buttons, and touchscreen.

You can choose among these lock options, listed in approximate order of strength: **Swipe**, **Motion**, **Face unlock**, **Face and voice**, **Pattern**, **PIN**, and **Password**.

# Screen Lock: Swipe

This feature is the least secure locking method and only requires that a user swipe the screen to unlock the phone.

► Press and tap > Settings > Lock Screen > Screen lock > Swipe.

## Screen Lock: Motion

This feature allows you to lock or unlock your phone by simply tilting it and moving it either forwards or backwards.

- 1. Press and tap > Settings > Lock Screen > Screen lock > Motion.
- 2. Read the instructions and tap **OK**.

**Note**: If you forget, these instructions appear at the bottom of the Lock screen.

## Screen Lock: Face Unlock

Face Unlock uses facial recognition to unlock your phone. This feature is less secure than a PIN, Pattern, or Password.

- 1. Press and tap > Settings > Lock Screen > Screen lock > Face unlock.
- 2. Read the warning and tap **Next**.
- 3. Tap **Set it up**, find a location with mid-strength lighting (not too bright or too dim), and tap **Continue**.
- 4. Face the screen toward yourself, hold the phone at eye level, and position your face within the boundaries of the dotted oval.

**Note**: If the phone cannot detect all of your facial features, the screen will display, "Can't find part of your face".

- 5. After the phone recognizes your face, a checkmark will display within the oval and the screen displays, "**Face captured.**".
- 6. Tap **Continue** and create a security pattern or PIN. You will use one of these security features if the phone does not recognize your face when you attempt to unlock the phone.

- 7. Set your backup **Pattern** or **PIN** and tap **Confirm**.
- 8. Tap **OK** to return to the settings page.

**Note:** If your screen lock is currently set to **Face unlock**, you can improve its performance by capturing your face data again under different lighting conditions. To improve facial recognition, tap **Settings** > **Security** > **Improve facial recognition.** 

## Screen Lock: Face and Voice Unlock

This feature uses both facial and voice recognition to unlock your phone. This feature is less secure than a PIN, Pattern, or Password.

- 1. Press and tap Settings > Lock Screen > Screen lock > Face and voice.
- 2. Read the warning and tap Next.
- 3. Tap **Set it up**, find a location with mid-strength lighting (not too bright or too dim), and tap **Continue**.
- 4. Face the screen toward yourself, hold the phone at eye level, and position your face within the boundaries of the dotted oval.

**Note**: If the phone cannot detect all of your facial features, the screen will display, "Can't find part of your face".

- 5. After the phone recognizes your face, a checkmark will display within the oval and the screen displays, "Face captured".
- 6. Tap Continue.
- 7. Once prompted to speak an unlock command, tap and repeat the phrase four times.
- 8. Once complete, tap **Done**.
- 9. Set your backup **Pattern** or **PIN** and tap **Confirm**.
- 10. Tap **OK** to return to the settings page.

### Screen Lock: Pattern

Creating a screen lock pattern increases security, allowing you to draw a unique pattern to unlock your phone. The pattern grid contains nine dots for multiple possibilities of line connections. You must connect a minimum of four dots to create a pattern. If you forget your pattern, you can regain access to the phone by entering a PIN code. For more information, see What if I Forget My Pattern?.

- 1. Press and tap Settings > Lock Screen > Screen lock > Pattern, read the information on the screen, and tap Next.
- 2. Draw the screen unlock pattern by connecting at least four dots in a vertical, horizontal, or diagonal direction. Lift your finger from the screen when finished.
- 3. The phone records the pattern. Tap **Continue**.
- 4. When prompted, draw the pattern again, and then tap **Confirm**.
- 5. Set and re-enter a backup PIN and then tap **OK** to return to the settings menu.

If you fail to draw the correct unlock pattern on the screen after five attempts, you will be prompted to wait for 30 seconds before you can try again.

# What if I Forget My Pattern?

If you forget your lock pattern, you can unlock your phone or reset it using your Google™ Account credentials.

## Unlock the Phone Using a PIN Code

- 1. Tap Forgot pattern? (located at the bottom of the screen).
- Tap Type PIN code and enter the backup PIN code you set up when you created your lock pattern.
- 3. Tap **OK**.

#### Unlock the Phone Using Your Google Account

- 1. Tap **Forgot pattern?** (located at the bottom of the screen).
- 2. Tap the **Username** and **Password** fields, use the on-screen keyboard to enter your Google Account credentials, and tap **Sign in** to complete the login process.

### Screen Lock: PIN

You can select a PIN to use for unlocking the screen.

- 1. Press and tap > Settings > Lock Screen > Screen lock > PIN.
- 2. Enter a PIN, tap **Continue**, and then enter your PIN again, and tap **OK** to confirm it.

If you fail to enter the correct PIN after five attempts, you will be prompted to wait for 30 seconds before you can try again.

## Screen Lock: Password

You can create an alphanumeric password for unlocking the screen.

- 1. Press and tap > Settings > Lock Screen > Screen lock > Password.
- 2. Enter a password, tap **Continue**, and then enter your password again, and tap **OK** to confirm it.

**Note**: If you fail to enter the correct password after five attempts, you will be prompted to wait for 30 seconds before you can try again.

### Disable the Screen Lock

If you disable the phone's screen lock, the screen will not lock and no security features will be applied.

- 1. Press and tap > Settings > Lock Screen.
- 2. Tap **Screen lock**, provide your security information (if you already maintain a screen lock assignment), and then tap **None.**

# Lock Screen Options

Activate or deactivate various Lock screen functions.

**Note**: The Lock screen options are only available when the Screen lock option is set to **Swipe** or **Motion**.

- ► Press and tap Settings > Lock Screen > Lock screen options.

  Choose from the following options:
  - Shortcuts sets shortcuts to appear at the bottom of the Lock screen.
  - Information ticker sets the news and stock information ticker to appear across the bottom of the Lock screen.
  - Clock allows you to display the digital clock while the Lock screen is active. Enabled by default.
  - Dual clock displays a set of dual digital clocks on the Lock screen while you are traveling. Tap the entry to set your home city. This time zone then becomes the time used by one of these on-screen clocks.
  - Weather displays the current area weather on the Lock screen. Tap and set both the temperature units (F or C) and a refresh time.
  - Ripple effect activates/deactivates the ripple effect on the lock screen when you tap
    it.
  - **Ink effect** displays an ink effect on the lock screen. When the Wallpaper setting is set to Live wallpapers, the ink effect will automatically be disabled.

- Help text shows help information on the Lock screen.
- Camera quick access provides you with quick access to the camera function from the Lock screen. When this option has been activated, touch and hold the lock screen while rotating the phone to the landscape position then release the screen.
- Wake up in lock screen requires that you say a command to wake-up the phone.
- Set wake-up command designates your phone's wake-up commands. Tap Wake-up S Voice and follow the on-screen prompts to create a new verbal command.
   Repeat as desired for Wake-up functions 1 through 4.

# Popup Note on Lock Screen

When the **Popup Note on lock screen** option is enabled, the phone displays a popup note on the lock screen.

- 1. Press and tap > Settings > Lock Screen.
- 2. Tap Popup Note on lock screen to select the check box and enable the feature.

Note: This option only appears when a screen lock option is active.

#### Owner Information

This option allows you to show owner information on the lock screen. You can also enter text to display on the lock screen.

- 1. Press and tap Settings > Lock Screen > Owner information.
- 2. Tap the **Show owner info on lock screen** checkbox to create a checkmark if you want your owner information displayed.
- 3. Enter text that you would like displayed on your lock screen and tap OK.

# Security Settings

This menu contains features that allow you to configure the phone's security parameters.

**Encrypt Device** 

**Encrypt SD card** 

Make Passwords Visible

**Device Administrators** 

Unknown Sources

**Trusted Credentials** 

#### Install from Device Storage

#### Clear Credentials

## Encrypt Device

Data encryption allows you to encrypt all data that is on your phone to enhance security after you turn it off.

#### Important!

Password screen lock protection represents the highest level of security; therefore, you must setup a screen lock password in order to use phone decryption. For more information, see Screen Lock.

- 1. Press and tap Settings > Security > Encrypt device.
- 2. Read the general encryption information and tap **Encrypt device**.
- 3. At the Encrypt phone prompt, tap **OK**. Your phone will restart.
- Unlock the phone. The data on your phone is encrypted and your phone will restart again. The icon is displayed on the top bar of your display showing that your data is encrypted.

## Encrypt SD card

Prevent another user from accessing information stored on your SD card by protecting the information using a password. When enabled, your phone will ask for a password each time you use the phone. Using this option you can also change your SD card PIN number.

#### Important!

Password screen lock protection represents the highest level of security; therefore, you must setup a screen lock password in order to use SD card encryption. For more information, see Screen Lock.

- 1. Press and tap Settings > Security > Encrypt external SD card.
- 2. Tap your options and then tap Continue.
  - Encrypt to encrypt all new files on the microSD card.
  - Full encryption to encrypt all new and existing files on the microSD card.
  - Exclude multimedia files to exclude multimedia files from encryption.

#### Make Passwords Visible

When enabled, this feature allows you to view the text being entered into a password field as you type it. Many times, other applications insert an asterisk (\*) as you type. This can cause issues and confusion. What if you mis-typed the password or used the wrong case? When enabled, you can see your entry. This feature is enabled by default.

To disable visible passwords:

- 1. Press and tap > Settings > Security.
- 2. Tap **Make passwords visible** (to remove the checkmark on the option).

#### Device Administrators

Activating this feature allows Google to administrate your phone in a way similar to IT security settings on a corporate PC. This would be beneficial in the case that your phone was lost or stolen. The phone could be "deactivated" or "restricted" (through administration) from a remote location.

#### Selecting Device Administrators

The Device Administration feature allows you to select one or more administration applications that control your phone for security purposes (for example, if your phone is lost or stolen).

These applications enforce remote or local phone security policies. Some of the features a device administration application might control are:

- Setting the number of failed password attempts before the phone is restored to factory settings.
- Automatically locking the phone.
- Restoring factory settings on the phone.

**Note**: If a phone uses multiple enabled administration applications, the strictest policy is enforced.

- 1. Press and tap > Settings > Security.
- 2. Tap **Device administrators** and tap an account.
- 3. Tap **Deactivate** to remove the current administrator.

#### Unknown Sources

This feature allows you to download and install non- Google Play<sup>TM</sup> applications.

- 1. Press and tap > Settings > Security.
- 2. Tap **Unknown sources**, read the warning, and then tap **OK**. A green checkmark indicates the feature is enabled.

#### Trusted Credentials

Use this feature to allow applications to access secure certificates and other credentials.

- 1. Press and tap > Settings > Security.
- 2. Tap **Trusted credentials** to display the list of your phone's trusted CA certificates. A green checkmark indicates the certificate is enabled.

### Install from Device Storage

Use this setting to install encrypted certificates from your USB storage.

- 1. Press and tap > Settings > Security.
- 2. Tap **Install from device storage** and then tap a certificate file and follow the onscreen prompts.

#### Clear Credentials

Use this setting to clear any credentials you have installed.

- 1. Press and tap > Settings > Security.
- 2. Tap Clear credentials.

# One-Handed Operation Settings

The one-handed operation settings help you to use your phone keypads easily with only one hand.

- 1. Press and tap > Settings > One-handed operation.
- 2. The following options are available:
  - **Keypad & in-call buttons**: allows you to adjust the position of the dialing keypad and in-call buttons to the left or the right to make it easier to use with one hand.
  - Samsung keyboard: allows you to adjust the position of the Samsung keyboard to the left or the right to make it easier to use with one hand.
  - Calculator: allows you to adjust the position of the calculator keypad to the left or the right to make it easier to use with one hand.
  - Unlock pattern: allows you to adjust the scale of the unlock pattern for use with one hand.
  - Learn about on-handed operation: provides more information about using onehanded operation.

## Language and Input Settings

Your phone's Language settings let you select a language for the phone's screens and menus, as well as manage a personal user dictionary. The Keyboard settings let you select a preferred input method, control keyboard settings, and more.

Language

**Default Input Method** 

Google Voice Typing Settings

Samsung Keyboard Settings

Swype Settings

Voice Search

Text-to-Speech Output

Pointer Speed

### Language

Use these procedures to change the language that displays on your phone.

- 1. Press and tap > Settings > Language and input.
- 2. Tap **Language** and tap either **English**, **Español**, or 한국어. All menus are then updated to the new language.

## Default Input Method

The following procedure allows you to select and set the default method you will use when accessing the keyboard.

- 1. Press and tap > Settings > Language and input.
- 2. Tap **Default** and select **Samsung keyboard** or **Swype**.

- or -

- 1. From a screen where you can enter text, drag down the notification panel.
- 2. Tap Choose input method and tap Google voice typing, Samsung keyboard, or Swype.

**Note**: Within either **Select input method** dialog box, you can tap **Set up input methods** to access Keyboard and input methods settings. For more information about the applicable input method setting procedures, refer to **Text Input Methods**.

### Google Voice Typing Settings

This feature listens to your voice input and translates it into text.

- 1. Press and tap > Settings > Language and input.
- 2. Tap (adjacent to the **Google voice typing** field) to reveal the **Google voice typing** settings screen. For information about Google Voice Typing, see Google Voice Typing.

**Note**: You can disable this feature by tapping the green checkmark to the left of **Google voice typing**.

### Samsung Keyboard Settings

The Samsung Keyboard is an onscreen QWERTY keyboard.

- 1. Press and tap > Settings > Language and input.
- 2. Tap (adjacent to the **Samsung keyboard** field) to reveal the **Samsung keyboard settings** screen. For information about the Samsung Keyboard, see **Samsung Keyboard** Input Options.

## Swype Settings

Swype provides next-letter prediction and regional error correction, which compensates for users pressing the wrong keys on QWERTY keyboards.

- 1. Press and tap > Settings > Language and input.
- 2. Tap (adjacent to the **Swype** field) to display the **Swype settings** screen. For information about Swype, see Swype Input Options.

#### Voice Search

The Voice Search feature is a voice-activated application that allows you to tell the phone what to search for and then the phone activates a Google search based on what you said.

- 1. Press and tap > Settings > Language and input.
- 2. Tap Voice Search to access the following options:
  - Language: allows you set the language you will be using for your voice input and output.
  - Speech output: allows you to select whether or not your phone recognizes speech
    with or without using a hands-free device. Choose from Always or Hands-free
    only.

- Block offensive words: allows you to block recognition of known offensive words or language. (A green check mark indicates the feature is active.)
- **Hotword detection**: allows you to say, "Google", to launch voice search.
- Download offline speech recognition: enables voice input recognition while offline.
- Personalized recognition: allows you to improve speech recognition and accuracy by allowing Google to associate your recordings with your Google Account.
- Google Account dashboard: allows you to manage your collected data via your Google account.

### Text-to-Speech Output

The Text-to-speech output feature allows the phone to provide a verbal readout of onscreen data such as messages and incoming caller information (based on Caller ID). Tap **Text-to-speech output** to access the following options:

- 1. Press and tap > Settings > Language and input.
- 2. Tap **Text-to-speech output** to access the following options:
  - Preferred TTS engine
    - Google text-to-speech Engine: allows you to use and modify Google Text-to-speech settings. Tap to the right of Google text-to-speech for additional settings.
    - Samsung TTS: allows you to use and modify settings for the Samsung TTS default engine. Tap to the right of Samsung TTS for additional settings.

#### General

- Speech rate: adjusts the rate at which onscreen text is spoken by the phone.
   Choose from: Very slow, Slow, Normal, Fast, and Very fast.
- **Listen to an example**: plays a short example of what the text-to-speech feature sounds like on your phone when activated.
- Driving mode: allows incoming calls and new notifications to be automatically read aloud.

### Pointer Speed

This feature allows you to adjust the speed of the Mouse/trackpad.

1. Press and tap > Settings > Language and input.

2. Tap **Pointer speed**, adjust the slider according to your speed preference, and tap **OK**.

## Cloud

This feature allows you to use your external cloud storage solution to both synchronize your device to your Samsung account and then back up that local content to the cloud. Your device comes with a built-in Cloud storage solution known as Dropbox.

#### **Important!** This feature requires an active Wi-Fi connection prior to use.

- 1. Log into your Samsung account and verify it is active.
- 2. Log into an external cloud storage solution. This will be an application that you will have to download from another source such as the web or Play Store.
- 3. Press and tap > Settings > Cloud.
- 4. Confirm your Samsung account appears at the top of the screen.
- 5. Tap **Sync settings**, select which device parameters will be synched, and tap Sync now. Choose from: **Sync Calendar**, **Sync Contacts**, **Sync Internet**, and **Sync S Note**.
- 6. Tap **Device backup** and restore and configure your Backup and restore option.
  - Auto backup: configures automatic data backup to your cloud storage location.
  - Backup options: allows you to select what data is backed up from your device to the cloud. Choose from: Logs, Messages (SMS), Messages (MMS), and Wallpaper. Tap OK to complete the selection.
  - Back up now: manually loads up the currently selected categories and backs up the data to your cloud storage location. Tap Back up to begin the manual backup process.
  - Restore: allows you to retrieve your previously backed up data from your Samsung account and then download it to your device.

# Backup and Reset Settings

Your phone's Privacy menu includes the **Factory Data Reset** option. This option lets you reset your phone to the original factory settings, which erases all data from the phone's application storage, including:

#### Backup and Restore

The phone can be configured to back up your current settings, application data and settings.

1. Press and tap Settings > Backup and reset.

- 2. Tap **Back up my data** to create a backup of your current phone settings and applications.
- 3. Tap **Backup account** to assign the account being backed up.
- 4. Tap **Automatic restore** to assist in the re-installation of a previously installed application (including preferences and data).
- 5. Tap **Factory data reset** to reset your phone and sound settings to the factory default settings. For more information, see **Factory Data Reset**.

#### **Factory Data Reset**

From this menu you can reset your phone and sound settings to the factory default settings.

- 1. Press and tap > Settings > Backup and reset > Factory data reset.
- 2. Read the onscreen reset information.
- 3. Tap Reset device.
- 4. Tap **Delete all**. (Depending on your security settings, you may need to enter a password before tapping **Delete all**.) The phone resets to the factory default settings automatically and when finished displays the Home screen.

# Add Account Settings

Your phone provides the ability to synchronize data from a variety of different sources or sites. These accounts can range from Google and Samsung accounts, email accounts, Microsoft Exchange Email Server, and Facebook and other social media site accounts. Corporate and Google accounts provide the ability to synchronize Calendar events and Contacts.

#### Set Up a New Account

You can set up a new account using the following procedures.

1. Press and tap > Settings > Add account.

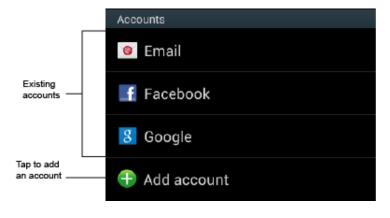

- 2. Tap an account type.
  - Samsung account, Dropbox, Email, Facebook, Google, LDAP, and Microsoft Exchange ActiveSync.
- 3. Enter your account information and tap **Next**.
  - Depending on the account type, you may need to enter an email address or user address, password, domain name, or other information. For Corporate Exchange Email Server accounts, contact your server administrator to determine what information you will need.
- 4. Tap **Done** when you are finished.

# Motion Settings

The Motion settings allow you to set up various Motion activation services.

- 1. Press and tap > Settings > Motion.
- 2. Tap the OFF/ON slider to activate motion features.
  - The following options are available:
    - Quick glance: Once enabled, displays key phone information when you move your hand over the IR Port while the screen is off. This feature is available whether screen lock is on or off.
    - **Direct call**: Once enabled, the phone will dial the currently displayed onscreen Contact entry as soon as you place the phone to your ear.
    - Smart alert: Once enabled, pick up the phone to be alerted and notified if you have missed any calls or messages.
    - **Double tap to top**: Once enabled, double tap the top of the phone to be taken to the top of the current onscreen list.
    - **Tilt to zoom**: Once enabled, you must be on a screen where content can be zoomed. In a single motion, touch and hold two points on the display and then tilt the phone back and forth to zoom in or out.
    - Pan to move icon: Once enabled, touch and hold a desired application shortcut icon or widget on the screen. Once it detaches, move the phone left or right to migrate it to a new location.
    - Pan to browse images: Once enabled, touch and hold a desired onscreen image to pan around it. Move the phone left or right to pan vertically or up and down to pan horizontally around the large onscreen image.

- **Shake to update**: Once enabled, shake your phone to rescan for Bluetooth phones, rescan for Wi-Fi phones, Refresh a Web page, etc.
- Turn over to mute/pause: Once enabled, mute incoming calls and any playing sounds by turning the phone over display down on a surface. This is the opposite of the pickup to be notified gesture.
- Palm swipe to capture: Once enabled, you can capture any onscreen
  information swiping across the screen. In a single motion, press the side of your
  hand on the screen and swipe from left to right. The image is then copied to the
  clipboard.
- Palm touch to mute/pause: Once enabled, you can pause any onscreen video
  or mute any current sound by simply covering the screen with your hand. Once
  you remove your hand from the screen, the phone goes back to normal by either
  continuing to play the current video or unmuting the current sound.
- Advanced settings: allows you to access additional settings for Quick glance, Gyroscope calibration, Tilt to zoom, Pan to move icon, and Pan to browse images.
- Learn about motions: Once enabled, provides additional help on using the different motions.
- Palm swipe to capture: Once enabled, you can capture any on-screen
  information swiping across the screen. In a single motion, press the side of your
  hand on the screen and swipe from left to right. The image is then copied to the
  clipboard.
- Palm touch to mute/pause: Once enabled, you can pause any on-screen video
  or mute any current sound by simply covering the screen with your hand. Once
  you remove your hand from the screen, the phone goes back to normal by either
  continuing to play the current video or unmuting the current sound.
- **Learn about hand motions**: Once enabled, provides additional help on the hand motions such as Palm swipe to capture and Palm touch to mute/pause.

# S Pen Settings

This menu allows you to customize settings for the S Pen. For more information, see S Pen Overview.

- 1. Press and tap > Settings > S Pen.
- 2. The following options are available:
  - Dominant hand: allows you to set your phone to Left handed or Right handed.

- Pen attach/detach sound: allows you to select a sound to be played whenever the pen is attached or detached.
- Open Popup Note: automatically opens Popup Note whenever the pen is detached.
- Battery saving: disables the pen detection feature while the pen is attached to save battery power.
- **S Pen keeper**: sounds an alert and shows a pop-up message if you walk with the phone without attaching the pen.
- Air view: When the S pen tip is near the screen for a while, the S pen hovering feature will be provided.
- Sound and haptic feedback: allows you to hear sound and sense haptic feedback when using your S Pen.
- Quick Command settings: allows you to create pen gestures to open selected apps or perform tasks.
- **S Pen help**: provides additional information about S Pen.

# Accessory Settings

This menu allows you to adjust sound and display features when the phone is docked.

- 1. Press and tap > Settings > Accessory.
- 2. Tap **Dock sound** to silence sounds when inserting or removing the phone from the dock.
- 3. Tap **Audio output mode** to use the external dock speakers when the phone is docked.
- Tap Desk home screen display to display the desk home screen when the phone is docked.
- 5. Tap **Audio output** and select either **Stereo** or **Surround** when using an HDMI connection.

# Date and Time Settings

Your phone obtains its time and date information by using the network-provided date, time, and time zone. These values can be manually altered.

- 1. Press and tap Settings > Date and time.
- 2. Tap **Automatic date and time** to disable the feature.
  - If enabled, you cannot alter the date, time zone or time values.

- 3. Tap **Set date**. Adjust the date, month, and year. Tap **Set** when finished.
- 4. Tap **Set time**. Adjust the hour and minute. Tap the **am** or **pm** icon to change the value. Tap **Set** when finished.
- 5. Tap **Automatic time zone** to disable the use of network-provided time zone and enable adjustment of the time zone.
- 6. Tap **Select time zone**, and then select a time zone from the onscreen list. Scroll down the list to view additional time zones.
- 7. Tap **Use 24-hour format** to toggle between using a 12-hour or a 24-hour format for the time (for example, 1:00 p.m. or 13:00 hours).
- 8. Tap **Select date format** to select how the date information is displayed on your phone. The selected date format is also applied to the date displayed within the phone's Alarm Clock.

# Accessibility Settings

The Accessibility settings menu lets you set several options to simplify phone use and improve accessibility for users with vision or hearing issues.

This service is able to collect all the text you type, including personal data credit card numbers, except passwords. It may also log your user interface interactions. Using TalkBack, every interaction and keypress is explained in audio. The Accessibility menu also allows you to set various vision, hearing, and access options.

- 1. Press and tap > Settings > Accessibility.
- 2. Select your settings from the following options:
  - Tap the Auto-rotate screen check box to allow automatic rotation from the screen between landscape and portrait.
  - Tap the Screen timeout option to set accessibility screen timeout options.
  - Tap the Speak passwords option to allow the phone to read aloud password information.
  - Tap the Answering/ending calls option to accept incoming calls by pressing the home key or end calls using the power key.
  - Tap the Accessibility shortcut option to allow the accessibility shortcut under the phone options to be used by pressing and holding the power key.
  - Tap the TalkBack option to activate the TalkBack feature. For more information, see TalkBack Settings.

- Tap the Font size field to change the size of the fonts used on the phone within menus, options, etc. Choose from: Tiny, Small, Normal, Large, or Huge.
- Tap the Negative colors field to reverse the display of onscreen colors from white text on a black background to black text on a white background.
- Tap the Text-to-speech output field to adjust your text-to-speech settings.
- Tap Enhance web accessibility to install scripts from Google and make content more accessible. Tap Allow to enable this feature.
- Tap the Sound balance field and use the slider to set the Left and Right balance when using earphones.
- Tap the Mono audio field to enable stereo audio to be compressed into a single mono audio stream for use with a single earbud/earphone.
- Tap the Turn off all sounds field to mute every sound made by the phone during taps, selections, notifications, etc.
- Tap the Tap and hold delay field to select a time interval for this action. Choose from: Short, Medium, or Long.

### TalkBack Settings

This feature uses synthesized speech to describe the results of actions. The following procedures enable you to enhance TalkBack capabilities.

- 1. Press and tap > Settings > Accessibility > TalkBack.
- 2. Tap the slider to on to turn on TalkBack.
- 3. Tap **Settings** and choose from the following options:
  - Speech volume: allows you to customize the volume return based upon the volume of your voice. Choose from Match media volume, 75% of media volume, 50% of media volume, or 25% of media volume.
  - Ringer volume: instructs the TalkBack program to provide voice feedback at all ringer volumes or not to provide voice feedback during silent or vibrate mode.
  - Use pitch changes: enable feedback in a lower-pitched voice.
  - Speak when screen is off: instructs the TalkBack program to provide voice feedback when the screen is off.
  - Use proximity sensor: instructs the TalkBack program to silence voice feedback when the proximity sensor is engaged. For more information about the proximity sensor, see Key Functions.

- Speak caller ID: instructs the TalkBack program to provide voice feedback for caller ID.
- **Vibration feedback**: increases the vibration intensity of key presses.
- Sound feedback: allows you to enable sound feedback when you touch the screen.
- Sound volume: allows you to customize the volume return based upon the volume of your voice. Choose from Match media volume, 75% of media volume, 50% of media volume, or 25% of media volume.
- Launch "explore by touch" tutorial: launches a tutorial on Explore by touch. You
  must turn on TalkBack and enable this feature before launching the tutorial.
- Manage shortcut gestures: allows you to assign an action to perform when swiping the screen in a particular direction. Actions to associate with a swiping direction include: Unassigned, Back button, Home button, Recent apps button, and Open notifications.
- Developer settings: allow you to select output levels to keep in a log file, highlight event sources, and whether or not to display speech output.

# Developer Options Settings

Use the Developer Options to set options for application development.

1. Press and tap > Settings > Developer options.

#### **Important!** These features are used for development purposes only.

- 2. Tap the OFF/ON slider and tap **OK** to turn Developer Options on.
- 3. The following options are available:
  - Desktop backup password: allows you to protect your desktop with a backup password ID.
  - Stay awake: ensures that your screen will never sleep while you are charging the phone.
  - Protect SD card: requires apps to ask your permission before accessing data on your SD card.
  - USB debugging: Allows debugging when the phone is attached to a PC by a USB cable.
  - Allow mock locations: Used by developers when developing location-based applications.

- Select app to be debugged: Allows developers to select a specific app to debug.
- Wait for debugger: Specified apps must have debugger attached before executing.
- Show touches: Displays touch interactions on the screen.
- Show pointer location: Highlights the data that was touched on the screen.
- Show layout boundaries: Displays clip bounds, margins, etc.
- Show GPU view updates: Flashes views inside windows when drawn with GPU.
- Show screen updates: Forces areas of the screen to flash as it is updated.
- Window animation scale: Configure the scale for animation (ranges from off to 10x).
- Transition animation scale: Configure the scale for transitioning when using animation (ranges from off to 10x).
- Animator duration scale: Configure the scale for duration when using animation (ranges from off to 10x).
- Disable hardware overlays: Assigns the work of rendering to the GPU.
- Force GPU rendering: Uses a 2D acceleration in applications.
- **Strict mode**: Makes the screen flash when applications perform long operations on the main thread.
- Show CPU usage: Screen highlights the current CPU usage.
- GPU rendering profile: Allows you to set the Android Debug Bridge (ADB) shell to measure rendering.
- Enable traces: Enables/disables on-screen tracing based on an available parameter.
- Do not keep activities: Destroys every activity as soon as the application is closed.
- Limit background processes: Sets the number of processes that can run in the background.
- Show all ANRs: Displays a prompt when applications running in the background are not responding.

### Activate this Device

This feature allows you to activate your phone through the Sprint Network (if inactive). If your phone is activated, this feature displays information such as your plan type, billing period and current usage details.

► Press and tap > Settings > Activate this device.

# System Update Settings

This feature contains tools that allow you to update your phone to the latest PRL, Profile, Samsung Software, and Firmware. Access this menu on a regular basis to ensure that your phone maintains the most recent system enhancements and security features.

**Update PRL** 

**Update Profile** 

**Update Samsung Software** 

**Update Firmware** 

### Update PRL

This option allows you to download and update the preferred roaming list (PRL) automatically.

- 1. Press and tap > Settings > System Update > Update PRL.
- 2. Follow the onscreen instructions.

## Update Profile

This option allows you to automatically update your online user profile information. If you choose to change your user name and select a new one online, you must then update the user name on your phone.

- 1. Press and tap > Settings > System Update > Update Profile.
- 2. Follow the onscreen instructions.
  - If your data services or account syncing ever seems to go out unexpectedly, use this feature to reconnect with the network.

## Update Samsung Software

Use this feature to upgrade your phone to the latest version of SPH-L900 software for your Samsung GALAXY Note II.

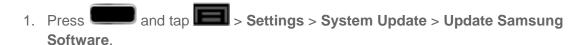

2. Follow the onscreen instructions.

### Update Firmware

Once you have backed up all your data, use the Update Firmware option to update your phone firmware.

- 1. Press and tap > Settings > System Update.
- Tap Update Firmware. (Your phone automatically downloads and installs any available updates. You may be required to power your phone off and back on to complete the software upgrade.)

- or -

- 1. Locate the (System Update Available) icon in Notifications.
- 2. Touch and hold the Status bar, and then slide your finger down the screen.
- 3. Tap to open the System Updates screen.
- 4. Tap **Download** and follow the onscreen instructions. appears within the Status bar to indicate the phone is downloading the necessary files.
- 5. Tap **Restart** and install to complete the process.

### About Device

The About Device menu lets you access important phone information, such as the phone model number, Android version, Baseband version, Kernel version, Build, signal strength, mobile network type, service state, roaming status, mobile network state, IMEI number, Wi-Fi MAC address, Bluetooth address, phone number, software version network, and legal information.

#### **Status**

This option displays the battery status, the level of the battery (percentage), the phone number for this phone, battery status and level, User name, and signal strength.

► Press and tap > Settings > About device > Status.

#### **Legal Information**

This option displays information about Open source licenses as well as Google legal information. This information clearly provides copyright and distribution legal information and facts as well as Google Terms of Service, Terms of Service for Android-powered Phones, and much more pertinent information as a reference.

► Press and tap > Settings > About device > Legal information.

## **Contacts**

The Contacts application lets you store and manage contacts from a variety of sources, including contacts you enter and save directly in your phone as well as contacts synchronized with your Google account, your PC, compatible email programs (including Exchange Server), and your Facebook friends.

Get Started With Contacts

Add a Contact

Save a Phone Number

Edit a Contact

**Synchronize Contacts** 

Add Entries to Your Favorites

Add Facebook Content to Your Contacts

**Create Groups** 

Share a Contact

## Get Started With Contacts

Before using Contacts, it's best to learn a few basics.

Your phone automatically sorts the Contacts entries alphabetically. You can create a phone contact, a Samsung account contact, a Google contact, or a Corporate (Microsoft Exchange ActiveSync) contact.

Phone contacts are stored locally on the phone.

**Note:** If the phone is ever reset to its factory default parameters, locally stored contacts (phone contacts) can be lost.

- Samsung account contacts manages the access information (username/password) to several applications, such as AllShare Play, Cloud, Samsung Applications, and Media Hub.
- Google contacts are shared with your existing Google account and can also be imported
  to your phone after you have created a Google Mail account.

 Microsoft Exchange ActiveSync (also known as Work or Outlook) contacts are those contacts that are intended to be shared with either an Exchange Server or from within Microsoft<sup>®</sup> Outlook<sup>®</sup>.

#### Access Contacts

There are a few ways to display Contacts.

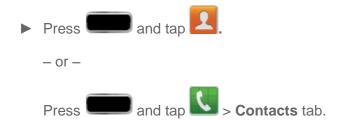

#### The Contacts List

Your phone automatically sorts the Contacts entries alphabetically. You can create either a **Phone** contact, **Samsung account** contact, **Google**, or a **Microsoft Exchange ActiveSync** contact.

- ► Press and tap . You will see the Contacts list.
  - Contacts List: The Contacts list displays all contacts currently stored in your phone, including Phone contacts, Samsung account contacts, Google contacts, Microsoft Exchange ActiveSync contacts, and Facebook contacts.
  - Create Contacts: Tap + to add a contact.

Scroll through the list to view all your contacts. To see a specific entry, scroll to it and tap it.

**Tip**: To quickly move to a specific section in your contact list, tap a letter on the right side of the list to go directly to that letter in the alphabetical list.

#### **Contacts List Options**

- ► From the Contacts list, tap to display the main contacts list options.
  - Delete: erases the currently selected contact or contacts.
  - Import/Export: imports or exports the selected contact information from a specified location.
  - Merge with Samsung account: allows you to join your phone contacts with an existing Samsung account.
  - Merge with Google: allows you to join your phone contacts with an existing Google account.

- Accounts: displays your managed accounts.
- Speed dial setting: allows you to assign a speed dial number to a selected contact.
- Send email: allows you to send an email to the selected contact via Gmail or Email.

**Note**: Prior to sending an email, you must first add a Google or Email account.

- Send message: allows you to send a text message to the selected contact.
- Contacts to display: allows you to select a specific location from which to pull contacts which will display in your Contacts list.
- **Settings:** displays options for viewing contacts, including whether to show only contacts with phone numbers and whether to list or display by first name or last name. There is also an option to select how contacts are transferred to another device, either individually or as a full group.

### Add a Contact

You can add contacts directly from the Contacts application. Enter details such as name, phone numbers, email addresses, mailing addresses, and more.

- 1. Press and tap .
- 2. From the top of the screen, tap +.
- 3. Tap a destination type (Phone, Samsung account, Google, or Microsoft Exchange ActiveSync). The Create contact screen opens.

**Note**: You will not see the option to select a destination unless you have previously established a Samsung, Google, or Corporate account on the phone.

- 4. Tap and assign a picture to the new entry by choosing one of three options:
  - **Remove**: although not an option with a new entry, deletes any previously assigned image on an existing contact.
  - Image: retrieve a previously stored image from your Gallery or from your My files folder and assign it to this entry. Tap an image to assign the image to the contact and then tap **Done**. After selecting the picture, you will be prompted to **Crop** it to fit the contact picture ID area. Crop the picture and then tap **Done** to assign it.
  - **Take picture**: use the camera to take a new picture and assign it to this entry and then tap **Done**. After you take a picture, you will be prompted first to **Save** and **Crop** the picture before assigning it to the contact.
  - **S Note**: use a cropped portion of a saved S Note as an image.

| 5.  | Tap the <b>Name</b> field and use the onscreen keyboard to enter the full name.                                                                                                    |
|-----|----------------------------------------------------------------------------------------------------|
|     | - or -                                                                                                    |
|     | Tap next to the <b>Name</b> field to display additional name fields.                                                                                                    |
| 6.  | Tap the <b>Phone number</b> field. The numerical keyboard is displayed.                                                                                                    |
|     | The <b>Mobile</b> button initially displays next to the Phone number field. If you want to add a phone number that is not a mobile number, tap the <b>Mobile</b> button and select from <b>Mobile</b> , <b>Home</b> , <b>Work</b> , <b>Work fax</b> , <b>Home Fax</b> , <b>Pager</b> , <b>Other</b> , <b>Custom</b> (add your own label), or <b>Callback</b> . |
| 7.  | Enter the phone number. Tap • to add another Phone number field or tap • to delete a field.                                                                                                    |
| 8.  | Tap the <b>Email address</b> field. The keyboard is displayed.                                                                                                    |
|     | The <b>Home</b> button initially displays next to the Email address field. If you want to add an <b>Email address</b> that is not a Home email address, tap the Home button and select from <b>Home</b> , <b>Work</b> , <b>Other</b> , or <b>Custom</b> (add your own label).                                                                                  |
| 9.  | Enter the Email address. Tap • to add another Email address field or tap • to delete a field.                                                                                                    |
| 10. | . Tap the <b>Address</b> field. The keyboard is displayed.                                                                                                    |
|     | The <b>Home</b> button initially displays next to the <b>Address</b> field. If you want to add an address that is not a Home address, tap the <b>Home</b> button and select from                                                                                                    |

12. Tap any of the following fields that you want to add to your new contact:

**Events**: tap • to add a Birthday, Anniversary, Other, or Custom.

11. Enter the address. Tap • to add another address field or tap • to delete a field.

Home, Work, Other, or Custom (add your own label).

• **Groups**: assign the contact to Not assigned, ICE – emergency contacts, Co-workers, Family, Friends, My contacts, or Starred in Android. You may add other groups to the list. For more information, see Create Groups.

Tip: ICE - In Case of Emergency. To make it easier for emergency personnel to identify important contacts, you can list your local emergency contacts under "ICE" in your phone's Contacts list. For example, if your mother is your primary emergency contact, list her as "ICE-Mom" in your Contacts. To list more than one emergency contact, use "ICE1-\_\_\_," "ICE2-\_\_\_," etc.

- Ringtone: lets you assign the ringtone you will hear when this contact calls your phone. Choose between Default, Ringtones, or Go to My files.
- Vibration pattern: allows you to set the specific type of vibration for calls from this contact.
- Add another field: tap this button to add another field such as Phonetic name,
   Organization, IM, Notes, Nickname, Website, Internet call, or Relationship.
- 13. Tap **Save** to save the new contact.

## Save a Phone Number

You can save a phone number to Contacts directly from the phone keypad.

- 1. Press and tap > Keypad tab.
- 2. Enter a phone number using the onscreen keypad.
- 3. Tap Add to Contacts.
  - or –
  - Press and tap Add to Contacts.
- **4.** Tap **Create contact** or **Update existing**. If you're updating an existing contact, tap the existing contact and proceed to step 6.
- 5. Tap a destination type (Phone, Samsung account, Google, or Microsoft Exchange ActiveSync). The Create contact screen opens.

**Note**: You will not see the option to select a destination unless you have previously established a Samsung, Google, or Corporate account on the phone.

- 6. Tap and assign a picture to the new entry by choosing one of three options:
  - **Remove**: although not an option with a new entry, deletes any previously assigned image on an existing contact.
  - Image: retrieve a previously stored image from your Gallery or from your My files folder and assign it to this entry. Tap an image to assign the image to the contact and then tap Done. After selecting the picture, you will be prompted to Crop it to fit the contact picture ID area. Crop the picture and then tap Done to assign it.
  - Take picture: use the camera to take a new picture and assign it to this entry and then tap Done. After you take a picture, you will be prompted first to Save and Crop the picture before assigning it to the contact.

- **S Note**: use a cropped portion of a saved S Note as an image.
- 7. Tap the **Name** field and use the onscreen keyboard to enter the full name.

- or -

Tap 

■ next to the Name field to display additional name fields.

- 8. Tap the **Phone number** field. The numerical keyboard is displayed.
  - The **Mobile** button initially displays next to the Phone number field. If you want to add a phone number that is not a mobile number, tap the **Mobile** button and select from **Mobile**, **Home**, **Work**, **Work fax**, **Home Fax**, **Pager**, **Other**, **Custom** (add your own label), or **Callback**.
- 9. Enter the phone number. Tap to add another Phone number field or tap to delete a field.
- 10. Tap the **Email address** field. The keyboard is displayed.
  - The **Home** button initially displays next to the Email address field. If you want to add an **Email address** that is not a Home email address, tap the Home button and select from **Home**, **Work**, **Other**, or **Custom** (add your own label).
- 11. Enter the Email address. Tap to add another Email address field or tap to delete a field.
- 12. Tap the **Address** field. The keyboard is displayed.
  - The **Home** button initially displays next to the **Address** field. If you want to add an address that is not a Home address, tap the **Home** button and select from **Home**, **Work**, **Other**, or **Custom** (add your own label).
- 13. Enter the address. Tap to add another address field or tap to delete a field.
- 14. Tap any of the following fields that you want to add to your new contact:
  - Events: tap to add a Birthday, Anniversary, Other, or Custom.
  - Groups: assign the contact to Not assigned, ICE emergency contacts, Co-workers, Family, Friends, My contacts, or Starred in Android. You may add other groups to the list. For more information, see Create Groups.

**Tip:** ICE – In Case of Emergency. To make it easier for emergency personnel to identify important contacts, you can list your local emergency contacts under "ICE" in your phone's Contacts list. For example, if your mother is your primary emergency contact,

list her as "ICE-Mom" in your Contacts. To list more than one emergency contact, use "ICE1-\_\_\_," "ICE2-\_\_\_," etc.

- Ringtone: adds a field used to the ringtone you will hear when this contact calls your phone. Choose between Default, Ringtones, or Go to My files.
- Vibration pattern: allows you to set the specific type of vibration for calls from this contact.
- Add another field: tap this button to add another field such as Phonetic name,
   Organization, IM, Notes, Nickname, Website, Internet call, or Relationship.
- 15. Tap **Save** to save the new contact.

### Fdit a Contact

Once you've added a contact, you can add or edit any of the information in the entry, assign a caller ID picture, customize with a unique ringtone, and more.

Add or Edit Information for a Contact

Assign a Stored Picture to a Contact

Assign a New Picture to a Contact

Assign a Ringtone to a Contact

Join a Contact

Delete a Contact

#### Add or Edit Information for a Contact

You can modify existing contact information to keep your information up-to-date.

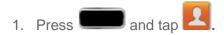

2. Tap a contact to display it, and then tap or -> Edit.

**Tip:** You can also touch and hold the contact and then tap **Edit**.

- 3. Tap any field you want to change or add. See Add a Contact.
- 4. Add or edit the information, and then tap **Save**.

### Assign a Stored Picture to a Contact

Adding a picture to a contact entry creates a more personal and easily recognized entry. For example, when receiving a call from one of your contacts, the associated picture will display. Below are procedures for adding a picture already stored in your Gallery.

- 1. Press and tap .
- 2. Tap a contact to display it, and then tap or = > Edit.

**Tip**: You can also touch and hold the contact and then tap **Edit**.

- 3. Tap or the currently assigned picture, and then tap **Image**. See Open Gallery for more information.
- 4. Tap an onscreen image to prepare it for use.
- 5. Touch and drag along the sides of the blue border box to begin cropping the desired area.
- 6. Tap **Done** to assign the picture, and then tap **Save** to save the contact.

### Assign a New Picture to a Contact

Below are procedures for adding a picture to a contact through taking a new photo.

- 1. Press and tap
- 2. Tap a contact to display it, and then tap or -> Edit...

**Tip**: You can also touch and hold the contact and then tap Edit.

- 3. Tap or the currently assigned picture, and then tap **Take picture**.
- 4. Tap until the shutter sounds. See Take Pictures for more information.
- 5. Tap **Save** to save the picture or tap **Cancel** to delete it and return to the camera screen.
- 6. Touch and drag along the sides of the blue border box to begin cropping the desired area.
- 7. Tap **Done** to assign the picture. Tap **Save** to save the contact.

## Assign a Ringtone to a Contact

You can assign a special ringtone to individual contacts for more personalization.

- 1. Press and tap 2
- 2. Tap a contact to display it.

- 3. Tap **Ringtones** and choose from the following:
  - Default
  - Ringtones
    - When you tap a ringtone, you will hear a sample.
  - Go to My Files
    - You can assign a ringtone from your music library by selecting Go to My Files >
      [music folder].
- 4. Tap **OK** to assign the ringtone.
- 5. Tap **Save** to save the contact.

#### Join a Contact

When you have contacts from various sources (Gmail, phone, Facebook, etc.), you may have multiple similar entries for a single contact. Your phone's Contacts application lets you link multiple entries into a single contact.

- 1. Press and tap .
- 2. Tap a contact to display it, and then tap > Join contact.
- 3. Tap another entry to link it to the original contact.

**Note**: You can join up to five contacts in a single entry.

#### Delete a Contact

You can delete a contact from the contacts details page.

- 1. Press and tap .
- 2. Tap a contact to display it, and then tap -> Delete.

**Tip:** You can also touch and hold the contact and then tap **Delete**.

3. Tap **OK**.

# Synchronize Contacts

Syncing data from your managed accounts allows you to add and manage a new or existing contact from your online or remote accounts to your phone. Prior to syncing, you must first have an active Samsung, Google, or Corporate account with current Contact entries, and be signed into your account via the phone.

With syncing, any Contacts entries (with phone numbers, email addresses, pictures, etc.) are updated and synced with your Samsung GALAXY Note II.

#### Synchronizing Gmail Contacts

- 1. Press and tap > Settings > Google.
- 2. Tap the Gmail account to reveal the account's synchronization settings screen.
- Tap the parameters you wish to synchronize (Sync Calendar, Sync Contacts, Sync Gmail, Sync Google Photos, Sync Google Play Books, Sync Google Play Magazines, Sync Google Play Movies & TV, Sync Google+, Sync Instant Upload, Sync Internet, and Sync Picasa Web Albums). A green checkmark indicates the feature is enabled.

**Note**: Available sync options may depend on your Google Account settings and options. For example, **Sync Instant Upload** and **Sync Google+** will only display if you are signed into Google+.

In order to use **Sync Picasa Web albums**, Picasa must be downloaded through your Gmail credentials.

4. Press to return to the previous screen.

#### Synchronizing Microsoft Exchange ActiveSync Contacts

- 1. Press and tap > Settings > (Microsoft Exchange ActiveSync account).
- 2. Tap the **Microsoft Exchange ActiveSync** account to reveal the account's synchronization settings screen.
- 3. Tap the parameters you wish to immediately synchronize.
  - Sync Calendar synchronizes your Exchange calendar entries between your phone and the remote Exchange server.
  - **Sync Contacts** synchronizes the contacts between your phone and the remote Exchange server.
  - **Sync Email** synchronizes your exchange email to any updated email existing on the remote Exchange server.
  - **Sync Tasks** synchronizes your exchange calendar task entries between your phone and the remote Exchange server.

Note: Any change on either side (Phone, Samsung account, Google, or Microsoft Exchange ActiveSync Contacts), is reflected on the other side after a sync process.

The process of updating your Contacts tab can take several minutes. If after 10-20 minutes, your list has not been updated, repeat steps 2-3.

Your Contacts tab then reflects any updated Contact information.

 This update process works both ways. For example, any changes on the phone are updated to your Gmail Contacts list after sync.

Syncing of contacts requires you are logged into your Samsung, Gmail, and Corporate accounts via the phone.

### Add Entries to Your Favorites

The Favorites tab is a listing that can help you quickly access your most used or preferred Contacts entries.

- 1. Press and tap .
- 2. Touch and hold the entry name from the Contacts tab listing.
- 3. From the Contacts Entry context menu, tap Add to favorites.

**Note**: Another method to add or remove an entry from your favorites is to toggle the state of the star icon on the Contact's details page (upper-right). Tap to add the entry to your favorites (star is lit), tap again to remove.

## Add Facebook Content to Your Contacts

You can add your Facebook contacts' information, such as pictures, email, and phone numbers directly to your Contacts list. All of the current contacts' information is then migrated over to your phone.

**Note**: You must first have an active Facebook page populated with friends sharing their contact information.

If a Contacts entry already exists in with a slightly different name, separate entries are created and can later be linked (joined) together into a single entry. See Join a Contact.

#### Add Your Facebook Friends to Your Contacts

Before you can add your friends, you must add your Facebook account to the list of managed and synchronized accounts. This process is similar to synchronizing your email accounts.

This process not only synchronizes your contact information but also your status, events, and more.

- 1. Press and tap > Settings > (Facebook account).
- 2. Tap the Facebook account to reveal the account's synchronization settings screen.

3. Tap **Sync Contacts** to sync your Facebook contacts. If you want to synchronize immediately, tap **Sync now**.

# Create Groups

This feature allows you to add a new or existing contact to a call group. This group can be one of the already present groups (Family, Friends, or Work) or a user-created group.

To create a new group:

- 1. Press and tap 2 > Groups.
- 2. Press and tap Create.
- 3. Tap the **Group name** field and enter a name for the new group.
- 4. Tap **Group ringtone** and select a ringtone for the group.
- 5. Tap **Vibration pattern** and select a vibration pattern for the group.
- 6. Tap Add member and select a member or members to add to the new Group list.
- 7. Tap **Done** when you are finished adding members, and then tap **Save**.

To add an existing contact to a current group:

- 1. Press and tap 2 > Groups.
- 2. Tap the existing group and the tap **Edit** > **Edit** > **Add member**.
- 3. From the list of contacts, tap the contact(s) you want to add. (A green check-mark appears next to the selected entries.)
- 4. Tap **Done** > **Save**.

**Tip:** You can also send an email to a group by selecting **Send email** in step 2 above.

To remove a member from a group:

- 1. Press and tap 2 > Groups.
- 2. Tap the group name.
- 3. Touch and hold the member to remove and then tap **Remove member**.

To send a message to a group:

- 1. Press and tap 2 > Groups.
- 2. Tap an existing group and then tap -> Send message.
- 3. Select the recipients of the new message (indicated by a green checkmark) and then tap **Done**.
- 4. Type your message, and then tap ...

**Tip**: You can also send an email to a group by selecting Send email in step 2 above.

## Share a Contact

You can quickly share contacts using Bluetooth, email, Gmail, or text messaging.

- 1. Press and tap .
- 2. Tap a contact to display it, and then press and tap **Share namecard via**.
- 3. Send the current contact information to an external recipient via one of the following:
  - Bluetooth to send the information via Bluetooth. See Bluetooth for information on pairing and sending via Bluetooth.
  - Dropbox: to upload the entries to your remote Dropbox Web storage location.
  - Email to send the information as an email attachment. If prompted, select an email account. Address the message, add a subject and a message, and then tap Send.
     See Compose and Send Email for details on sending email.
  - **Gmail** to send the information as a Gmail attachment. Address the message, add a subject and a message, and then tap **Send**. See **Send** a **Gmail Message** for details.
  - Messaging to send the contact information as an MMS message attachment (.vcf file). Select a contact or enter a wireless phone number or email address, enter any additional information, and then tap Send. For more information on text messaging, see Text Messaging and MMS.
  - **Wi-Fi Direct** to send the information via a phone-to-device connection.

**Note**: Prior to using the Bluetooth feature, it must first be enabled, and the recipient's device must be visible.

# Accounts and Messaging

With Sprint service and your phone's messaging capabilities, you have the opportunity to share information through many different channels and accounts.

Gmail / Google

**Email** 

Text Messaging and MMS

**Social Networking Accounts** 

# Gmail / Google

You will need a Google account to access several phone features such as Gmail, Google Maps, Google Talk, and the Google Play applications. Before you are able to access Google applications, you must enter your account information. These applications sync between your phone and your online Google account.

Create a Google Account

Sign In to Your Google Account

**Access Gmail** 

Send a Gmail Message

Read Gmail Messages

Reply to Gmail Messages

## Create a Google Account

If you do not already have a Google account, you can create one online or using your phone.

**Note:** You can also create and sign into your Google/Gmail account through your phone's setup screens.

Although you need a Gmail account to use certain features of your phone, such as Google Play, you do not need to use Gmail as the default account for your phone.

#### Create a Google Account Online

- 1. From a computer, launch a Web browser and navigate to www.google.com.
- On the main page, click Sign in > SIGN UP.
- 3. Follow the onscreen prompts to create your free account.

4. Look for an email from Google in the email box you provided, and respond to the email to confirm and activate your new account.

#### Create a Google Account Using Your Phone

You will need a Google account to access several phone features such as Gmail, Google Maps, Google Talk, and the Google Play applications. Before you are able to access Google applications, you must enter your account information. These applications sync between your phone and your online Google account.

- 1. Press and tap > Settings.
- 2. Tap Add Account > Google > New.
- 3. Follow the onscreen prompts to create your free account.

## Sign In to Your Google Account

Below are procedures for signing into your Google account.

- 1. Launch an application that requires a Google account (such as Play Store or Gmail).
- 2. Tap **Existing** and then enter your existing username and password.

**Note**: If you do not already have a Google account, tap **New** and follow the onscreen prompts to create your new account.

3. Tap **Sign in**. Your phone communicates with the Google servers to confirm your information.

#### Access Gmail

Below are procedures for accessing your Gmail account.

- 1. Press and tap > (Gmail).
- 2. Do any of the following:
  - View more email messages: If the Inbox screen is full, swipe your finger up the screen to view more messages and conversations.
  - Read a new email message: Tap the unread message or the conversation with an unread message (just-arrived items display in bold).
  - Select messages and conversations: Tap the box before the email or conversation.
  - View the Inbox of another Gmail account:

 Tap Inbox at the top of the screen and then tap the inbox of the Gmail account you want to view.

## Send a Gmail Message

Below are procedures for sending a Gmail.

- 1. Press and tap > .
- 2. From the Inbox, tap 4.
- 3. Enter the message recipient's email address in the **To** field.
  - You can add as many message recipients as you want.

**Note**: To send a carbon copy (Cc) or a blind carbon copy (Bcc) of the current email to other recipients, tap > Add Cc/Bcc.

- 4. Tap the **Subject** field and enter the email subject.
- 5. Tap the **Compose email** field and compose your email.
- To add a picture attachment, tap > Attach file. Select a source (such as Dropbox or Gallery) and tap a picture to attach it.
- 6. To send the message, tap .
  - To save the current email as a draft, tap > Save draft. To later view your draft email messages, from the Inbox, tap Inbox and then tap Drafts.

## Read Gmail Messages

Below are procedures for reading Gmail messages.

- 1. From the Gmail Inbox, tap a message to view it.
- 2. The following options are available at the bottom of the screen:
  - archives the selected message.
  - deletes the message.
  - : allows you to attach labels to a message. This is similar to putting it in a folder.

- e : after reading a message, marks as unread.
- Newer: swipe your screen to the right to see newer messages.
- Older: swipe your screen to the left to see older messages.
- 3. Before selecting a message, press to select one of the following additional options:
  - Label settings: allows you to set sync and notification settings.
  - **Settings**: displays Email settings that you can modify.
  - Help: displays the Google.com webpage so you can search the Web for help. You
    may be prompted to select a browser to complete the action.
  - Send feedback: allows you to send feedback or report a problem.
- 4. After selecting a message, press to select one of the following additional options:
  - Mark important/not important: allows you to set the importance of a message.
  - Mute: allows you to mute the sound in a message if applicable.
  - Report spam: allows you to report a message as spam. Tap the UNDO option if you change your mind.
  - Settings: displays Email settings that you can modify.
  - **Help**: displays the Google.com webpage so you can search the Web for help.
  - Send feedback: allows you to send feedback or report a problem.

### Reply to Gmail Messages

You can reply to Gmail messages from your device.

- 1. Press and tap >
- 2. Tap a message to display its contents.

**Tip:** You can also access new messages through the Notifications bar. When a new Gmail message arrives, you'll see the icon in the Notifications bar. Touch and hold the bar and slide it down to display notifications. Tap a message to display it.

3. To reply to a message, tap

- To reply to all or to forward the message, tap and then tap Reply all or Forward.
- 4. Use the keyboard or Google Voice typing to enter your reply.
- To send your message, tap ►.

### Email

Use the Email application to send and receive email from your webmail or other accounts, using POP3 or IMAP. You can also access your Exchange ActiveSync email and other features on your phone.

Add an Email Account

Add a Corporate Email Account

Compose and Send Email

View and Reply to Email

Manage Your Email Inbox

Corporate Email Features

**Edit Email Account Settings** 

Edit Corporate Email Account Settings

Delete an Email Account

Add the Mail Widget

#### Add an Email Account

Email allows you to review and create email using various email services. You can also receive text message alerts when you receive an important email.

1. Press and tap > Settings > Add account > Email.

Note: You can also add email and corporate email accounts from the Email application. Tap

> Settings, and then tap + to display the Set up email screen.

- 2. Enter your email address in the **Email address** field.
- 3. Enter your password in the **Password** field and then tap **Next**.
  - Tapping Next prompts your phone to attempt a "regular" email setup and test the incoming and outgoing servers.

• If you have custom settings you need to configure, tap Manual setup and enter your settings. These may include mail type, user name, password, server, security type, etc.

**Tip**: If you want to see your password as it is being typed, tap **Show password**.

- 4. At the **Account options** screen, tap the **Email check frequency** drop-down list box and select how often you would like your email to be checked.
- 5. Tap any of the other options you would like to create a checkmark.
- 6. Tap Next.
- 7. Enter a name for this email account (optional).
- 8. Enter Your name to display for outgoing email.
- 9. Tap Done.

## Add a Corporate Email Account

The main Email application also provides access to your Outlook Exchange server via your phone. If your company uses Microsoft Exchange Server 2003, 2007, or 2010 as the corporate email system, you can use this email application to wirelessly synchronize your email, Contacts, and Task information directly with your company's Exchange server.

**Important!** This Outlook application does not utilize Microsoft® ActiveSync® to synchronize the phone to your remote Exchange Server. This synchronization is done wirelessly over the air (OTA) and not via a direct connection.

Use the following procedure to synchronize your phone with a corporate email account.

1. Press and tap > Settings > Add account > Microsoft Exchange ActiveSync.

Note: You can also add email and corporate email accounts from the Email application. Tap

> Settings, and then tap + to display the Set up email screen.

- 2. Enter your **Email address** and **Password** information, and then tap **Next**. Consult your Network Administrator for further details.
  - Email address: your Outlook work email address.
  - Password: typically your network access password (case-sensitive).
- 3. Tap Manual setup.
- 4. Tap Microsoft Exchange ActiveSync (from the add email account screen).

- 5. When prompted to provide additional detailed information, scroll down the screen and tap **Next**.
- 6. Enter a **Domain\Username**, **Password**, and **Exchange Server** information.
  - Domain\Username: Use the arrow keys to place your cursor before your username and enter your network domain\desktop login username.

**Important!** Key info here is the **Domain** information. Maintain the "\" between the Domain and Username.

- Password: typically your network access password (case-sensitive).
- Exchange Server: your exchange server remote email address. Typically starts with mail.XXX.com. Obtain this information from your company network administrator.
   Do not accept the default entry as this is a guess based on returned information.
- If your network requires SSL encryption, tap the Use secure connection (SSL) field to place a checkmark in the box and activate this additional level of security.

**Important!** If your exchange server requires this feature, leaving this field unchecked can prevent connection.

 If your network requires a client certificate, tap the Use client certificate field to place a checkmark in the box. Tap Client certificate and select the appropriate certificate.

**Note**: Signal interruptions or incorrect username or password information can cause completion issues.

- 7. Tap Next.
- 8. Read the onscreen activation disclaimer and tap **OK**.
- Configure your Email check frequency, Amount to synchronize (days to synchronize between your phone and server), and activate any other email settings, and then tap Next.
- 10. Identify your new account with a unique name and provide the outgoing name text then tap **Done**.

**Note**: You can have multiple Work Email (Microsoft Exchange ActiveSync) accounts active on your phone.

## Compose and Send Email

Compose and send email using any account you have set up on your phone. Increase your productivity by attaching files such as pictures, videos, or documents to your email messages.

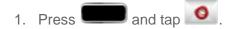

- 2. From the Inbox, tap
- 3. Select an email account. Tap the **From** field and select an available account.
- 4. Enter the message recipient's email address in the **To** field.
  - To select recipients directly from your contacts, tap and tap the recipient(s) to add them to your message. Tap **Done** when you are finished adding recipients.
  - You can add as many message recipients as you want.
  - To send a carbon copy (Cc) or a blind carbon copy (Bcc) of the current email to other recipients, tap
     Add Cc/Bcc.
- 5. Tap the **Subject** field and enter the email subject.
- 6. Tap the text entry field and compose your email.
  - To add an attachment, tap . Choose from the following: My Files, Images, Take picture, Video, Record video, Audio, Record audio, S Note, Calendar, Contacts, or Location.
  - Tap 
     to delete a selected attachment from your current email.
- 7. To send the message, tap
  - To delete the current email message, tap > Discard.

## View and Reply to Email

Reading and replying to email on your phone is as simple as on your computer.

- 1. Press and tap .
- 2. On the email account Inbox, tap a message to view it.
- 3. Tap (Reply), (Reply all), or (Forward) to reply to or forward the message.
  - If you're forwarding the message, add recipients in the To field.

4. Add a message (if desired) and then tap

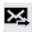

## Manage Your Email Inbox

The following procedures allow you to view, refresh, sort, and delete your email messages.

#### View Your Email Inbox

- 1. Press and tap .
- 2. Tap the account name field (upper-left) to open the complete email account list page.
- 3. Select an email account to view its inbox.

**Tip**: To view all messages for your configured email accounts, tap **Combined view** from the email account list.

#### Refresh an Email Account

Whatever your automatic synchronization settings are, you can also synchronize your incoming and outgoing email messages manually at any time.

- 1. Press and tap .
- 2. Select an email account.
  - If you are already in an email account, tap the account name field (upper-left) to open the complete email account list page.
  - Select an available email account.
- 3. Tap (Refresh).

#### Sort Email Messages

- 1. On the email account Inbox, tap > Sort by.
- 2. Select from the options to sort email messages by date received, sender, read/unread, favorites, attachments, priority, or subject.

#### Delete an Email Message

- 1. On the email account Inbox, touch and hold the message you want to delete.
- 2. On the options menu, tap **Delete**. Tap **Delete** again to confirm.

#### Delete Multiple Email Messages

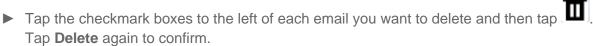

## Corporate Email Features

The following information provides details about specific email features that can enhance your experience.

#### Synchronize Exchange ActiveSync Email

You can set Exchange ActiveSync to automatically check for new Exchange ActiveSync email messages. See Synchronize Contacts for more information.

#### Flag Email Messages

For an Exchange ActiveSync account, you can flag email messages to help you keep track of them.

- 1. Press and tap
- 2. On the email account Inbox, tap the flag icon to the right of the email message you wish to mark. The flag will turn red.

#### Set Out of Office Status

You can set your Out of Office status and auto-reply message right from your phone.

- 1. Press and tap .
- 2. Tap Settings > (email account) > Out of office settings.
- 3. Tap Send out of office auto-replies. A green checkmark indicates the feature is enabled.
- 4. Tap **Internal message** to modify the auto-replies to inter-office email.
- 5. Tap Send out of office auto-replies to external senders to allow your status response to members outside of your organization. A green checkmark indicates the feature is enabled.
  - Tap Send out of office auto-replies to senders in my contacts list to only autorespond to those outside of your organization who are in your contacts list.
  - Tap Send out of office auto-replies to anyone outside my organization only auto-respond to incoming email from all senders outside of your organization.

- 6. Tap **External message** to modify the auto-replies to email received from outside of your organization.
- 7. Tap **Set**.

#### Set Email Message Priority

You can set the priority for an email message you send with your Exchange ActiveSync account.

- 1. While composing the message, tap > Priority.
- 2. Choose from one of the following: High, Normal, or Low.

## Edit Email Account Settings

You can edit settings for your individual non-Corporate email accounts, such as email address and password, name display and signature, frequency of retrieval, and more.

- 1. Press and tap > Settings > Email.
- 2. Tap next to the account field to reveal the account's synchronization settings screen.
- 3. Tap **Settings** and configure additional account settings. If you have multiple email accounts, you may need to select the account name again.
  - Account name displays the name used by the phone to track the account.
  - Your name lets you edit the name attached to emails you send from the selected account.
  - Signature: Lets you attach a customized signature to the bottom of all outgoing emails.
    - Touch and slide OFF to the right to turn it on ON.
    - Tap the Signature field, change the current text, and tap Done to save the new signature.
  - Default account: Assign this account as the default email account used for outgoing messages.
  - Always Cc/Bcc myself: allows you to include your own email address in either the CC, Bcc, or None fields. Lets you always receive a copy of outgoing emails.
  - Forward with attachment: lets you include attachments when forwarding an email.
  - Recent messages: lets you select the number of messages displayed in the Recent messages queue.

- Show images: allows you to view embedded images located within the body of the currently displayed email.
- Security options: allows you to enable several security options such as: Encryption, Encryption algorithm, Sign, Sign algorithms, Email certificates, and Security policy list. These security policies could restrict some functions from corporate servers.
- Sync Email: synchronizes emails between your phone and the remote exchange server.
- Auto download attachments: allows the phone to automatically download email attachments when an active Wi-Fi connection is detected. This process speeds up the process of downloading an emails attachments for offline review by not using a 3G or 4G network connection.
- **Size to retrieve emails**: configures the incoming email size allowed to pass through to your phone automatically without user interaction. Emails with attachments larger than configured will have to be retrieved manually.
- Auto resend times: enables the phone to resend an outgoing email a specified number of times if delivery fails.
- Sync schedule: allows you to configure your email sync schedule.
- **Email notifications**: enables the phone to display a status bar icon when new email messages have been received.
- **Select ringtone**: assigns an audible ringtone when a new or upcoming event is pending.
- **Vibrate**: assigns a vibration when a new or upcoming event is pending.
- Incoming settings: lets you view and adjust your incoming (POP3 or IMAP) mail server settings for the selected account.
- Outgoing settings: lets you view and adjust your outgoing (SMTP) mail server settings for the selected account.
- 4. Press twice to return to the previous screen.

## Edit Corporate Email Account Settings

You can edit settings for your individual corporate email accounts, such as email address and password, name display and signature, frequency of retrieval, and more.

- 1. Press and tap > Settings > Email.
- 2. Tap next to the account field to reveal the account's synchronization settings screen.

- 3. Tap **Settings** and configure additional account settings. If you have multiple corporate email accounts, you may need to select the account name again.
  - Account name displays the name used by the phone to track the account.
  - Signature: Lets you attach a customized signature to the bottom of all outgoing emails.
    - Touch and slide OFF to the right to turn it on ON.
    - Tap the **Signature** field, change the current text, and tap **Done** to save the new signature.
  - Default account: Assign this account as the default email account used for outgoing messages.
  - Always Cc/Bcc myself: allows you to include your own email address in either the CC, Bcc, or None fields. When this feature is enabled, you always receive a copy of outgoing emails.
  - Forward with attachment: lets you include attachments when forwarding an email.
  - **Show images**: allows you to view embedded images located within the body of the currently displayed email.
  - Auto download attachments: allows the phone to automatically download email attachments when an active Wi-Fi connection is detected. This process speeds up the process of downloading an emails attachments for offline review by not using a 3G or 4G network connection.
  - Period to sync email: assigns the sync range for your incoming and outgoing email messages between your phone and your external exchange server. How many days' worth of email messages should the phone and server synchronize. Choose from: Automatic, All, 1 day, 3 days, 1 week, 2 weeks, or 1 month
  - Empty server trash: allows you to delete your email account's trash bin remotely.
  - Sync schedule: allows you to configure your email sync schedule.
  - Folder sync settings: allows you to set preferences for each folder within your email account. Options include peak schedule and period to sync email from that specific folder. This feature excludes your Inbox and Outbox folders.
  - Out of office settings: allows you to both activate/deactivate your email's out of
    office settings, and configure both the start/ end dates and your outgoing message.
  - Size to retrieve emails: configures the incoming email size allowed to pass through to your phone automatically without user interaction. Emails with attachments larger than configured will have to be retrieved manually.

- Period to sync Calendar: assigns a period for your phone to sync calendar events.
   Choose from: 2 weeks, 1 month, 3 months, 6 months, or All calendar.
- Security options: allows you to enable several security options such as: Encryption, Encryption algorithm, Sign, Sign algorithms, Email certificates, and Security policy list. These security policies could restrict some functions from corporate servers.
- In case of sync conflict: allows you to assign the master source on emails. If there is a conflict with the current email sync you can assign the server as the main source for all emails (Update to device) or assign the phone to be the main source and update the server accordingly (Update to server).
- Auto resend times: enables the phone to resend an outgoing email a specified number of times if delivery fails.
- **Email notifications**: enables the phone to display a status bar icon when new email messages have been received.
- **Select ringtone**: assigns an audible ringtone when a new or upcoming event is pending.
- Vibrate: assigns a vibration when a new or upcoming event is pending.
- Exchange server settings: provides access to the Domain\user name, Password, and Exchange server settings.
- Sync Email: synchronizes emails between your phone and the remote exchange server.
- Sync Contacts: synchronizes the contacts between your phone and the remote exchange server.
- **Sync Calendar**: synchronizes your exchange calendar entries between your phone and the remote exchange server.
- Sync Task: synchronizes your exchange tasks entries between your phone and the remote exchange server.
- 4. Press twice to return to the previous screen

#### Delete an Email Account

If you no longer want an email account on your phone, you can delete it through the mail settings menu.

- 1. Press and tap > Settings > Email.
- 2. Tap an account and tap Remove account.

3. Tap Remove account again to confirm.

## Add the Mail Widget

Add the Mail widget to view your email messages on a Home screen.

- 1. Touch and hold an open space on one of the home screens.
- 2. Tap Apps and widgets.
- 3. Tap the Widgets tab, and then touch and hold an email widget.
- 4. Release the widget into an open space on one of your home pages.

## Text Messaging and MMS

With Text Messaging (SMS), you can send and receive instant text messages between your wireless phone and another messaging-ready phone.

Multimedia messages, or MMS, can contain text and pictures, recorded voice, audio or video files, picture slideshows, contact cards (vCard), or appointments (vCalendar).

See your service plan for applicable charges for messaging.

Compose Text Messages

Send a Multimedia Message (MMS)

Save and Resume a Draft Message

**New Messages Notification** 

Managing Message Conversations

Text and MMS Options

#### Compose Text Messages

Quickly compose and send text messages on your phone.

- 1. Press and tap > 4.
- 2. Tap the **Enter recipient** field and enter a Contacts name, a mobile phone number, or an email address using the onscreen keyboard.
  - If applicable, tap a matching entry from the onscreen drop-down list. This list is populated by matches found from your managed accounts.
  - You can also add recipients directly from your contacts. Tap next to the Enter recipient field, tap recipients, and tap **Done** when you're finished.

- 3. Tap the **Enter message** field and enter your message.
- 4. Review your message and tap

## Send a Multimedia Message (MMS)

When you need to add a little more to a text message, you can send a multimedia message (MMS) with pictures, voice recordings, audio or video files, contact cards (vCard), or appointments (vCalendar).

Composing MMS messages is exactly the same as composing text messages, except that you attach a picture, a video, or an audio file to the message.

- 1. Press and tap > 4.
- 2. Tap the **Enter recipient** field and enter a Contacts name, a mobile phone number, or an email address using the onscreen keyboard.
  - You can also add recipients directly from your contacts. Tap next to the Enter recipient field, tap recipients, and tap **Done** when you're finished.
- 3. Tap the **Enter message** field and enter your message.
- 4. Tap
- 5. Select a multimedia attachment type:
  - Images: allows you to tap an existing image from your Pictures list to add it to your message.
  - **Take picture**: allows you to temporarily exit the message, take a photo with the phone's camera, and then add it to your message by tapping **Save**.
  - Video: allows you to choose an existing video from the Videos list and then add it to your message.
  - Capture video: allows you to temporarily exit the message, record a video clip using the phone's camera, and then add it to your message by tapping Save.
  - Audio: allows you to choose an existing audio file from the Audio list and then add it to your message. Tap the circle to the right of the audio so that it turns green and then tap Done.
  - Record audio: allows you to temporarily exit the message and record an audio clip using the phone's microphone. Tap record your message, and then tap Tap Cancel to automatically attach the recording. To listen to the recording before

attaching it, tap **OK**, listen to the recording, and then tap to attach it to the message.

- S Note: allows you to add an S Note that you have created.
- Calendar: allows you to add an event from your calendar.
- Location: allows you to attach a thumbnail of a map showing your location.
- Contacts: allows you to tap on an existing Contacts entry and then add it to your message by tapping Done.
- 6. To make changes to your attachment, touch and hold the image icon.
- 7. Select View, Replace, or Remove.
- 8. When done, tap to send the message.

## Save and Resume a Draft Message

While composing a text or multimedia message, tap to automatically save your message as a draft.

To resume composing the message:

- 1. On the Messaging screen, tap the message with the with **Draft** on the right side.
- 2. Tap the message to resume editing it.
- 3. When you finish editing the message, tap

## New Messages Notification

Depending on your notification settings, the phone will play a ring tone, vibrate, or display the message briefly in the status bar when you receive a new text or multimedia message. To change the notification for new text and multimedia messages, see Text and MMS Options for details.

A new message icon () also appears in the notifications area of the status bar to notify you of a new text or multimedia message. The Messages application icon (if shown on the Home screen) also displays the number of new messages ().

To open the message, touch and hold the status bar, and then slide the status bar down to open the Notifications panel. Tap the new message to open and read it. For information on reading and replying to messages see Managing Message Conversations.

## Managing Message Conversations

Text and multimedia messages that are sent to and received from a contact (or a number) are grouped into conversations or message threads in the All messages screen. Threaded text or multimedia messages let you see exchanged messages (similar to a chat program) with a contact on the screen.

#### Reading a Text Message

- ▶ Do one of the following:
  - On the Messaging screen, tap the text message or message thread to open and read it.
  - If you have a new message notification, slide the status bar down to open the Notifications panel. Tap the new message to open and read it.

To return to the All messages screen from a text message thread, tap

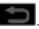

**Note:** To view the details of a particular message, in the message thread, touch and hold the message to open the options menu, and then tap **View message details**.

If a message contains a link to a Web page, tap the message and then tap the link to open it in the Web browser.

If a message contains a phone number, tap the message and then tap the phone number to dial the number or add it to your contacts.

#### Viewing a Multimedia Message (MMS)

- 1. Press and tap
- 2. From the message list, tap a message to open its contents.
- 3. While the message is open, tap the play icon (on a video or audio file) to play back the file or tap an image to view a picture.
  - The file attachment on the MMS message can be saved to the microSD card. To save the attachment, touch and hold the file. Tap Save attachment. Select the attachment checkbox and tap Save.

#### Replying to a Text or Multimedia Message

- 1. Press and tap
- 2. From the message list, tap a message.

- 3. Tap the **Enter message** field and then type your reply message.
- 4. Once complete, tap

#### Protecting a Message from Deletion

You can lock a message so that it will not be deleted even if you delete the other messages in the conversation.

- 1. Press and tap.
- 2. On the Messaging screen, tap a message thread.
- 3. Touch and hold the message that you want to lock.
- 4. Tap **Lock message** on the options menu. A lock icon displays at the lower right hand side of the message.

#### Deleting a Message Thread

- 1. Press and tap
- 2. Touch and hold the message thread that you want to delete.
- 3. Tap **Delete thread** and once prompted, tap **OK** to complete the process.
  - If the message thread contains one or more locked messages, only the unprotected messages will be deleted. To remove the entire thread, tap the **Include protected message(s)** check box and then tap **OK**.

#### **Deleting Multiple Message Threads**

- 1. Press and tap
- 2. Tap Polete threads.
- 3. Select the message threads you want to delete and tap **Delete**.

**Note**: Any locked messages will not be deleted, unless you select the **Include protected messages** check box before confirming the deletion.

#### Deleting a Single Message

1. Press and tap

2. While viewing a message thread, touch and hold the message that you want to delete.

**Note**: If the message is locked, tap **Unlock message** on the **Message options** menu and then touch and hold the message to display the options menu again.

- 3. Tap **Delete message** on the options menu.
- 4. When prompted to confirm, tap **OK**.

#### View Contact Details from Messaging

When you have received a message from someone in your stored contacts, you can tap the contact's photo or icon in the message thread to open a menu of options. Depending on the stored contact information, you can view the contact details, phone, or send an email message to the contact, and more.

## Text and MMS Options

The messages settings menu lets you control options for your text and MMS messages including message limits, size settings, and notifications.

- 1. Press and tap
- 2. Tap > Settings.

#### **Display Settings**

- **Bubble style:** allows you to choose from several bubble styles for your messages. Bubbles are the boxes that surround each message.
- Background style: allows you to choose from several background styles for your messages.
- **Split view**: allows you to split the view when your phone is rotated to a landscape orientation.
- Use the volume key: allows you to change the text size by using the up or down volume keys.

#### **General Settings**

- Delete old messages: Enable this option to delete older text messages that exceed the defined maximum number of text messages limit set below.
- **Text message limit**: Sets the maximum number of text messages that can be stored on the phone (per conversation).

- Multimedia message limit: Sets the maximum number of multimedia messages that can be stored on the phone (per conversation).
- **Text templates**: This screen displays your available text message reply templates. This is a readily accessible list of both default and user-defined text snippets that can be used to quickly reply to incoming messages.
  - To add a new template, tap ➡, enter a message, and tap Save.
  - To edit an existing template, tap it, make your changes, and then tap Save.

#### Text Message (SMS) Settings

• Auto combination: Assemble multi-segment messages into a single message.

#### Multimedia Message (MMS) Settings

- Auto-retrieve: Enable this option to automatically retrieve the entire content of your MMS message. When checked, the MMS message header, message body, and any attachments will automatically download to your phone.
  - If you disable this option, only the MMS message header will be retrieved and shown in the message list.
- Roaming auto-retrieve: Disable this option if you only desire the MMS message
  headers to download while roaming. Enable this option to automatically download your
  complete multimedia messages even while roaming.
- MMS alert: prompts you with an alert if the text mode changes from SMS to MMS.

#### **Notification Settings**

- Notifications: allows you to hear message alerts and see message notifications on your status bar.
- **Select ringtone**: allows you to set the ringtone for your message notifications.
- **Vibrate:** allows you to set vibrate options for when a new text or multimedia message arrives.
- Message alert repetition: allows you to set the interval for new message alerts. Choose from: Once, Every 2 minutes, or Every 10 minutes.
- Preview message: allows you to view a brief preview of new message text on the Status bar.

#### **Emergency Message Settings**

This device is designed to receive wireless emergency alerts from the Commercial Mobile Alerting System (CMAS); which may also be known as the Personal Localized Alerting Network (PLAN). If your wireless provider has chosen to participate in CMAS/PLAN, alerts are available while in the provider's coverage area. If you travel outside your provider's coverage area, wireless emergency alerts may not be available. For more information, please contact your wireless provider.

Emergency Alerts allows customers to receive geographically-targeted messages. Alert messages are provided by the US Department of Homeland Security and will alert customers of imminent threats to their safety within their area. There is no charge for receiving an Emergency Alert message.

- Emergency Alerts: allows you to configure emergency alert settings. You can
  enable/disable those alert categories you wish to receive. Choose from: Extreme Alert,
  Severe Alert, Amber Alert, and Emergency alert test messages.
  - Presidential Alerts broadcast warning in the event of a federal emergency.

Note: The Presidential alert cannot be disabled.

- Extreme Alerts broadcast an alert with warning level of extreme classification.
- Severe Alerts broadcast an alert with warning level of severe classification.
- Amber Alerts broadcast child abductions and relevant details.
- Emergency alert test messages broadcast messages intended only to test the CMAS system.
- **Emergency notification preview**: allows you to play a sample emergency alert tone. Tap **Stop** to cancel the playback.
- Vibrate: allows you to enable or disable vibrate for emergency messages.
- Alert reminder: allows you to configure the reminder interval. Choose from Once, Every 2 minutes, Every 15 minutes, or Off.

#### Signature Settings

- Add signature: allows you to create a signature at the end of your outgoing text messages.
- Signature text: allows you to enter a desired signature for your message.

#### Spam Message Settings

• **Spam settings**: allows you to configure available spam settings such as:

- Register number as spam: allows you to manually enter and assign a phone number as being sent from a spam source.
- Register phrase as spam: allows you to assign a specific text phrase as belonging to a spam message.
- Block unknown senders: automatically blocks incoming messages from unknown sources or blocked numbers.

## Social Networking Accounts

Stay in touch on the go with all your social networking accounts. Post updates on Facebook and Twitter, review your LinkedIn contacts, see what everyone's talking about from YouTube, and more.

**Facebook** 

YouTube

Google Talk

Google+

Google Messenger

#### Facebook

Post updates, read what your friends are up to, upload pictures and check-ins, and more with on-the-go Facebook access.

Note: Before using Facebook on your phone, you will need to download and install the

Facebook app from the Google Play Store app. Tap > , search for Facebook, and follow the onscreen prompts to download and install the app. For more information, see Find and Install an App.

#### Sign in to Your Facebook Account

- 1. Press and tap > Settings > Add account.
- 2. Tap **Facebook**.
- 3. Read the disclaimer and tap **Agree** to continue.
- 4. Read the setup overview and tap **Next** to continue.
- 5. Enter your Facebook username and password and tap Log in.
- 6. Select your optional permissions settings.

- 7. Select the information you want your Facebook account to synchronize with your phone. Choose from:
  - Sync interval settings to set up your Contacts sync interval, Calendar sync interval, and Gallery sync interval.
  - Sync Calendar to sync your Facebook friends information and status with phone Contacts.
  - Sync Gallery to sync your Gallery pictures with your Facebook images.
- 8. Tap **Done**.

**Note**: You can also sign in to your Facebook account from the Facebook app. After downloading and installing the app, launch it from Google Play or from the apps screen. Follow the prompts to sign in to your account and select your sync preferences.

#### YouTube

YouTube™ is a video sharing website on which users can upload and share videos. The site displays a wide variety of user-generated video content, including movie clips, TV clips, and music videos, as well as video content such as video blogging, informational shorts, and other original videos.

YouTube is a data-intensive feature. Sprint recommends that you upgrade to an unlimited data plan to avoid additional data charges.

- 1. Press and tap > (YouTube).
- 2. Tap to open the onscreen keyboard and tap the Search field to search for specific videos, scroll down to browse through the main page thumbnails, or scroll to the bottom to explore additional options.
- 3. To view a video, tap an available preview thumbnail or tap the title link.
- 4. Tap to return to the previous page.

**Note:** It is not necessary to sign in to the YouTube site to view content. However, if you wish to sign in to access additional options tap the **ACCOUNT** tab. Select an account (if available) or create a new account. (Even if you sign in to YouTube via the Web, you must separately sign in via your phone.)

## Google Talk

Google Talk is a free Windows and Web-based application for instant messaging offered by Google. Conversation logs are automatically saved to a Chats area in your Gmail account. This allows you to search a chat log and store them in your Gmail accounts.

- 1. Press and tap > talk (Talk).
- 2. Tap ADD ACCOUNT to add a Google account to Google Talk.
  - Tap New to create a new Google account, or tap Existing to sign in to an existing Google account.
- 3. After entering your user name and password, tap **Sign in**.
- 4. Begin using Google Talk.

**Note**: The Network confirms your login and processes. This could take up to 5 minutes to complete.

If you have already signed into your Google account, it displays on the Talk application screen.

For more information, visit www.google.com/talk/.

## Google+

Google+ makes messaging and sharing with your friends a lot easier. You can set up Circles of friends, visit the Stream to get updates from your Circles, use Messenger for fast messaging with everyone in your Circles, or use Instant Upload to automatically upload videos and photos to your own private album on Google+.

- 1. Sign in to your Google account. See Sign In to Your Google Account.
- 2. Press and tap > (Google+). The app will sign in to your Google account.
  - If you are signed into more than one Google account, select the account you would like to use with Google+.
- 3. Follow the onscreen instructions to use Google+.
- 4. Visit www.google.com/mobile/+/ for more information.

## Google Messenger

Messenger allows you to bring groups of friends together into a simple group conversation. When you get a new conversation in Messenger, Google+ sends an update to your phone.

- 1. Sign in to your Google account.
- 2. Press and tap > (Messenger).
- 3. If prompted, configure the Instant Upload parameters as desired and tap **Continue**.

- 4. If prompted, configure the Sync contacts parameter (Sync contacts or Don't sync) and tap **Continue**.
  - If you are signed into more than one Google account, select the account you would like to use with Google+. (Messenger is a component of Google+.)
- 5. Follow any onscreen setup instructions.
- 6. At the Messenger screen, tap to start a new message.
- 7. In the upper text field, enter a name, email address, or circle.
- 8. In the bottom message field, enter a message and then tap .
- 9. From the Messenger screen, tap -> **Help** for more detailed information.

## Applications and Entertainment

All your phone's features are accessible through the Applications list.

DivX

Google Play Store App

**Navigation** 

Music

Google Play Movies

Sprint TV & Movies

AllShare Play

**Group Cast** 

Flipboard

Media Hub

NASCAR Sprint Cup Mobile

**Paper Artist** 

Google Play Magazines

## DivX

DivX is a digital media format that provides your phone with high-quality videos.

**DivX Legal Information** 

Locating Your VOD Registration Number

Register Your DivX Device for VOD Playback of Purchased Movies

#### DivX Legal Information

This device recognizes  $DivX^{\otimes}$  encoded media files.  $DivX^{\otimes}$ , DivX Certified and associated logos are trademarks of Rovi Corporation or its subsidiaries and are used under license.

DivX Certified<sup>®</sup> to play DivX<sup>®</sup> video up to HD 720p, including premium content.

ABOUT DIVX VIDEO: DivX<sup>®</sup> is a digital video format created by DivX, LLC, a subsidiary of Rovi Corporation. This is an official DivX Certified<sup>®</sup> device that plays DivX video. Visit www.divx.com for more information and software tools to convert your files into DivX videos.

ABOUT DIVX VIDEO-ON-DEMAND: This DivX Certified® device must be registered in order to play purchased DivX Video-on-Demand (VOD) movies. To obtain your registration code, locate the DivX VOD section in your device setup menu (tap **Apps** > **Settings** > **About device** > **Legal information** > **License settings** > **DivX® VOD** > **Register**). Go to www.divx.com/vod for more information on how to complete your registration. Google, the Google logo, Android, the Android logo, Google Play, Gmail, Google Mail, Google Maps, Google Music, Google Talk, Picasa, YouTube and other marks are trademarks of Google Inc.

If you try to play DivX VOD content not authorized for your device, the message "Authorization Error" will be displayed and your content will not play.] Learn more at www.divx.com/vod.

**Important!** DivX VOD content is protected by a DivX DRM (Digital Rights Management) system that restricts playback to only registered DivX Certified devices.

## Locating Your VOD Registration Number

Follow these procedures to locate your VOD registration number.

- 1. Press and tap > Settings > About device > Legal information > License settings > DivX® VOD > Register.
- 2. Write down your Registration code.
- 3. Tap **OK**.

# Register Your DivX Device for VOD Playback of Purchased Movies

To play purchased DivX movies on your Samsung GALAXY Note II phone, you will first need to complete a one-time registration using both your phone and your computer.

- 1. Write down the DivX registration code that appears onscreen. Copy this 8 or 10-digit number down.
- 2. Verify you have the latest DivX software running on your computer. Download the free player (for your computer) from www.divx.com/.
- 3. Open the DivX Player on your computer and from within the **VOD** menu and tap **Register a DivX Certified Device...** 
  - You are prompted to log in or create a DivX account if your account information has not already been saved in DivX Player.

- 4. Follow the instructions in DivX Player to enter the registration code from step 2 and create a phone nickname (for example, "Kate" or "L900").
- 5. Choose a location on your computer to download the DivX registration video with the same title as your phone nickname (for example, Kate.divx).
- 6. Follow the onscreen instructions to download the file and initiate the transfer process.
- 7. Connect your Samsung GALAXY Note II to the computer via USB and transfer this video.
- 8. From the **Registration** screen (Transfer), select **USB** (the phone) as the target destination for the registration video (created in step 6) and tap **Start**.
- 9. Press and tap > (My files).
- 10. Tap a folder and scroll down or up until you locate your registration DivX video file.
- 11. Tap the file to play it. Once you play the registration file on your phone, your registration is complete.

Return to the DivX VOD Manager screen (from within your computer's DivX Player) and confirm both your computer and your new phone appears in the list of registered DivX devices.

**Note**: There is no special registration or configuration necessary to play back DRM-free DivX movies.

Registration of your phone is only required for play back of protected DivX material.

## Google Play Store App

The Google Play<sup>™</sup> Store app is the place to go to find new Android apps, games, movies, music, magazines, and books for your phone. Choose from a wide variety of free and paid apps ranging from productivity apps to games. When you find an app you want, you can easily download and install it on your phone.

To access the Google Play<sup>™</sup> Store app, you must first connect to the Internet using your phone's Wi-Fi or Sprint 4G or 3G data connection and sign in to your Google Account. See Web and Data and Sign In to Your Google Account for details.

#### Important!

Sprint's policies often do not apply to third-party applications. Third-party applications may access your personal information or require Sprint to disclose your customer information to the third-party application provider. To find out how a third-party application will collect, access, use, or disclose your personal information, check the application provider's policies, which can usually be found on their website. If you aren't comfortable with the third-party application's policies, don't use the application.

Find and Install an App

Create a Google Checkout Account

Request a Refund for a Paid App

Open an Installed App

Uninstall an App

Get Help with Google Play

## Find and Install an App

When you install apps from the Google Play<sup>TM</sup> Store app and use them on your phone, they may require access to your personal information (such as your location, contact data, and more) or access to certain functions or settings of your phone. Download and install only apps that you trust.

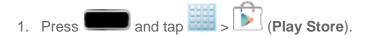

- 2. Browse through the categories (Apps, Music, Magazines, Books, Movies & TV, or Games), find an app you're interested in, and tap the name.
- 3. Read the app descriptions.
- 4. Tap **Install** or **Download** (for free applications) or the price (for paid applications).

**Important!** Use caution with apps which request access to any personal data, functions, or significant amounts of data usage times.

**Note**: You need a Google Checkout account to purchase items from the Google Play Store app. See Create a Google Checkout Account to set up a Google Checkout account if you do not have one.

- 5. The subsequent screen notifies you whether the app will require access to your personal information or access to certain functions or settings of your phone. If you agree to the conditions, tap **Accept & download** (for free apps) or **Accept & buy** (for paid apps) to begin downloading and installing the app.
- 6. If you selected a paid app, after tapping **Accept & buy**, you're redirected to the Google Checkout screen to pay for the application before it's downloaded to your phone.

**Warning!** Read the notification carefully! Be especially cautious with apps that have access to many functions or a significant amount of your data. Once you tap **OK** on this screen, you are responsible for the results of using this item on your phone.

## Create a Google Checkout Account

You must have a Google Checkout account associated with your Google Account to purchase items from the Google Play Store app.

Do one of the following:

- ▶ On your computer, go to checkout.google.com to create a Google Checkout account.
  - or -
- ➤ The first time you use your phone to buy an item from the Google Play Store app, you're prompted to enter your billing information to set up a Google Checkout account.

#### Warning!

When you've used Google Checkout once to purchase an item from the Google Play Store app, the phone remembers your password, so you don't need to enter it the next time. For this reason, you should secure your phone to prevent others from using it without your permission. (For more information, see Security Settings.)

## Request a Refund for a Paid App

If you are not satisfied with an app, you can ask for a refund within 24 hours of the purchase. Your credit card is not charged and the app is uninstalled from your phone.

If you change your mind, you can install the app again, but you can't request a refund a second time.

- 1. Press and tap > .
- 2. Tap > My Apps and tap the application you want removed and refunded.
- 3. Tap **Refund**, and then tap **Yes** to confirm.

#### Open an Installed App

There are several options for opening an installed app.

- ▶ Press and tap > (the application).- or -
- 1. Press and tap > .
- 2. Tap > My Apps. On the Installed screen, tap the app to open it.

## Uninstall an App

You can uninstall any app that you have downloaded and installed from Google Play.

- 1. Press and tap > Settings > Application manager > Downloaded.
- 2. Tap the app you want to uninstall, and then tap **Uninstall**.
- 3. When prompted, tap **OK** to remove the app from your phone.
- 4. Once the app is removed, tap **OK** again to return to the Application manager.

## Get Help with Google Play

If you ever need help or have questions about the Google Play Store app, tap > **Help**. The Web browser will take you to the Google Play Help Web page.

## Navigation

Your phone offers a number of location-based navigation programs to help you figure out where you are and get you where you're going.

Google Maps

Telenav GPS Navigation

Installing TeleNav GPS Navigator

Registering TeleNav GPS Navigator

Using TeleNav GPS Navigator

TeleNav: Getting Driving Directions

TeleNav: Creating a Favorites Location

TeleNav: Sharing a Recent Location with Others

TeleNav: Configuring Your Navigation Preferences

**Google Navigation** 

#### Google Maps

Use the Google Maps application to find directions, location information, business addresses, etc. Determine your current location with or without GPS, get driving and transit directions and get phone numbers and addresses for local businesses.

Before you begin using this feature you must activate your GPS hardware and agree to share location information with Google.

To enable your phone's GPS Location feature:

- 1. Press and tap Settings > Location services.
- 2. Tap **Use GPS satellites**. A green checkmark indicates the GPS location feature is enabled.
  - appears in the Notification area when the GPS is active.
  - appears in the Notification area when the GPS is communicating.

To launch the Google Maps application:

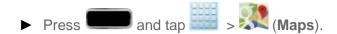

To use Google Maps:

- 1. Press and tap > >
- 2. Use any of the following to zoom in and out of a map:
  - Tap the magnification icons to zoom in or out of the current map view.
  - If the magnification icons aren't displayed, use the spread and pinch gestures to zoom in and out.
  - Tap the screen with the tip of your S Pen.
- 3. Tap to use other Google Map features.
- 4. Choose from: Clear Map, Make available offline, Settings (Display, Offline and cache, Location settings, Labs, What's New, About, Feedback, Terms, Privacy & Notices), or Help.

To search for a keyword:

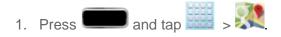

- 2. Tap Q
- 3. Enter your search terms and tap \_\_\_\_\_.
  - This keyword can be a category name (such as pizza, steak, burger), a business name (Samsung, Sprint), or a Google friend who is sharing their location.

4. Tap **Results List** to see a detailed list of information corresponding to those matches now displayed on your screen with lettered pins.

## Telenav GPS Navigation

TeleNav<sup>™</sup> GPS Navigator gives you turn-by-turn directions onscreen and over speakerphone. In order to use this application, you must first turn on the Enable GPS Satellites setting.

Depending on your service plan, TeleNav may require a monthly subscription. Contact Sprint for information and pricing.

Some features may be available only with a subscription to TeleNav GPS Navigator Premium.

## Installing TeleNav GPS Navigator

TeleNav GPS Navigator must be downloaded and installed from the Google Play Store app.

- 1. Press and tap
- 2. Tap and search for "telenav".
- 3. Tap TeleNav GPS Navigator from the results list.
- 4. Tap Install, and then tap Accept & download.
- 5. When the download has completed, tap Open. To open the app from the home screen, tap (TeleNav GPS Navigator).

## Registering TeleNav GPS Navigator

Before you can use the TeleNav GPS Navigator, you must register your phone and service.

- 1. Press and tap (TeleNav GPS Navigator).
- 2. Read the disclaimer and tap **Accept** to acknowledge the terms of use.

## Using TeleNav GPS Navigator

Below are procedures for accessing the TeleNav GPS Navigator and definitions of each feature.

- 1. Press and tap >
- 2. Select an option and follow the onscreen instructions to take advantage of TeleNav's full suite of features.
  - Drive To lets you get driving directions from wherever you are to wherever you're going. Choices include:

- Set up Home: default starting location for all driving directions.
- Set up Work: alternate common starting location.
- Favorites: user-defined favorite locations.
- Recents: recently entered locations.
- Airports: local airports based on current GPS location.
- Contacts: those local addresses assigned to previously entered Contacts.
- Places lets you search for locations from dozens of names or category options such as Food/ Coffee, Gas Stations, Gas by Price, Banks/ATMs, WiFi Spots, Parking Lots, Hotels & Motels, Movie Theaters, etc.
- Maps provides access to a 2D map of your current location and other additional features.
- Extras > Apps allows you to search for Movies by title, location and time, and to see local weather information.

## TeleNav: Getting Driving Directions

The built-in GPS hardware (when enabled) allows you to get driving directions to selected locations or establishments based on your current location.

#### Using a Physical Address

- 1. Press and tap > > Drive To.
- Enter an address or business in the search bar.
- 3. Tap a location in the **Search Results** list, and then tap any of the address fields to then enter respective information (Address, City, State/ZIP, and Country). As you enter an address, potential matches appear onscreen. Tap a match to immediately get directions to that location.

To receive turn-by-turn directions (2D):

- 1. Press and tap > > Drive To.
- 2. Enter an address or business in the search bar, and then tap **Done**.

**Note:** A 2D map is a flat representation of your projected driving directions. A 3D map represents the driving directions with a representation of depth.

3. Tap a location in the Search Results list.

4. Tap the green button containing the location address.

#### Using a Local Business Category

The Samsung GALAXY Note II can also cross-reference your current location with local business and points of interest, such as Grocery Stores, Gas Stations, Wi-Fi Spots, Malls, Hospitals, etc.

- 1. Press and tap > > Places.
- 2. Enter a keyword into the **Name or Category** field to begin retrieving matches. Once you see a matching business name, tap the entry.
- Tap the Category field and then choose from one of the available category entries by tapping an onscreen entry such as: Food/Coffee, Gas Stations, Gas by Price, Banks/ATMs, WiFi Spots, Hospitals, etc.
  - Entries with more than one available category (a subcategory) appear with an adjacent gray arrow. These entries can be expanded and then closed.
- 4. Tap **Search** to store your information and begin the search.
- 5. Tap a matching entry based upon star ratings and distances.

To search for the lowest gas price in your area:

- 1. Press and tap > Places > Gas > By Price (Regular, Plus, Premium, Diesel).
- 2. Tap an entry from the list to display a new route to the selected gas station.

## TeleNav: Creating a Favorites Location

Once you have begun using TeleNav GPS Navigator to find your destination, you can then either recall those locations and add them to your list of favorite destinations or create a new entry from one of the available location categories (Address, Business, Airport, or Contacts).

To create a My Favorites location from your Current Location:

- 1. Press and tap > V > Drive To > Favorites > Edit > Current Location.
- 2. Tap **Add** to complete the process.

To create a My Favorites location from a Recent place:

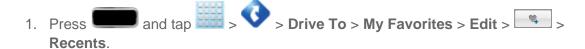

2. Tap a previous destination location from the list and tap Add.

## TeleNav: Sharing a Recent Location with Others

Recently queried locations can be saved to your My Favorites list and shared with other cellular phones.

- 1. Press and tap > > Drive To > Recents.
- 2. Touch and hold the address of your choice.
- 3. Tap Share. Choose from: Select from Contacts or Enter Phone Number.
- 4. Tap **Done** and then tap **Send** to complete the delivery process.

## TeleNav: Configuring Your Navigation Preferences

Below are procedures to help you configure your TeleNav preferences.

- 1. Press and tap > .
- 2. Tap Settings.
- 3. Tap an entry to change its current setting:
  - **Profile**: allows you to add personal information registered with the service.
    - Name: allows you to alter the current first and last name registered with the service.
    - **Email**: allows you to associate an email account with this application.
    - **Username**: allows you to add a username to your profile.
  - General: allows change general settings, including:
    - Region: displays the continent on which you are currently located.
    - Language: allows you to assign a current language. Default is English (US).
    - Distance Units: allows you to alter the descriptions used for distances:
       Km/Meters or Miles/Feet.
  - Navigation: lets you change navigation settings, including:

- Route Setting: allows you to choose the method which is used to provide you directions from Point A to Point B. Default is Fastest.
- Map Color: allows you to alter the appearance of the onscreen map: Auto,
   Daytime, or Nightime.
- Map Style: allows you to set up a preferred traffic display view: 2D Moving Maps (default) or 3D Moving Maps.
- BackLight: allows you to assign the backlight settings: Always On, On at Turns, or Device Default.
- Traffic Incident Alert: allows you to receive alerts about traffic issues located on your selected route.
- Audio: lets you change the audio readout given during your navigation session:
  - Audio Guidance: allows you to setup the level of detail used for the directions when spoken: Directions & Traffic, Directions Only, Traffic Only, None.
  - Audio During Call: allows you to choose whether or not directions are read aloud during a phone call.
- Home Address: allows you to enter your home address. This location displays on the Drive To screen for easy access.
- Work Address: allows you to enter your work address. This location displays on the Drive To screen for easy access.

## Google Navigation

Another Google Maps navigation application is available on your phone. It uses your current location (provided by GPS communication to your phone) to provide various location-based services

- 1. Press and tap > (Navigation).
- 2. Read the onscreen disclaimer and tap **Accept**.
- 3. Choose from the following onscreen options:
  - SHORTCUTS tab
    - Speak destination to use the voice recognition feature to search for matching locations in your area.
    - Type destination to manually enter a destination address.
    - Go home to set your home address for easy access.

- Map to display your current location on a map.
- CONTACTS tab: to receive turn-by-turn directions to the address stored for a selected Contacts entry.
- STARRED tab: to obtain directions to locations that have been starred within Google maps (maps.google.com).

## Music

Your phone lets you discover, download, and listen to your favorite music through a variety of applications.

**Sprint Music Plus** 

Music Player

Google Play Music

## Sprint Music Plus

Sprint Music Plus is Sprint's official music store. It gives you exactly that with a full-featured music and tone manager allowing you to manage your music content all in one convenient place. Sprint Music Plus lets you rock out while you create music and ringtone playlists, assign ringback tones to play for different callers, and get song recommendations based on your music tastes.

#### Installing Sprint Music Plus

Sprint Music Plus must be downloaded and installed from the Google Play Store app.

- 1. Press and tap
- 2. Tap and search for "sprint music plus".
- 3. Tap Sprint Music Plus from the results list.
- 4. Tap Install, and then tap Accept & download.
- When the download has completed, tap Open. To open the app from the home screen,
   tap Sprint Music Plus).

#### Using Sprint Music Plus

- 1. Press and tap > (Sprint Music Plus).
- 2. Follow the onscreen instructions.

**Note**: You can either purchase and download music directly from the Sprint Music Plus Music Store or you can transfer music from your computer to your phone. For information about transferring music, see Transfer Files Between Your Phone and a Computer.

## Music Player

The Music Player is an application that can play music files. The music player supports files with extensions AAC, AAC+, eAAC+, MP3, WMA, 3GP, MP4, and M4A. Launching the Music Player allows you to navigate through your music library, play songs, and create playlists (music files bigger than 300 KB are displayed).

**Note**: For information about loading music onto your phone, see Transfer Files Between Your Phone and a Computer.

#### Playing Music

- 1. Press and tap > (Music Player).
- 2. Tap a library category at the top of the screen (All, Playlists, Albums, Artists, Music square, or Folders) to view the available music files.
- 3. Scroll through the list of songs and tap an entry to begin playback.

## Google Play Music

Google Play Music lets you browse, shop, and play back songs purchased from the Google Play Store app, as well as songs you have loaded from your own music library. The music you choose is automatically stored in your Google Music library and instantly ready to play or download.

**Note**: For information about loading music onto your phone, see Transfer Files Between Your Phone and a Computer.

- 1. Press and tap > (Play Music).
- 2. If prompted, follow the onscreen instructions to link your current account to Google Play Music.
- 3. Tap an onscreen account to add it or select Add account to use a new account.
- 4. At the free songs screen, select either **Get free songs** or **Skip**.
  - Get free songs are downloaded via either the Internet or the Google Play Store app.
  - Follow the onscreen download and installation instructions.
- 5. Swipe left or right to browse through your music groupings (Playlists, Recent, Artists, Albums, Songs, and Genres).

6. Tap a category and then tap a song to open it and begin playback.

#### Searching for Music in Your Library

- 1. Press and tap > .
- 2. Tap to search through your available songs.
- 3. Type the name of an artist, album, song, or playlist. Matching songs are displayed in a list below the search box.
- 4. Tap a matching song to play it, tap a matching album, artist or playlist to view a list of its songs.

#### **Changing Music Settings**

- 1. Press and tap > .
- 2. Tap and then make a selection.
  - Shuffle all: Play all songs in a random order.
  - Choose on-device music: Allows you to choose which albums, artists, or playlists to add to your phone's storage.
  - On device only: Displays only the music that exists in your phone's storage.
  - Settings: Provides access to the Play Music settings.
  - Help: Displays application help information.

#### Listening to Music

You can listen to music by using your phone's built-in speakers, through a wired headset, or through a wireless Bluetooth stereo headset.

Press the volume keys on the side of the phone to activate onscreen volume control and then touch and drag on the scale to set volume.

#### Playing Music

- 1. Press and tap > .
- 2. Tap a song in your library to listen to it.

- or -

While viewing a list of songs, tap next to a song and tap Play.

- or -

While viewing a list of albums, artists, playlists, or genres, tap adjacent to the label and tap **Play**.

The Now playing screen opens and the song you touched or the first song in the album or playlist starts to play. The tracks in the current list play in order until you reach the end of the list (unless you choose a repeat option). Otherwise, playback stops only if you stop it, even when you switch applications.

**Note**: If you navigate away from the Now playing screen in the Music application, the Now Playing bar appears at the bottom of the screen.

#### Displaying the Now Playing Screen

If you navigate away from the Now playing screen, to return to the Now playing screen from other Music screens:

► Tap the name of the current song in the Now Playing bar.

### **Tab Options**

There are various options available from the various tabs:

- 1. Press and tap > .
- 2. Select one of the following tabs and tap \_\_\_\_ to access an available option.
  - PLAYLISTS: Play, Add to queue, Rename, or Delete.
  - **RECENT**: to display the most recently played songs and albums
  - ARTISTS: Play, Add to queue, Keep on device, Add to playlist, or Shop for artist.
  - ALBUMS: Play, Add to queue, Keep on device, Add to playlist, More by artist, or Shop for artist.
  - SONGS: Play, Add to queue, Make instant mix, Add to playlist, Shop for artist or Delete.
  - GENRES: Play or Add to queue.

#### Options While Playing a Song

When you play a song, the Now playing screen displays. There are various options and controls available while a song is playing:

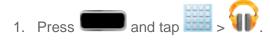

- 2. Tap an album or song.
- 3. From the Now playing screen, tap **lead** to display the following options:
  - Equalizer: Lets you apply specific equalizer settings.
  - Clear queue: Lets you clear your current music queue.
  - Save queue: Lets you save your current music queue for later access.
  - Settings: Allows you to view all the Google Play Music settings.
    - Google account: allows you to connect to Google Play using your Gmail account.
    - Hide unavailable music: allows you to only display available music when offline.
    - Automatically cache: allows you to automatically store music without being prompted to do so.
    - Stream via Wi-Fi only: allows you to reduce data charges by only streaming music via Wi-Fi.
    - Stream high quality: allows you to stream music at the highest quality by default.
    - Refresh: allows you to refresh music from Google Play.
    - **Download via Wi-Fi only**: allows you to reduce data charges by only downloading music via Wi-Fi.
    - Download queue: allows you to display the songs currently downloading.
    - Nexus Q settings: allows you to navigate to the Internet or Play Store in order to download the Nexus Q app. If already installed, this option allows you to assign settings to the app itself. For more information, about the Nexus Q app., see play.google.com/store/apps/details?id=com.google.android.setupwarlock.
    - Open source licenses: allows you to view Open source licensing information for this application.
    - Music version: displays the software version of this application.
  - **Help**: opens the browser to the Google Play Help Web page.
- 4. Tap -> Add to playlist to add the song to a playlist.

# Google Play Movies & TV

The Google Play Movies & TV application allows you to connect to the Google Play Store app, download a movie or TV show, and watch it instantly. Choose from thousands of movies and TV shows, including new releases and HD titles in Google Play and stream them instantly on your Android phone. Previously rented titles are automatically added to your My Movies library across your phones or other Android devices. Learn more about Google Play Movies & TV at: play.google.com/about/movies.

- 1. Press and tap > (Play Movies & TV).
- 2. Log in to your Google account if you have not already done so. A list of videos displays in the Video list.
- 3. Follow the onscreen instructions for renting and viewing movies.
- 4. Tap the **My Rentals** tab to view movies you have rented.
- 5. Tap the **Personal Videos** tab to view movies you have on your phone or memory card.

# Sprint TV & Movies

The Sprint TV & Movies application offers a wide variety of accessible channels. Subscription options include comprehensive basic packages as well as a full menu of "a la carte" channels.

**Note:** Available categories and content are subject to change. Visit sprintchannels.mobitv.com for more information on channels and pricing.

#### Installing Sprint TV & Movies

Sprint TV & Movies must be downloaded and installed from the Google Play Store app.

- 1. Press and tap
- 2. Tap and search for "sprint tv".
- 3. Tap Sprint TV & Movies from the results list.
- 4. Tap Install, and then tap Accept & download.
- 5. When the download has completed, tap Open. To open the app from the home screen, tap (Sprint TV & Movies).

**Note**: The first time you launch the app, you may be prompted for an update. Tap **Update** and follow the onscreen instructions.

#### Watch TV

- 1. Press and tap > (SprintTV & Movies). Depending on your settings, your phone may prompt you to accept a data connection.
- 2. Select Live TV, On Demand, Movies, Shop, or Help to display channel options.
- 3. Tap an entry to select a channel from the Sprint TV listings or to select an available category.
  - The first time you access a channel, the system will prompt you to purchase access (unless the channel doesn't have a monthly fee). Tap **Subscribe** to purchase access, or tap **Preview** to view a preview of the selected channel.
- 4. Tap a desired clip to view the program. The clip will automatically load and begin playing.
- 5. Scroll through the channels to view more selections. Once you find a channel that you want to watch or listen to, simply tap it and wait approximately three seconds, and the channel begins loading.

# AllShare Play

The AllShare Play application wirelessly synchronizes your Samsung mobile phone with your TV, streams content, and even keeps tabs on who calls or sends text messages with real-time, onscreen monitoring. Samsung's AllShare Play makes staying connected easy.

Accessing AllShare Play

Configuring AllShare Play Settings

Setting Up Web Storage

Sharing Files via Web Storage

Sharing Media via AllShare Play to a Target Device

AllShare Play Screen Sharing via Group Cast

# Accessing AllShare Play

AllShare Play allows users to share their in-phone media content with other external devices using DLNA certified™ (Digital Living Network Alliance) Devices. These external devices must also be DLNA-compliant. Wi-Fi capability can be provided to TVs via a digital multimedia streamer.

Important!

You must first connect both of your communicating devices to the same Wi-Fi network and be using an active/registered Samsung account prior to using this application.

# **Important!** The Samsung account manages the access information (username/password) to several applications, such as AllShare Play and Media Hub.

1. Confirm you have already logged in to your Samsung account. There should be no icon in the Notifications area of the screen.

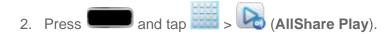

3. If prompted, read the onscreen message about network charges and tap **OK** to continue and return to the main AllShare Play screen.

**Note**: If the main screen still shows a Sign in box, close the application and restart it.

4. Tap **Start** and follow the onscreen prompts.

The application contains two separate streaming media options:

- Registered storage allows you to receive and play back media stored externally (server, laptop, etc.) directly on your device by allowing you to add a Web storage service for streaming content.
- Registered devices allows you to stream/share selected multimedia content from your device to DLNA-compliant devices connected to the same Wireless Access Point.

# Configuring AllShare Play Settings

The AllShare Play™ application must first be configured prior to its initial use. You must set up parameters such as connected Wi-Fi, Items to share, source server address, and external device acceptance rights.

- 1. Press and tap > .
- 2. Tap **Settings** and configure the following settings as desired:
  - Registered storage: allows you to add a Web storage locations. Without a storage service/location added, you will not be able to use AllShare Play.
  - Registered devices: defaults to your phone. This indicates the source of the streaming images and videos. Use the main screen to add more external devices.
  - **Setting up web services**: allows you to set up external Web services by signing in to external sites such as Facebook, YouTube, etc.
  - Auto Upload photos from mobile: allows you to set up automatic upload of images from your device to those storage locations specified within the Web storage list.

- Video quality settings: allows you to set up the video quality for streamed video content.
- Lock AllShare Play: allows you to restrict access to AllShare Play by requiring a
  user enter the currently active and associated Samsung account password. Tap
  Locking AllShare Play to activate/deactivate the feature.
- Language: allows you select a display language.
- About: displays application information.
- Contact Us: allows you to contact the AllShare team via a new email from an available email account.

## Setting Up Web Storage

SugarSync is a Web storage service that allows you to use up to 5GB of storage space to store your files and share them on the "Cloud".

**Note**: If you are using another Web storage service, log into that service first before using AllShare Play.

- 1. Press and tap > .
- 2. Tap and then tap the media file you want to share.

**Note**: If this is your first time to use the service, set up a new account by tapping **Sign up** > **SugarSync Sign Up**.

If you already have a current Sugar Sync account, tap Sign in.

- 3. Enter your Email address and your password.
- 4. Agree to the terms of service and tap **Sign up** or **Go** on your onscreen keyboard.
- 5. You can choose to download the SugerSync app or tap **Skip** to continue.
- 6. Once the process is successfully completed, the Web storage icon or name appears in the Web storage area of the main screen.

## Sharing Files via Web Storage

Files can be uploaded to a Web storage location, such as SugerSync by either logging in to the service and sharing a folder on your computer with the storage location or sharing files, images, and videos from your phone.

### Upload an Image from Your Device to Web Storage

- 1. Press and tap > (Gallery).
- 2. Select a folder location (such as Camera) and open an image by tapping it once. This opens the image in the preview window.

**Note**: To select multiple images, touch and hold an image to place a colored border around the selected images.

- 3. Tap the remote storage location (such as Dropbox).
- **4.** Tap the target folder location and then tap **Upload**. The device then confirms the available storage locations and begin the process of uploading the selected images.

#### Upload a Video from Your Device to Web Storage

- 1. Press and tap >
- 2. Select a folder location and then touch and hold a video to place a border around the selected file.
- 3. Tap Propbox from the top of the Gallery screen. The device then confirms the available storage locations and begin the process of uploading the selected video.

# Sharing Media via AllShare Play to a Target Device

Follow the procedures below to share media with a device through AllShare Play.

#### **Important!** Make sure all communicating devices are connected to the same Wi-Fi network.

- 1. Launch AllShare on a target device, such as an Internet TV, Samsung Tablet, etc.
- 2. On your phone, press and tap > >
- 3. Tap your phone name under the **Devices** list.
- 4. Tap an available category tab (Pictures, Music, Movies, Files, or Info) and select a file.
  - A file with in the upper left indicates it is stored remotely on a Web storage location. Selecting this media causes your phone to access the file currently stored on your services' servers.
- 5. Tap an available onscreen file, image, or video to place a green checkmark beside it.
- 6. Tap to begin streaming the selected files.

**Note**: At this stage your device is requesting access to share media with the external source.

 Confirm that displays in the Notification area of your phone to indicate you are using it as the media source.

# AllShare Play Screen Sharing via Group Cast

Follow the procedures below to share via Group Cast.

**Important!** Verify all of your recipients are connected to the same Wi-Fi network.

- 1. Press and tap > .....
- 2. Tap S > (AllShare Play Group Cast).
- 3. Enter a security PIN and tap **Done**.
- **4.** Re-enter your PIN and tap **Done**. Your phone waits for other connected recipients to accept the connection and enter the PIN on their screens.

– or –

Tap Start Group Cast anyway to continue the process while your users connect.

# Group Cast

The Group Cast feature is an extension of the AllShare<sup>®</sup> Play application. Group Cast allows many people to view content at the same time and interact with the content. You can mark the content using the touchscreen on your device. Everyone sees the markup as you make it.

# Starting a Group Cast Session

You can share many types of files using Group Cast.

1. Connect all the devices to the same Wi-Fi® network.

2. Press and tap > > sdcard. Find the presentation that you want to

share in your files. Touch and hold the file and then tap

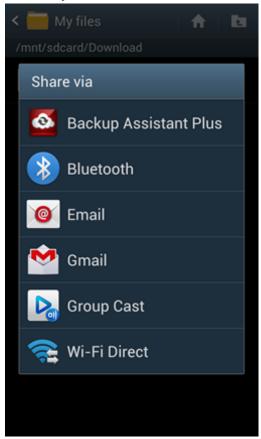

- 3. Tap **Group Cast** and then tap OK at the Notification screen.
- 4. Create a PIN for your Group Cast session. Enter your desired PIN and tap **Done**.

The Group Cast information displays. You can see the Wi-Fi access point that you are connected to, the file that you will be sharing, and a list of connected participants.

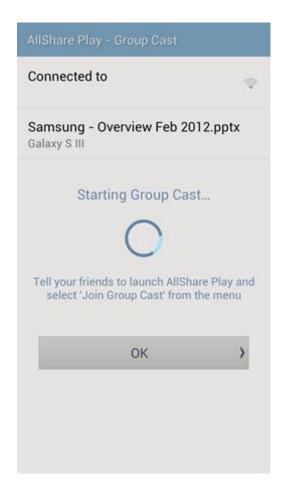

When the first participant joins, the presentation will automatically load on each device. As additional participants join, they will see the presentation in the current state. Alternatively, you can tap **OK** before participants join your Group Cast. When participants join, they will be shown the presentation in the current state.

- Request that your participants open the AllShare Play application on their devices and, tap 
   Join Group Cast. Users will see the same Notification message shown in Step 2.
- 6. Tap **OK**. As long as the devices are connected to the same Wi-Fi access point, the file name should be shown as the name of the Group Cast in their list

# Flipboard

The Flipboard application creates a personalized digital magazine out of everything being shared with you. Access news stories, personal feeds and other related material. Flip through your Facebook newsfeed, tweets from your Twitter account, photos from friends and much more.

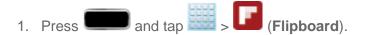

2. Tap **Get started**, select the desired onscreen categories and then tap **Done**.

- or -

- 1. Tap **Sign In** to log into your previously created profile.
- 2. Follow the onscreen instructions.

# Media Hub

Samsung Media Hub is your one stop for the hottest movie and TV content. With hundreds of titles available, entertaining your family on the go was never easier. You can rent or purchase your favorite content and watch from any location. Featuring the stunning viewing quality Samsung is known for, Samsung Media Hub is your gateway to mobile video as you've never experienced it before.

**Note**: You must have the Samsung Account application installed and registered prior to using Media Hub.

**Important!** You must be using an active Wi-Fi/4G connection to preview and download a

media file. The internal memory acts as a storage location for your downloaded

rental or purchase.

**Important!** The Samsung account manages the access information (username/password) to

several applications, such as AllShare Play and Media Hub.

Creating a New Media Hub Account

Using Media Hub

Media Hub Notices

# Creating a New Media Hub Account

Before you can rent or buy media using Samsung MediaHub, you must first create an account. Enter the required information.

- 1. Press and tap > (Media Hub).
- 2. Read the Terms and Conditions screen and then tap the I agree to the Terms and Conditions check box.
- 3. Tap **Accept** to continue or **Decline** to exit. The Media Hub screen displays.
- 4. Tap > My Profile.
- Confirm your Samsung account email address and enter your password. Tap **Done** to confirm.

# Using Media Hub

Follow the below procedures to use Media Hub.

- 1. Press and tap > (Media Hub).
- 2. From the Media Hub screen, **What's New** displays with recently added media that you can rent or purchase.
- 3. The following tabs are displayed at the top of the screen:
  - Home: displays the Media Hub main screen.
  - Movies: displays movies that are available for rent or purchase. Scroll through the top navigation bar and select a movie category. The movies of that type will be displayed below.
  - TV Shows: displays TV shows that are available for purchase. Scroll through the top navigation bar and select a TV category. The TV shows of that type will be displayed below.
  - My Media: allows you to view all of the media that you have purchased or rented.
     Tap a media entry to view it.
- 4. Scroll through the media listings and tap on an item you would like to purchase or rent.
- 5. Tap **Buy** or **Rent**.
- 6. Choose a payment method and then follow the onscreen instructions. The media is stored to the **My Media** folder.
- 7. Tap Pay and then tap Download.

Note: You cannot tap Pay until you have stored credit card information or a Media Hub voucher.

#### Media Hub Notices

The following information outlines notices regarding the use of Media Hub.

- Any media item (Media Content) may be rented or purchased after you create an account in Media Hub.
- Media Content that is downloaded may be viewed concurrently on up to five (5) devices with Media Hub that are also registered to the same account.
- You may choose to remove a device from your account no more than once every 90 days.

- You may remove Media Content from a device as many times as you'd like. You will
  have the ability to re-download the Media Content at a later point in time subject to
  content re-download availability and studio permissions.
- You MUST be in network coverage to license Media Content you have acquired through the Service.
- You can use 3G, 4G, or Wi-Fi connectivity in order to download Media Content.
- Unlike purchased Media Content, rented Media Content will be viewable on only 1 device in your account.
- Media Content is downloaded and saved onto the SD card.
- Your Media Content may pause/stop or not download in networks where there is a weak signal.
- You may begin watching downloaded Media Content as soon as a) license acquisition has occurred and b) sufficient amount of the Media Content has been buffered.
- You must finish watching rented Media Content within 24 consecutive hours of start of playback.
  - Stopping, pausing or restarting rented Media Content does not extend the available viewing time.
  - In no event will rented Media Content be available for a period of more than thirty (30) days (or shorter on a title-by-title basis) after the Media Content has been rented (for example, if you begin viewing rented Media Content on the 29th day after the rental transaction, but do not finish viewing the entire title, that rented Media Content may not be available for the entire twenty-four (24) consecutive hour period if such period would extend the viewable time beyond the thirty (30) day rental window).
- You cannot play any media content downloaded from Media Hub through any output on your mobile phone, including All Share.

# NASCAR Sprint Cup Mobile

Now you have the ability to get every bit of NASCAR coverage, news, and stats right on your phone.

### Installing NASCAR Sprint Cup Mobile

NASCAR Sprint Cup Mobile must be downloaded and installed from the Google Play Store app.

1. Press and tap .

- 2. Tap and search for "nascar sprint cup".
- 3. Tap NASCAR Sprint Cup Mobile from the results list.
- 4. Tap Install, and then tap Accept & download.
- 5. When the download has completed, tap Open. To open the app from the home screen,
  tap > NASCAR.

### Using NASCAR Sprint Cup Mobile

- 1. Press and tap > (NASCAR).
- 2. If prompted, read the permission check disclaimer, make a selection and tap **OK**. Follow the onscreen instructions until you reach the main NASCAR Sprint Cup Mobile page.
- 3. Tap an onscreen option to activate features that may include:
  - Home is the main NASCAR homepage where you can view stats on a current race, choose to follow a specific driver, view special NASCAR promotions and other NASCAR-specific multimedia content.
    - Tap to return to the main NASCAR page. This applies to each of these options.
  - My Driver allows you to customize your NASCAR experience by following specific drivers. Information includes driver-specific stats and NASCAR RSS feeds. You can also get additional stats, review other driver info, or change drivers.
  - Latest provides overviews of the current races, pictures, commentary, additional photos, and race stats.
  - News provides you with quick access to NASCAR-specific news, photos, and driver stats. You can also customize alerts for new information such as ALL NASCAR News, Sprint Cup News, etc.
  - Tweets lets you receive the latest Twitter updates, including those for My Driver, Media, Track, MSC, and MSC Friends.

# Paper Artist

Paper Artist provides access to an in-device graphics program. You can start from an empty canvas or import a picture from your Gallery to get you started.

1. Press and tap > (Paper Artist).

- 2. Tap and choose from the following:
  - Help to display icon labels.
  - About to view the software version number, software creator, Web address, and creator's email address.

# Google Play Magazines

Google Play Magazines allows you to subscribe to your favorite magazines and have them available to read on your phone at any time or any place.

- 1. Press and tap > (Play Magazines).
- 2. At the Welcome! display, tap the shop icon to browse the full catalog.
- 3. Read the Google Play Terms of Service and tap Accept.
- Sweep the screen to the left or right to view Categories, Featured, Top Selling, and New Arrivals.
- 5. Tap a magazine to see more information and subscribe.
- 6. Follow the on-screen instructions to subscribe to a magazine.

# Web and Data

The following topics address your phone's data connections and the built-in Web browser. Additional data-related features can be found in Accounts and Messaging, Applications and Entertainment, and Tools and Calendar.

Your phone's data capabilities let you wirelessly access the Internet or your corporate network through a variety of connections, including:

Wi-Fi

Data Services (Sprint 3G)

4G Services

Virtual Private Networks (VPN)

Browser

# Wi-Fi

Wi-Fi provides wireless Internet access over distances of up to 300 feet. To use your phone's Wi-Fi, you need access to a wireless access point or "hotspot".

The availability and range of the Wi-Fi signal depends on a number of factors, including infrastructure and other objects through which the signal passes.

Turn Wi-Fi On and Connect to a Wireless Network

Check the Wireless Network Status

Connect to a Different Wi-Fi Network

**Sprint Connections Optimizer** 

**Note**: The **Sprint Connections Optimizer** allows your device to connect automatically to the best available data network, including "remembered" Wi-Fi networks. To turn Sprint

Connections Optimizer on or off, press and tap > Settings > More settings > Mobile networks > Connections optimizer and follow the prompts.

### Turn Wi-Fi On and Connect to a Wireless Network

By default, your phone's Wi-Fi feature is turned on. Turning Wi-Fi on makes your phone able to discover and connect to compatible in-range Wi-Fi networks (or WAPs - wireless access points).

Turn Wi-Fi on:

► Press and tap Settings > Wi-Fi. The On/Off slider displays ON when Wi-Fi is active.

**Tip**: You can also turn Wi-Fi on and off through the Notifications panel. Drag the Notifications panel down and tap **Wi-Fi** to enable or disable Wi-Fi.

**Note:** Wi-Fi networks are self-discoverable, which means no additional steps are required for your phone to connect to a Wi-Fi network. It may be necessary to provide a user name and password for certain closed wireless networks.

To connect to a Wi-Fi network:

- 1. Press and tap > Settings > Wi-Fi.
- 2. The network names and security settings (Open network or Secured with xxx) of detected Wi-Fi networks are displayed.
  - When you select an open network, you will be automatically connected to the network.
  - When you select a secured network, you will need to enter the wireless password to connect to the network. Enter the password and tap Connect. You can use the show password option to display the password as you enter it.

To manually add a new network connection:

- 1. Tap Add Wi-Fi network.
- 2. Enter the Network SSID. This is the name of your Wi-Fi network.
- 3. Tap the **Security** field and select a security option. This must match the current security setting on your target network.
  - If you're adding a network secured by a password, enter it in the Password field.
- 4. Tap **Save** to store the new information and connect to the Wi-Fi network.

**Note:** The next time your phone connects to a previously accessed or secured wireless network, you are not prompted to enter the wireless password again, unless you reset your phone back to its factory default settings.

To manually scan for a Wi-Fi network:

- 1. Press and tap > Settings > Wi-Fi.
- 2. Tap **Scan**.

### Check the Wireless Network Status

The following information is designed to help you check your wireless connection.

- 1. Press and tap > Settings > Wi-Fi.
- Tap the wireless network that the phone is currently connected to. You will see a message box showing the Wi-Fi network name, status, speed, signal strength, and other details.

**Note:** If you want to remove the phone's wireless network settings, tap **Forget** on this window. You will need to enter the settings again if you want to connect to this wireless network.

3. The following icons show your Wi-Fi connection status at a glance:

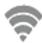

Wi-Fi is connected and active.

Wi-Fi active but there is a communication issue with the target Wireless Access Point (WAP).

### Connect to a Different Wi-Fi Network

The following information is designed to help you connect your device to a different Wi-Fi network.

- 1. Press and tap > Settings > Wi-Fi.
  - Detected Wi-Fi networks are displayed. To manually scan for available Wi-Fi networks, on the Wi-Fi settings screen, tap Scan.
- 2. Tap another Wi-Fi network to connect to it.

**Note:** If the wireless network you want to connect to is not in the list of detected networks, scroll down the screen, and tap **Add network**. Enter the wireless network settings and tap **Save**.

# Sprint Connections Optimizer

The Sprint Connections Optimizer is a tool that automatically selects the best mobile network for your phone, including "remembered" Wi-Fi networks.

The Sprint Connections Optimizer helps you manage and enhance your data experience by finding and connecting to "remembered" Wi-Fi networks on your phone. Remembered Wi-Fi networks are networks with which you have previously chosen to connect. Active Wi-Fi connections may offer improved performance and generally improve battery life while allowing you to talk on the phone and use data at the same time. The Sprint Connections Optimizer works by searching for available "remembered" Wi-Fi networks. If you do not leave your Wi-Fi

antenna on all the time, you will only notice the Sprint Connections Optimizer operating at certain times of the day in a small number of locations on the Sprint network. Your Wi-Fi antenna will conserve battery by scanning for connections periodically (not continuously), and if no connection is achieved, the antennas will be turned off. You may also manually turn the antennas off during the scan period. To facilitate quality assurance and enable feature enhancements, information is collected about your battery levels, Wi-Fi and Sprint Network connections, and usage. No personal information is collected.

#### **Enable Sprint Connections Optimizer**

- Press and tap Settings > More settings > Mobile networks > Connections optimizer. You will see a disclaimer.
- 2. Read the disclaimer and tap I Agree to turn Sprint Connections Optimizer on.

### Disable Sprint Connections Optimizer

- Press and tap Settings > More settings > Mobile networks > Connections optimizer.
- 2. Uncheck the box on the Connections Optimizer page.

# Data Services (Sprint 3G)

With your Sprint service, you are ready to start enjoying the advantages of data services. The following topics will help you learn the basics of using your data services, including managing your user name, launching a data connection, and navigating the Web with your phone.

Important!

Certain data services requests may require additional time to process. While your phone is loading the requested service, the touchscreen keyboard may appear unresponsive when in fact it is functioning properly. Allow the phone some time to process your data usage request.

Your Data Services User Name

Launch a Web Connection

### Your Data Services User Name

When you buy your phone and sign up for service, you're automatically assigned a user name, which is typically based on your name and a number, followed by "@sprintpcs.com". (For example, the third John Smith to sign up for Sprint data services might have jsmith003@sprintpcs.com as his user name.)

When you use data services, your user name is submitted to identify you to the Nationwide Sprint Network. Your user name is automatically programmed into your phone. You don't have to enter it.

### Update Your User Name

If you choose to change your user name and select a new one online, or make any changes to your services, you must then update the profile on your phone.

- 1. Press and tap > Settings > System update.
- 2. Tap Update Profile.

#### Launch a Web Connection

Follow the below procedure to launch a Web connection.

Press and tap (Internet). (Your data connection starts and you see the home page.)

The Browser automatically launches when a Web link is touched from within either an email or a text message.

Note: The first time you access the Web on your phone, you may be prompted to sign in with your phone number. Enter your number and tap **Ok**.

# 4G Services

4G is a service that must be included in your service plan and available within your area. 4G coverage is currently available in only certain markets. For more details on 4G availability go to: www.sprint.com/4G and click the **See the coverage map** link from the bottom of the page.

**Note**: If 4G service is not included in your service plan, the 4G icon will not appear in the Notifications area.

4G is up to 10x faster than 3G (based on download speed comparison of 3G's ~600 kbps vs. 4G's ~ 6 Mbps). (Actual speeds may vary.)

Not all services are available on 4G and coverage may default to 3G/separate network where 4G unavailable.

**Important!** 4G service must be added to your account before attempting a connection to the 4G network.

Depending on which icons appear within the Notifications area, your services and features will change. The following table indicates what functions and features are available when combinations of these service icons appear:

| Icon     | Description                                                                                                 |
|----------|----------------------------------------------------------------------------------------------------|
| 3G<br>♣⁴ | <b>3G Phone Coverage Available</b> – Phone coverage available only, no 3G/4G data available. 4G turned Off. |

| 3G | <b>3G Phone and Data Available</b> – Sprint 3G data and voice service is available and active. 4G is turned Off.                                                          |
|----|----------------------------------------------------------------------------------------------------|
| 4G | <b>3G Available - No 4G coverage</b> – Sprint 3G data and voice service is available and active. 4G is turned On but there is no 4G coverage (disconnected from network). |
| 4G | <b>3G unavailable - 4G Available</b> – No 3G data available. Sprint 4G is turned on and coverage is available, 4G signal strong.                                          |

# Virtual Private Networks (VPN)

From your phone, you can add, set up, and manage virtual private networks (VPNs) that allow you to connect and access resources inside a secured local network, such as your corporate network.

Prepare Your Phone for VPN Connection

Set Up Trusted Credential Storage

Add a VPN Connection

Connect to a VPN

Disconnect From a VPN

## Prepare Your Phone for VPN Connection

Depending on the type of VPN you are using at work, you may be required to enter your login credentials or install security certificates before you can connect to your company's local network. You can get this information from your network administrator.

Before you can initiate a VPN connection, your phone must first establish a Wi-Fi or data connection. For information about setting up and using these connections on your phone, see Launch a Web Connection and Turn Wi-Fi On and Connect to a Wireless Network.

## Set Up Trusted Credential Storage

If your network administrator instructs you to download and install security certificates for VPN access, you must first set up the phone's secure credential storage.

- 1. Press and tap Settings > Lock Screen, and then tap Screen lock > Password.
- 2. Enter a new password (at least eight characters without any spaces), tap **Continue**, reenter the password, and then tap **OK**.

- 3. Tap to return to the main settings menu, and then tap **Security**.
- 4. Tap **Trusted credentials** and then tap your preferred System and User credentials.

You can then download and install the certificates needed to access your local network. Your network administrator can tell you how to do this.

### Add a VPN Connection

The following procedures outline the method to use when adding a VPN connection.

- 1. Press and tap > Settings > More settings > VPN.
- 2. Tap Add VPN network, and then enter the information for the VPN you want to add.
  - Information includes Name, Type, Server address, PPP encryption (MPPE), and Show advanced options.
- 3. When finished, tap **Save**.

The VPN is then added to the VPNs section of the VPN settings screen.

### Connect to a VPN

The following describes how to connect to a VPN.

- 1. Press and tap > Settings > More settings > VPN.
- 2. In the VPNs section, tap the VPN that you want to connect to.
- 3. When prompted, enter your login credentials, and then tap **Connect**. When you are connected, the VPN connected icon appears in the notification area of the title bar.
- 4. Open the Web browser to access resources such as intranet sites on your corporate network.

### Disconnect from a VPN

The following describes how to disconnect from a VPN connection.

- 1. Touch and hold the title bar, and then drag down to open the Notifications panel.
- 2. Tap the VPN connection to return to the VPN settings screen, and then tap the VPN connection to disconnect from it.

When your phone has disconnected from the VPN, the VPN disconnected icon displays in the notification area of the title bar.

## Browser

Your phone's Web browser gives you full access to both mobile and traditional websites on the go, using 3G, 4G, or Wi-Fi data connections.

Learn to Navigate the Browser

Browser Menu

Select Text on a Web Page

Go to a Specific Website

**Adjust Browser Settings** 

Reset the Browser to Default

Set the Browser Home Page

**Create Bookmarks** 

Create a New Homepage

Add Bookmarks to Your Home Screen

## Learn to Navigate the Browser

Navigating through menus and websites during a data session is easy once you have learned a few basics.

**Note:** Before you access the SprintWeb home page, you may be asked to enter your 10-digit wireless phone number and tap **OK**. Entering your phone number is not required for access to other Web pages.

#### Scrolling

As with other parts of your phone's menu, you'll have to drag up and down to see everything on some websites.

To scroll through a website's page:

► Touch and drag across or up and down a page.

#### Selecting

To select onscreen items or links:

▶ Drag across a page, and then tap an onscreen link to select the link.

Links, which are displayed as <u>underlined text</u>, allow you to jump to Web pages, select special functions, or even place phone calls.

#### Pinching and Zooming

Zooming in and out on a Web page can be done now without the need of an onscreen zoom tool. Just use your fingers to pinch in or spread out on the screen.

#### To zoom in:

- 1. Place your thumb and index finger on the screen.
- 2. Expand them outward (spread) to zoom in.

#### To zoom out:

- 1. Place your thumb and index finger on the screen.
- 2. Bring them together (pinch) to zoom out.

#### Go Back

To go back one page:

► Tap on your phone. Repeat this process to keep going back through your Web page history of recently visited pages.

### Go to a Web Page

- 1. Tap the **Address** field (top of the browser window) and enter a new Web address.
  - As you enter the address, possible matches are displayed within an onscreen list.
     Tap an entry to launch the desired website.
- 2. Tap Go to launch the new page.

### Browser Menu

The browser menu offers additional options to expand your use of the Web on your phone.

#### Open the Browser Menu

The browser menu may be opened anytime you have an active data session, from any page you are viewing.

- 1. Press and tap > .
- 2. From any open Web page, tap . Options available within the browser menu include:
  - New window: displays a new window so you can browse multiple URLs.

- Add bookmark: allows you to add a URL to your bookmark list
- Add shortcut to home screen: allows you to add a shortcut to your Home screen.
- Share page: allows you to share the page using Bluetooth, Dropbox, Email,
   Flipboard, Gmail, Google+, Messaging, S Note, or Wi-Fi Direct.
- Find on page: allows you to search in the current page.
- Desktop view: allows you to assign the browser to display the current page in the desktop view (to closely mimic the display as it would appear on a Desktop computer).
- Save for offline reading: saves the Web page so you can read it later even when offline.
- Brightness: allows you to adjust the brightness of your display.
- Downloads: displays the download history.
- **Print**: allows you to print the screen or Web page on a Samsung printer using Wi-Fi.
- **Settings**: allows you to modify your Web settings. For more information, refer to Adjust Browser Settings.

## Select Text on a Web Page

You can highlight text on a Web page and copy it, search for it, or share it.

- 1. While on an active Web page, scroll to the area containing the desired text.
- 2. Touch and hold the screen area to select any word or character within the content.
- 3. Touch and drag across the screen and highlight the desired text. The selected text will appear highlighted.
- 4. Select an onscreen option:
  - (Select all): Tap to select all text on the Web page.
  - (Copy): Tap to copy the selected text.
  - (More): Tap to select one of the following:
    - Share: Tap to share the item using one of the following options: Bluetooth, Dropbox, Email, Flipboard, Gmail, Google+, Messaging, S Note, or Wi-Fi Direct.

- Find: to search for all instances of the selected text within the Web page.
- Web Search: to search for the selected text on the Web.

## Go to a Specific Website

Just like any other browser, you can use the URL field to enter a website address and go to a specific website.

- 1. Tap the URL field and enter a website address.
  - As you type the address, if your desired website appears within the suggested sites list, tap the entry to begin surfing.
- 2. Tap **Go**.

Note: Not all websites are viewable on your phone.

# Adjust Browser Settings

You can change the page settings for your browser, including default zoom level, pop-up blocking, display options, and setting your home page. You can also change your browser's security and privacy settings, including history, cache, whether or not to save passwords, and other data settings.

- 1. Press and tap > .
- 2. From any open Web page, tap -> Settings.
- 3. You can adjust the following settings:
  - General
    - **Set home page**: Sets the current home page for the Web browser.
    - Form auto-fill: allows you to fill in Web forms with a single tap.
    - Auto-fill text: allows you to enter text to be used in the Form auto-fill feature.
  - Privacy and security
    - Clear cache: Deletes all currently cached data. Tap **OK** to complete the process.
    - Clear history: Clears the browser navigation history. Tap **OK** to complete the process.
    - Show security warnings: Notifies you if there is a security issue with the current website.

- Accept cookies: Allows sites that require cookies, to save and read cookies from your phone.
- Clear all cookie data: Deletes all current browser cookie files.
- Remember form data: Allows the phone to store data from any previously filled out forms. Remove the checkmark to disable this function.
- Clear form data: Deletes any stored data from previously filled out forms. Tap
   OK to complete the process.
- Enable location: Allows websites to request access to your location.
- Clear location access: Clears location access for all websites. Tap OK to complete the process.
- Remember passwords: Stores usernames and passwords for visited sites.
   Remove the checkmark to disable this function.
- Clear passwords: Deletes any previously stored usernames or passwords. Tap
   OK to complete the process.
- Enable notifications: Enables notifications for all websites. Choose from: Always on, On demand (user driven), or Off.
- **Clear notifications**: Clears Web notification access for all websites. Tap **OK** to complete the process.

#### Accessibility

- Force zoom: allows you to override the website's request to control zoom.
- Text size: allows you to preview the text size. You can also adjust the following using a slider bar: Scale text up and down, Zoom amount on double tap, and Minimum font size.
- Minimum font size: allows you to set the minimum font size using a slider bar.
- **Inverted screen rendering**: allows you to preview a website with inverted colors (black becomes white and vice versa). Tap **Inverted rendering** to activate the feature and tap the **Contrast** slider bar to adjust the color contrast.
- Contrast: allows you to set the contrast when using Inverted rendering.

#### Advanced

Select search engine: allows you to set your default search engine to Google, Yahoo!, or Bing.

- Open in background: New pages are launched in a separate page and displayed behind the current one. Remove the checkmark to disable this function.
- Enable JavaScript: Enables javascript for the current Web page. Without this
  feature, some pages may not display properly. Remove the checkmark to disable
  this function.
- Allow multiple tabs per app: Allows you to use multiple navigation tabs per application.
- Enable plug-ins: Allows the download of plug-ins such as Adobe Flash.
- **Default storage**: Allows you to set your default storage to Phone or Memory Card.
- Website settings: View advanced settings for individual websites.
- **Default zoom**: Adjusts the zoom feature. Set to Far, Medium, or Close.
- Open pages in overview: Shows an overview of newly opened Web pages.
- Auto-fit pages: Allows Web pages to be resized to fit as much of the screen as possible.
- **Block pop-ups**: Prevents popup advertisement or windows from appearing onscreen. Remove the checkmark to disable this function.
- **Text encoding**: Adjusts the current text encoding.
- Reset to default: Clears all browser data and resets all settings to default.

#### Bandwidth management

- Preload search results: Allows the browser to preload high confidence search results in the background to help speed up searches.
- Page preloading: Allows the browser to preload pages in the background.
- **Load images**: Allows Web page images to be loaded along with the other text components of a loaded website.

#### Labs

- Quick controls: allows you to open quick controls and hide the app and URL bars by swiping your thumb from the left or right edge of the screen.
- Full screen: allows you to access Full screen mode and hide the status bar.

### Reset the Browser to Default

You always have the option to restore your browser to its default settings.

- 1. Press and tap > .
- 2. Tap Settings > Advanced > Reset to default
- 3. Tap **OK** to complete the process.

## Set the Browser Home Page

Customize your Web experience by setting your browser's home page.

- 1. Press and tap > .
- 2. Tap Settings > General > Set home page.
- 3. Select Current page, Blank page, Default page, Most visited sites, or Other.
  - If you select Other, enter a URL for the new home page and tap OK.

### Create Bookmarks

Make browsing easier by setting up and using custom bookmarks.

- 1. From any open Web page, tap 🔼. Three tabs are revealed:
  - Bookmarks: Displays a list of your current Web bookmarks.
  - History: Displays a record of your browsing history. These records are organized into folders such as: Today and Most visited.
  - Saved pages: Displays a list of Web pages that have been visited the most.
- 2. Tap **Add bookmark** and then tap **Save** (first entry in the **Bookmarks** tab).
- 3. Enter a descriptive name for the new bookmark and tap **Save** to store the new entry to your Bookmarks list.

#### Create Bookmarks from Other Tabs

- 1. From any open Web page, tap
- 2. Tap either the **History** or **Saved pages** tab.
- 3. Touch and hold an entry from the list to display an onscreen popup menu.

- Tap Add bookmark and then tap Save to add the selected entry to your current list of bookmarks.
  - or –
- 1. Repeat steps 1 and 2 above.
- 2. Tap the star icon adjacent to a website address and then tap **Save**. The star now turns gold. This adds the "starred" website to your current Bookmarks list.

**Tip**: To delete a bookmark, touch and hold the bookmark and then tap **Delete bookmark**.

## Create a New Homepage

Follow the below procedures to create a new homepage.

- 1. From any open Web page, tap 🔼.
- 2. Tap either **History** or **Saved pages**.
- 3. Touch and hold an entry from the list to display an onscreen popup menu.
- 4. Tap **Set as homepage** to assign the selected entry as your new homepage.

### Add Bookmarks to Your Home Screen

Follow the below procedures to add bookmarks to the phone's home screen.

- 1. From any open Web page, tap 🔀 > **Bookmarks** tab.
- 2. Touch and hold an existing entry from the list to display an onscreen popup menu.
- 3. Tap **Add shortcut to home screen** to add the selected entry to your Home screen.

# Camera and Video

You can use the camera or camcorder to take and share pictures and videos. Your phone comes with an 8.0 megapixel camera with an autofocus feature that lets you capture sharp pictures and videos.

**Take Pictures** 

**Record Videos** 

Camera Settings

**Camcorder Settings** 

View Pictures and Videos Using Gallery

Working with Photos

Photo Editor

Share Photos and Videos

# Take Pictures

Taking pictures with your phone's built-in camera is as simple as choosing a subject, pointing the camera, and then tapping the camera key.

Open the Camera

Viewfinder Screen

Take a Picture

Review Screen

Close the Camera

# Open the Camera

Follow the below procedure to access your phone's camera.

To open the camera in photo mode and take photos, press and tap > (Camera).

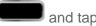

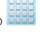

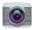

# Viewfinder Screen

You'll find the following controls on the Viewfinder screen.

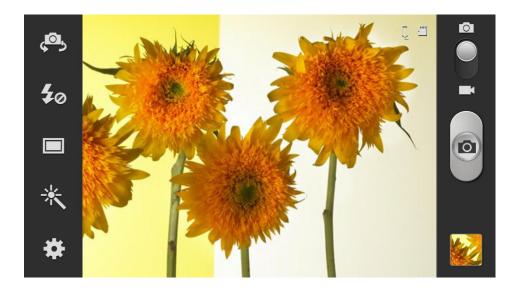

- (Front/back lens): allows you to set the front camera so you can take pictures of yourself or video chat.
- (Flash): Tap to switch between various camera flash modes.
- (Shooting mode): allows you to set the mode type for image output.
- (Effects): allows you to change the color tone or apply special effects to the photo. Options include: No effect, Cold vintage, Warm vintage, Posterize, Solarize, Green point, Blue point, Red-yellow point, Washed out, Cartoonify, Black and white, Sepia, and Negative.
- (Settings): allows you to access the menu panel and lets you change the camera settings.

**Note**: You can customize the onscreen shortcuts on the left side of the screen. Touch and hold an icon to display the available options and then drag an available icon to the option you want to replace. Additional options may include Focus mode, Scene mode, Exposure value, Timer, Resolution, White balance, ICO, Metering, Auto contrast, Outdoor visibility, and Guidelines.

• (Camera / Camcorder Mode): allows you to take a photo in various modes. Once you change the mode, the corresponding indicator appears at the top left of the display. Slide the button up for Camera, or down for Camcorder.

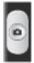

(Shutter release): Tap this button to take a photo.

- (Gallery): Opens the Gallery application so you can browse through and view the photos and videos.
- Volume key: Zoom in and out of the image.

### Take a Picture

You can take high-resolution pictures using your phone's 8.0 MP digital camera.

1. From the main Home screen, tap to activate the camera mode.

**Note**: The main Home screen initially contains the Camera icon. If you delete it, or if you want to access the camera from another Home screen, you must tap  $\rightarrow$  .

- 2. Using the phone's main display screen as a viewfinder, aim the camera at the subject.
  - Before you take a picture, use the Up and Down Volume keys to zoom in or out. You can magnify the picture up to x4 (400 percent).
  - If desired, before taking the photo, you can tap onscreen icons to access various camera options and settings.
  - You can also tap the screen to move the focus to the area you touch.
- 3. Tap until the shutter sounds.

Note: To enable the GPS icon, tap > GPS tag > On.

## Review Screen

After capturing a photo or video, tap the thumbnail image at the bottom right corner of the screen to see the item in the review screen. From there, you can access options such as save, view, send, or delete the photo or video.

After you take a photo or shoot a video, you can access various options from the Pictures and Videos Image Viewer.

Available options are:

• (Camera): allows you to exit the image viewer and return to the Camera function.

- (Share via): offers several ways to share your picture or video. Options are: Bluetooth, Dropbox, Email, Flipboard, Gmail, Google+, Group Cast, Messaging, Picasa, S Note, and Wi-Fi Direct.
- (Delete): allows you to delete the current picture. Tap **OK** to delete or **Cancel**.
- (Menu): allows you to select one of the following:
  - **Favorites**: allows you to assign the current image as a favorite.
  - Slideshow: allows you to see your photos in a slideshow or access the slideshow settings.
  - Face tag: allows you add an embedded tag information about those in your image.
  - Tag buddy: allows you to assign tags to a subject in an image. These tags are selected by the user on the Tag buddy menu that appears once the feature is selected. Choose from: Weather, Location, Person, or Date.
  - Draw on image: allows you to add an image file that can be written upon. Tap Done to complete the note.
  - Copy to clipboard: allows you to copy one or more pictures to a different folder.
  - Rotate left: allows you to rotate the view of the current image in a counterclockwise direction.
  - Rotate right: allows you to rotate the view of the current image in a clockwise direction.
  - Crop: provides an on-screen box that allows you to crop the current picture. Touch
    and drag along the sides of the blue border box to begin cropping the desired area.
     Tap Done to save the updated picture or tap Cancel to discard the editing process.
  - Advanced edit: launches the photo editor application. This application can be downloaded from the Google Play Store app. For more information, see Photo Editor or Paper Artist.
  - Set as: allows you to assign the current image as a Contact photo, Home and lock screens, Home screen wallpaper, or Lock screen wallpaper.
  - Buddy photo share: allows you to share the current image with anyone tagged in the photo through the Face tag setting.
  - Print: allows you to print the current image on a compatible Samsung printer.
  - **Rename**: allows you to rename the current file.

- Scan for nearby devices: allows you to scan for in-range devices that can be connected to and sent the current image.
- Details: files details such as Title, Type, Date taken, Album, Location, Latitude, Longitude, Size, Resolution, Orientation, Manufacturer, Model, Flash, Focal length, White balance, Aperture, Exposure time, ISO, and Path.
- Edit weather tag: allows you to edit or assign weather information to the photo.
   Choose from Sunny day, Cloudy day, Rainy day, Snowy day, or Clear night.

### Close the Camera

Follow the procedure below to close your phone's camera.

► On the camera screen, press or tap .

## Record Videos

In addition to taking pictures, you can record, view, and send videos with your phone's built-in video camera.

- 1. Press and tap > .
- 2. Slide to Lativate camcorder mode.
- 3. Select a recording mode: Normal, Limit for MMS, Slow motion, or Fast motion.
- 4. Holding the phone in landscape mode, use the display screen as a viewfinder and aim the camera lens at your subject.
- 5. Tap to begin recording.

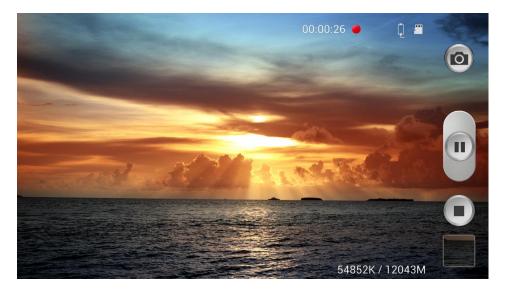

- Touch any area on the screen to change the focus area during a recording.
- Tap to take a picture of the focused area.
- 6. When you want to pause recording, tap . To end the recording, tap .

# Camera Settings

Use the onscreen icons to adjust your camera settings. You can also switch between photo and video modes from the camera screen.

### **Change Advanced Settings**

To change the advanced settings on your camera, refer to the following procedures.

- ► Tap in the menu panel to display the Settings menu and access more camera settings. You can change the following settings from the Settings menu:
  - Edit shortcuts: allows you to set shortcut icons for the settings that you use the most.
  - Burst shot: allows several photographs to be captured in quick succession by pressing and holding the shutter button.
  - Self-portrait: allows you to set the front camera so you can take pictures of yourself or video chat.
  - Flash: allows you to set the flash options to Off, On, or Auto flash.
  - Shooting mode: allows you to set the shooting mode. Choose from the following options:
    - **Single shot**: takes a single photo and view it before returning to the shooting mode.
    - **Best photo**: takes 8 photographs in quick succession and allows you to select and save the best.
    - **Best face**: takes 5 photographs in quick succession and selects the best photograph based on open eyes, smiles, sudden movement, etc.
    - Face detection: double tap on a face to zoom in or out.
    - Panorama: takes a landscape photo by taking an initial photo and then adding
      additional images to itself. The guide box lets you view the area wherein the
      second part of the panoramic picture should fall.

- Share shot: uses Wi-Fi Direct to share your pictures quickly with your friends.
- HDR: takes pictures in HDR (High Dynamic Range) mode to increase image detail.
- Buddy photo share: uses face recognition from pictures in your contacts to send your friends or family pictures of themselves.
- Beauty: adjusts the contrast to smooth facial features.
- **Smile shot**: the camera focuses on the face of your subject. Once the camera detects the person's smile, it takes the picture.
- Low light: allows you to take better pictures when the light is low.
- Effects: allows you to change the color tone or apply special effects to the photo.
   Options include: No effect, Cold vintage, Warm vintage, Posterize, Solarize,
   Green point, Blue point, Red-yellow point, Washed out, Cartoonify, Black and White, Sepia, or Negative.
- Scene mode allows you to set the Scene to help take the best pictures possible.
   Options include None, Portrait, Landscape, Sports, Party/Indoor, Beach/Snow, Sunset, Dawn, Autumn color, Text, and Candlelight.
- **Exposure value** allows you to adjust the overall image brightness. Use the onscreen slider to adjust the value.
- Focus mode allows you to set this option to Auto focus or Macro. Use Macro mode to take close-up pictures. Use Auto focus for all others.
- Timer: allows you to set a timer for how long to wait before taking a picture. Options include: Off, 2 sec, 5 sec, and 10 sec.
- Resolution: allows you to set the image size to: 8M (3264x2448), W6M (3264x1836), 3.2M (2048x1536), W2.4M (2048x1152), W0.9M (1280x720), or 0.3M (640x480).
- White balance: allows you to set this option to one of the following choices: Auto,
   Daylight, Cloudy, Incandescent, or Fluorescent.
- ISO: ISO determines how sensitive the light meter is on your digital camera. Choose from Auto, 100, 200, 400, or 800. Use a lower ISO number to make your camera less sensitive to light, a higher ISO number to take photos with less light, or Auto to let the camera automatically adjust the ISO for each of your shots
- Metering: allows you to set how the camera measures or meters the light source:
   Center-weighted, Spot, or Matrix.
- Outdoor visibility: allows you to maximize your photos taken while outdoors.

- Auto contrast: provides a clear image even under backlight circumstances where intensity of illumination can vary excessively.
- Guidelines: allows you to turn the guidelines On or Off.
- Auto share shot: allows you to easily connect to the devices you want to share
  pictures with and then bring the devices back together (back to back) to connect
  them.
- Anti-Shake: reduces image blur due to the movement of the subject of the photo or hand movement.
- **GPS** tag: allows you to turn GPS **On** or **Off** (also known as Geotagging). The location of where the picture is taken is attached to the picture.
- Contextual filename: allows you to have your location added as part of the filename. You must first activate GPS tag described above.
- Take photos using voice: allows you to take photos using your voice. You can use words such as Capture, Shoot, Smile, and Cheese.
- Save as flipped: when set to On, this option allows you to take and save a mirrorimage photo.
- Image quality: allows you to set the image quality to: **Superfine**, **Fine**, or **Normal**.
- Storage: allows you to configure the default storage location for images or videos as either Phone or Memory card (if inserted).
- Reset: allows you to reset all camera or camcorder settings to the default values.

## Camcorder Settings

Use the onscreen icons to adjust your camcorder settings. You can also switch between photo and video modes from the camcorder screen.

#### **Change Advanced Settings**

To change the advanced settings on your camcorder, refer to the following procedures.

- ► Tap in the menu panel to display the Settings menu and access more camcorder settings. You can change the following settings from the Settings menu:
  - Edit shortcuts: allows you to set shortcut icons for the settings that you use the most.
  - Self-recording: allows you to set the front camera so you can take videos of yourself or video chat.

- Flash: allows you to set the flash options to Off or On.
- Recording mode: allows you to set the recording mode to either Normal (limited only by available space on the destination location), Limit for MMS (limited by MMS size restrictions), Slow motion, or Fast motion.
- Effects: allows you to change the color tone or apply special effects to the photo. Choose from: No effect, Cold vintage, Warm vintage, Posterize, Solarize, Green point, Blue point, Red-yellow point, Washed out, Cartoonify, Black and white, Sepia, or Negative.
- **Exposure value**: allows you to adjust the brightness level.
- Timer: allows you to set a timer for how long to wait before taking a video. Choose from: Off, 2 sec, 5 sec, or 10 sec.
- Resolution: allows you to set the image size to one of the following: 1920x1080, 1280x720, 720x480, 640x480, or 320x240.
- White balance: allows you to adjust color casts in your video. Choose from: Auto,
   Daylight, Cloudy, Incandescent, or Fluorescent.
- Outdoor visibility: allows you to maximize your videos taken while outdoors.
- Guidelines: allows you to turn the guidelines On or Off.
- Anti-Shake: reduces image blur due to the movement of the subject of the video or hand movement.
- GPS tag: allows you to turn GPS On or Off (also known as Geotagging). The
  location of where the video is taken is attached to the video.
- Contextual filename: allows you to have your location added as part of the filename. You must first activate GPS tag described above.
- Save as flipped: when set to On, this option allows you to take and save a mirrorimage video.
- Video quality: allows you to set the level of detail in your video. Choose from:
   Superfine, Fine, or Normal.
- **Storage**: allows you to configure the default storage location for images or videos as either **Phone** or **Memory card** (if inserted).
- Reset: allows you to reset all camera or camcorder settings to the default values.

## View Pictures and Videos Using Gallery

Using the Gallery application, you can view photos and watch videos that you've taken with your phone's camera, downloaded, or copied onto your storage card or phone memory.

For photos that are on your storage card or in your phone memory, you can do basic editing such as rotating and cropping. You can also easily assign a photo as your contact picture or wallpaper and share photos with your friends.

**Open Gallery** 

View Photos and Videos

Zoom In or Out on a Photo

Watch Video

### Open Gallery

The Gallery is where you can access the Gallery of stored camera images.

- 1. Press and tap > (Gallery).
- 2. Select a folder location (such as Camera) and tap an image to view your picture.
- 3. From the image folder, do one of the following:
  - Touch and hold any desired images to select them (indicated by a green checkmark).
  - Tap an image to display it in full screen view.

**Note:** A complete list of **More** menu options is available only if a single image is selected.

4. Press to close the Gallery.

Folders in your storage card or phone memory that contain photos and videos will also be treated as albums and will be listed below the preset albums. The actual folder names will be used as the album names. If you have downloaded any photos and videos, these will be placed in the **All downloads** album.

While viewing pictures in the Gallery, you will see thumbnails for additional albums on the left side of the screen. Simply tap an album to view the photos or videos in that album.

**Note:** Depending on the number of pictures stored on the microSD card, it may take some time for Gallery to load all your photos on the screen.

#### View Photos and Videos

After selecting an album from the Albums tab, you can browse through the photos and videos of that album in either photo pile or grid view. Tap a photo or video to view it in full screen.

#### **Viewing Photos**

► Tap a thumbnail to view the picture. See Review Screen.

#### Viewing Videos

**Note**: If no control icons are displayed on the screen in addition to the picture, tap anywhere on the screen to display them.

- 1. Touch and hold a video to select it. A green checkmark will appear on the thumbnail. Choose from the following options:
  - (Share via): offers several ways to share your picture or video. Options may include: Bluetooth, Dropbox, Email, Gmail, Google+, Messaging, Picasa, S Note, Wi-Fi Direct, and YouTube.
  - (Delete): allows you to delete the current video. Tap **OK** to delete or **Cancel**.
- 2. Tap a thumbnail to play the video.

#### Zoom In or Out on a Photo

You can zoom two ways in or out of a photo.

➤ Tap the screen twice quickly to zoom in and then tap the screen twice quickly again to zoom out.

- or -

You can use pinch and spread to zoom in or out. See Touchscreen Navigation.

#### Watch Video

The screen automatically switches to landscape mode when you play a video. Use the onscreen controls to play, pause, or stop the video.

The video is displayed in full screen size. You can tap to make it best fit on the screen based on the video size. Tap the button again to change back to full screen size.

You can play these high-definition MP4 video formats in **Gallery**:

- H.263 profile 0 @ 30 fps, WVGA (800x480), max 2 Mbps
- MPEG-4 simple profile @ 30 fps, 720p (1280x720), max 6 Mbps

• H.264 baseline profile @ 30 fps, 720p (1280x720), max 6 Mbps

## Working with Photos

While viewing a photo, you can tap to open a selection menu and choose what to do with it. You can choose to tag someone in the photo, draw on it, rotate or crop it, and more.

#### Rotate and Save a Photo

To rotate and save your photo, follow the below procedures.

- 1. Press and tap > ....
- 2. Select a folder location (such as Camera) and tap an image to view your picture.
- 3. Tap > Rotate left or Rotate right.

The rotated picture is saved in your default storage location as a copy.

#### Crop a Photo

The crop your photos, follow the below procedures.

**Note**: This menu item may not be available for all photos.

- 1. Press and tap >
- 2. Select a folder location (such as Camera) and tap an image to view your picture.
- 3. Tap -> Crop.
- 4. To adjust the crop box size, touch and hold the edge of the box. When directional arrows appear, drag your finger inward to or outward to resize the crop box.
- 5. To move the crop box to the part of the photo that you want to crop, drag the crop box to the desired position.
- 6. Tap **Done** to apply the changes to the picture.

The cropped picture is saved along with the original copy in your default storage location.

### Photo Editor

The Photo Editor application provides basic editing functions for pictures that you take on your phone. Along with basic image tuning like brightness, contrast, and color, it also provides a wide variety of effects used for editing the picture.

#### Installing the Application from Samsung Apps

#### **Using Photo Editor**

### Installing the Application from Samsung Apps

Follow the below procedures to install Photo Editor from Samsung Apps.

**Note**: You must sign in to your Samsung account before accessing Samsung apps.

- 1. Press and tap > .
- 2. Tap **Search**, enter "photo editor", and tap
- 3. Tap **Photo Editor** to display details, and then tap **Get** to download the app.
  - If prompted, enter your Samsung password, tap Confirm, and then tap Get again.

### Using Photo Editor

Follow the below procedures to use Photo Editor.

- 1. Press and tap > .
- 2. Tap **Select image** to edit a picture in your Gallery.
- 3. Tap **Take picture** to take a picture with the camera.
- 4. Tap the picture and it is loaded into the Photo editor.
- 5. Use the following Photo editor controls to edit your picture:
  - Undo: undo the most recent photo adjustment.
  - Redo: redo the most recent undone photo adjustment.
  - Resize: allows you to resize the current image.
  - Rotate: allows you to rotate a photo in all 4 directions. You can also mirror image a photo.
  - Crop: allows you to crop a photo to customize a size.
  - Color: allows you to access color options including Auto, Brightness, Contrast,
     Saturation, Adjust RGB, Temperature, Exposure, Hue, Darken, or Lighten.
  - Effect: allows you to add various effects to your photo.

- Decoration: allows you to placed Frames, Stickers, or Multi-grids on your image.
   You can also use the Pen and Eraser tools.
- 6. Tap to access the following options:
  - Select image: selects an existing image from your Gallery and starts a new Photo editor project. Be sure and save the photo you are working on before starting a new project.
  - Take picture: launches the camera and allows you to take a new picture to then use as a new Photo editor project.
  - Save: saves your photo to your gallery.
  - Share via: allows you to share your photo via Bluetooth, ChatON, Dropbox, Email, Facebook, Flipboard, Gmail, Google+, Group Cast, Messaging, Picasa, S Memo, or Wi-Fi Direct.
  - Set as: sets the new image as either your Contact photo, Home and lock screens,
     Home screen wallpaper, or Lock screen wallpaper.

### Share Photos and Videos

The Gallery application lets you send photos and videos using email or multimedia messages. You can share photos on your social networks (such as Facebook, Picasa, and Twitter) and share videos on YouTube. You can also send them to another phone or your computer using Bluetooth.

Send Photos or Videos by Email

Send a Photo or Video by Multimedia Message

Send Photos or Videos Using Bluetooth

Share Photos or Videos on Google+

Share Photos on Picasa

Share Videos on YouTube

### Send Photos or Videos by Email

You can send several photos, videos, or both in an email message. They are added as file attachments in your email.

- 1. Press and tap >>.
- 2. Tap the album that contains the photos or videos you want to share.

- 3. Tap the photos you want to send.
- 4. Touch the screen and then tap S > Gmail or Email.
- 5. Compose your message and then tap or

**Note:** If you selected **Email** and you have multiple email accounts, the default email account will be used.

For more information, see Send a Gmail Message or Compose and Send Email.

### Send a Photo or Video by Multimedia Message

Although you can send several photos or videos in a multimedia message, it may be better to send one at a time, especially if the files are large.

- 1. Press and tap >>.
- 2. Tap the album that contains the photos or videos you want to send.
- 3. Tap the photo or video you want to send.
- 4. Touch the screen and then tap S > Messaging.
- Compose your message and then tap

For more information, see Send a Multimedia Message (MMS).

### Send Photos or Videos Using Bluetooth

You can select several photos, videos, or both and send them to someone's phone or your computer using Bluetooth.

- 1. Press and tap > .
- 2. Tap the album that contains the photos or videos you want to send.
- 3. Select the photos or videos you want to send.
- 4. Touch the screen and then tap S > Bluetooth.

In the next few steps, you'll be asked to turn on Bluetooth on your phone and connect to the receiving Bluetooth phone so the files can be sent. For more information, see Bluetooth.

### Share Photos or Videos on Google+

- 1. Press and tap > .
- 2. Tap the album that contains the photos or videos you want to send.
- 3. Tap the photo or video you want to send.
- 4. Touch the screen and then tap Soogle+.
- 5. Compose your message and then tap .

For more information, see Google+.

#### Share Photos on Picasa

You need to be signed in to a Google Account to upload pictures to the Picasa™ photo organizing service.

- 1. Press and tap > >
- 2. Tap the album that contains the photos or videos you want to share.
- 3. Select the photos you want to share.
- 4. Touch the screen and then tap > Picasa.
- 5. Select the online album where you want to upload the pictures.
- 6. Tap **Upload**. You can view the photos online at picasaweb.google.com.

### Share Videos on YouTube

You can share your videos by uploading them to YouTube™. Before you do this, you must create a YouTube account and sign in to that account on your phone.

- 1. Press and tap > >
- 2. Tap the album that contains the videos you want to share.
- 3. Select the video you want to share.
- 4. Touch the screen and then tap > YouTube.
- 5. Enter the prompted information, such as description and tags, and select a privacy option.

### 6. Tap **Upload**.

For more information, see YouTube.

## Tools and Calendar

Learn how to use many of your phone's productivity-enhancing features.

Calendar

Alarm & Timer

Calculator

S Note

S Suggest

Transfer Files Between Your Phone and a Computer

My Files

**Dropbox** 

Voice Services

Bluetooth

Kies Air

microSD Card

**Update Your Phone** 

### Calendar

Use Calendar to create and manage events, meetings, and appointments. Your Calendar helps organize your time and reminds you of important events. Depending on your synchronization settings, your phone's Calendar stays in sync with your Calendar on the Web, Exchange ActiveSync calendar, and Outlook calendar.

Add an Event to the Calendar

**Event Alerts** 

**View Events** 

**Erase Events** 

#### Add an Event to the Calendar

Add events to your Calendar to help you organize your time and remind you of important events.

1. Press and tap > 31 (Calendar).

**Note:** To synchronize calendar events among your Google and Corporate accounts, make sure they are being managed by your phone. See Accounts and Messaging for more information.

- The default view for the Calendar is the Month view.
- To change the view, tap the available tabs along the right side of the Calendar screen. (To display the view options in portrait mode, tap in the upper-right corner.) Choose from **Year**, **Month**, **Week**, **Day**, **List**, and **Task**.
- Double-tap a day to which you would like to add an event to reveal the Add event/Add task screen.
- 3. Assign the new calendar event to a current account by tapping the **Calendar** field and then selecting an account. For this example we are choosing a Corporate account.
  - My calendars are calendar entries that are stored locally on the phone and not part
    of an email account.
  - Samsung Calendar pulls calendar information from your Samsung account. The email address listed under Samsung calendar is the one you used to create your account.
  - Google/Gmail are calendar entries that are synchronized between your phone and your online Google account.
  - Corporate are calendar entries that are synchronized between your phone and either an Exchange Server or available from within Microsoft® Outlook®.

**Note:** Some of the previous options appear when compatible email accounts (such as Outlook) have been created and synced.

- 4. Tap the **Tap to enter title** field and enter a title for the event.
- 5. Tap **Edit event details** to enter the event details.
- 6. Select a **From/To** time for the event by tapping the corresponding fields, and adjusting the month, day, and year.
  - Tap Set when finished.
- Select a time for the event by tapping the time field and then adjusting the hour and minute.
  - Tap the AM or PM column to change the value.

Tap Set when finished.

**Tip**: To access the time settings, make sure the **All day** checkmark has been cleared.

- 8. Select a Time zone.
- 9. Tap the **All day** field to assign this as an all-day event. If assigned as an all-day event, the time fields are removed as options.
- **10.** Select a recurrence cycle for the event by tapping the **Repeat** field.
  - One-time event, Daily, Every weekday (Mon~Fri), Weekly (every [day]), Every 2 weeks (day), Monthly (every [number] [day]), Monthly (on day [number]), or Yearly (on [month] [day]).
- 11. Enter a location for the event in the **Location** field or tap to select the location on a map.
- 12. Enter a description for the event in the **Description** field.
- 13. Select an alarm time by tapping Reminder.
  - Select an interval or tap Customize to enter your own reminder time.
  - Customize allows you to manually enter a desired number. Tap Set to complete the custom assignment.
- 14. Enter participants in the **Participants** field.
- 15. Tap **Show me as** to select your displayed availability.
- 16. Tap Privacy to select who is allowed to see this event. Private allows only the selected participants to view the event on your calendar. Public allows anyone with access to your calendar to view the event.
- 17. Tap to the right of **Notes** to add an **S Note** file as an attachment. For more information, see **S Note**.
- 18. Tap to the right of **Images** to add an image from the Gallery or take a new picture using the camera.
- 19. Tap Save to store the new event and synchronize it with your selected account.

#### Event Alerts

When your phone is turned on and you have an event alarm scheduled, your phone alerts you and displays the event summary. There are several ways your phone alerts you to scheduled events:

- By playing the assigned ringtone.
- By showing the **Alert** screen.

#### **Event Reminders**

When your phone is turned on and you have an event alarm scheduled, there are several ways your phone alerts you to scheduled events:

- By playing a short beep.
- By indicating an icon within the Status bar.

To view additional options:

- 1. Tap the **Status** bar, and then slide your finger down the screen to open the **Notifications** panel.
- 2. Tap the upcoming event name from the onscreen list to display the event within the **Calendar** notifications screen.
- 3. Tap an option.
  - Set snooze duration to set the length of time to allow before you are reminded of the event. Choose from: 3 minutes, 5 minutes, 10 minutes, 15 minutes, or 30 minutes.
  - **Snooze** to be reminded of the event at a future time.
  - Dismiss to dismiss the reminder.

#### View Events

The following procedure helps you view your calendar events.

- 1. Press and tap > 31. Once an event has been created, entries are shown in the default view.
- 2. To view a Calendar event farther out, tap either **Week** or **Month**.
- 3. Tap the day for which you would like to view events. (Your phone lists events in chronological order.)
- 4. To display an event's details, tap it from the current screen.

#### Day and List Views

Day view displays a list of the events of one day.

List view shows a list of all your events in chronological order.

The color bars on the left side of the events indicate the type of calendar that includes the event.

When in Day view, slide left or right across the screen to view earlier or later days.

#### Week View

Week view displays a chart of the events of one week.

When in Week view:

- You can touch and hold on a time slot to create a new event at that time.
- Tap an event to view its details.
- Slide left or right across the screen to view earlier or later weeks.

#### Month View

In Month view, you'll see markers on days that have events.

When in Month view:

- Tap a day to view the events of that day.
- Touch and hold or double-tap a day to create a new event.
- Slide up, down, right, or left to view earlier or later months.

#### Erase Events

The following procedures show you how to erase your calendar events.

- 1. Press and tap > 31.
- 2. Open the calendar event details:
  - In List, Day, and Week views, tap the calendar event you want to delete.
  - In **Month** view, tap the date where the calendar event occurs, and then tap the calendar event.
  - In Year view, tap the month in which the event is located.
- 3. Tap > **Delete**.
- 4. In the Delete confirmation box, tap **OK**.

– or –

If the calendar event is recurring, select **Only this event**, **This & future events**, or **All repetitive events**, and tap **OK**.

### Alarm & Timer

Use the following methods to create an alarm event.

- 1. Press and tap (Clock). This allows access to the alarm and media application screen. You will see the following tabs at the top of the screen:
  - Alarm: This feature allows you to set an alarm to ring at a specific time.
  - World clock: allows you to view the time of day or night in other parts of the world.
     World Clock displays time in hundreds of different cities, within all 24 time zones around the world.
  - **Stopwatch**: You can use this option to measure intervals of time.
  - **Timer**: You can use this option to set a countdown timer. Use a timer to count down to an event based on a preset time length (hours, minutes, and seconds).
- 2. Tap the Alarm tab and then tap (Create alarm) to create an alarm.
- 3. To activate an existing alarm, tap the clock icon.
- 4. To edit an alarm, tap the entry and then tap the Time field to adjust the alarm time.
  - Adjust the hour and minute.
  - Tap the AM or PM button to change the value.
  - Tap Save when finished.

**Note:** The number of hours and minutes left before the alarm goes off is briefly displayed onscreen after you set the new alarm time.

- 5. Tap the **Alarm repeat** field to select a repeating status for the alarm.
- 6. Tap Alarm type to select Melody, Vibration, Vibration and melody, or Briefing.
- 7. Tap **Alarm volume** to adjust the volume level of the alarm.
- 8. Tap **Alarm tone** to select an audio ringtone that will sound with the alarm.
  - Tap Sounds and then tap a ringtone to hear an audio sample. Tap Go to My Files to select a music or other audio file from your library.
  - Tap **OK** to accept the ringtone assignment.

- 9. Tap **Location alarm** to activate the alarm only when you are at a specific location. Touch and slide the slider to the right to turn it on then follow the onscreen instructions to enter a location.
- 10. Tap Snooze to set a Duration (3, 5, 10, 15, or 30 minutes) and Snooze repeat (1, 2, 3, 5, or 10 times) to set whether or not the snooze activation alerts you more than once. Tap the ON/OFF slider to activate.
- 11. Tap **Smart alarm** to track body movements and calculate the best time for sounding the alarm. Place the phone somewhere on your bed, and then the phone's movement sensor (also known as accelerometer) is sensitive enough to work from any part of the bed. Set the **Duration** and the **Tone**. Tap the ON/OFF slider to activate.
- 12. Select a unique name for this alarm event by tapping the **Name** field and entering a new name.
- 13. Tap **Save** to store the new alarm event.

#### Delete an Alarm Event

- 1. Press and tap > .
- 2. Touch and hold a desired alarm event.
- 3. From the onscreen context menu, tap **Delete**.

### Calculator

Your phone comes with a built-in calculator.

- 1. Press and tap > (Calculator).
- 2. Enter numbers by tapping the onscreen keyboard.
- 3. Touch and hold C to clear all numbers.

### S Note

Use this application to create notes with productivity tools that turn handwriting into typed text and correct drawn shapes, lines, and formulas to make them perfect.

- 1. Press and tap > S (S Note).
- 2. Read the information at the Learn about application pop-up and tap **OK**.

3. Tap Tutorial from the main S Note screen to learn more about the application, and then follow the onscreen instructions.

## S Suggest

The S Suggest application provides onscreen recommendations for applications that are specifically supported and made for use on your phone.

**Note**: Access to this feature requires that you already be logged in to your Samsung account application.

- 1. Press and tap > (S Suggest).
- Read the terms and conditions.
- 3. Place a check mark in the Agree field then tap **Agree**.
- 4. Select an application from one of the available categories (Picks, Categories, Games, Friends, and Info).
- 5. Follow the onscreen download and installation instructions.

## Transfer Files Between Your Phone and a Computer

You can use the supplied USB connector to connect your phone directly to your computer and transfer music, pictures, and other content files. For example, if you have a music album stored on your computer that you want to listen to on your phone with the music player, Google Play Music, or Sprint Music Plus, just attach your phone to the computer, and copy the files to the music folder.

- 1. Connect your phone to your computer using the supplied USB/charging cable.
  - Insert the small end of the cable to the charger/accessory jack at the bottom of the phone.
  - Insert the USB end of the cable into an available USB port on your computer. You
    may need to remove the USB cable from the charging head to access it.
- 2. When appears in the notifications area, touch the notifications bar to open the panel.
- 3. You will see either Connected as a media device or Connected as a camera.
  - For most transfers, you'll want to use Connected as a media device.
  - To change the option, tap it in the notifications panel to open the USB PC Connection window, and then tap the desired option.

- 4. On your computer, navigate to the detected device (such as through the My Computer menu) and open it.
- 5. If available, select a drive (Card for microSD card, Phone for internal phone storage).
- Select a folder (for example, Music for songs and albums) and copy files to it from your computer.
- 7. When you are done, disconnect your phone from your computer.

## My Files

My files allows you to manage your manage your sounds, images, videos, Bluetooth files, Android files, and other memory card data in one convenient location. This application allows you to launch a file if the associated application is already on your phone.

- 1. Press and tap > (My files) > All files.
- 2. The following folders display:
  - **sdcard0**: this folder displays all of the files saved on your phone.
  - extSdCard: this folder displays all of the files saved to your microSD card.

Note: Different folders may appear depending on how your phone is configured.

### **Dropbox**

Dropbox works to provide access to your desktop files directly from your phone. This applications allows you to bring your files with you when you're on the go, edit files in your Dropbox from your phone, upload photos and videos to Dropbox, and share your selected files freely with family and friends.

The in-phone application works in conjunction with a partner program placed on a target computer using an active Internet connection.

Dropbox creates a folder that automatically synchronizes its contents across all of your connected devices on your account. Update a file to your Dropbox on your computer, and it's automatically updated to the same folder on your other devices.

Download the Dropbox Desktop Application

Accessing Dropbox on Your Phone

Manually Uploading a Picture to Dropbox

### Download the Dropbox Desktop Application

Follow the procedures below to download the desktop application for Dropbox.

- 1. Use your computer's browser to navigate to: http://www.dropbox.com/.
- 2. Follow the onscreen setup and installation instructions on your target computer containing the desired files.

**Important!** The computer application must be installed on the computer containing the desired files. This computer must have an active Internet connection.

**Note**: The Dropbox service offers 2GB of free "Cloud" storage.

**Note**: It might be necessary to configure your router's firewall settings to allow this application to gain access to the Internet.

### Accessing Dropbox on Your Phone

Follow the procedures below to access the Dropbox app.

- 1. Press and tap > (Dropbox).
- 2. Tap I'm already a Dropbox user, enter your current account credentials, and tap Log in.

– or –

Tap **I'm new to Dropbox** and follow the onscreen instructions to register for a new account

- 3. Follow the onscreen instructions.
- **4.** Initially, you will need to configure your upload parameters. Choose from Wi-Fi only or Wi-Fi or data plan.

**Important!** Enabling this feature can incur data charges (depending on your plan) if the Wi-Fi or data plan is selected.

- 5. Tap at the top of the application window to access the files and folders you are currently sharing from your computer.
- 6. From Dropbox, tap an onscreen item to choose from additional options:
  - **Favorite** to tag an image as a favorite.
  - Share to share items using Copy link, Bluetooth, Email, Flipboard, Gmail, Google+, Messaging, S Note, or Wi-Fi Direct.
  - Export to transfer the current file to another location. Choose from: Save to SD card, Bluetooth, Email, Flipboard, Gmail, Google+, Group Cast, Messaging, Paper Artist, Picasa, S Note, Wi-Fi Direct, or Gallery.

Delete to erase the current file.

### Manually Uploading a Picture to Dropbox

Follow the below procedures to manually upload pictures to the Dropbox app.

- 1. Press and tap >
- 2. After the image is taken, tap the Image Viewer box at the bottom right. This previews the current image.
- 3. Tap the image to reveal the image options at the top of the screen.
- 4. Tap Some propose, select a folder location, and tap Upload.

**Note**: If your share folder is located on your computer, you will momentarily receive an onscreen popup notifying you that a new image was uploaded to your shared Dropbox folder

### Voice Services

The following topics will guide you through using Voice Services.

S Voice

Voice Recorder

#### S Voice

Your phone's S Voice is a voice recognition application used to activate a wide variety of functions on your phone. This is a natural language recognition application.

This goes beyond the Google Search Voice Actions feature that simply recognizes Google commands and search terms. You can ask it questions (Is it raining in Dallas?) or give it commands (Show me where to find cheap gas).

- 1. Press and tap > (S Voice).
  - The first time you access S Voice, you will need to read a Samsung Disclaimer and tap Confirm. Following that, you will need to read the Terms of Service and tap Agree to continue.
- 2. Navigate through the following onscreen tutorial screens by reading the information and tapping **Nex**t, or tap **Skip** to continue without reading the information.
- 3. Wake up the application by repeating the phrase Hi Galaxy.

Note: The wake-up command/phrase can be changed from "Hi Galaxy" to anything else.

4. Tap **Speak** if the phone does not hear you or to give it a command.

#### Voice Recorder

The Voice recorder allows you to record an audio file up to one minute long and then immediately share it using AllShare, Messaging, Gmail, or via Bluetooth. Recording time will vary based on the available memory within the phone.

- 1. Press and tap (Voice Recorder).
- 2. To start recording, tap and speak into the microphone.
- 3. To pause recording, tap . To end the recording, tap .
- 4. Tap **t** o display the following options:
  - Share via: allows you to share your recording using such methods as Bluetooth,
     Dropbox, Email, Gmail, Group Cast, Messaging, or Wi-Fi Direct. Select the recordings you want to share, and then tap Done before selecting a share method.
  - Delete: allows you to delete one or more voice recordings. Tap the recordings to delete and tap Delete. Tap OK to confirm the deletion.
  - Settings: the following settings are available:
    - **Storage**: allows you to choose where your recordings will be saved. Select between Phone or Memory card.
    - Recording quality: allows you to set the recording quality to High or Normal.
    - **Limit for MMS**: allows you to select On or Off. If you Limit for MMS by selecting On, you will be assured that the recording can be sent in a message.
    - **Contextual filename**: allows you to have your location added as part of the filename. You must first activate GPS tag described above.
    - Default name: allows you to choose the name prefix for your recordings. For example, if your Default name is Voice, your recordings would be named Voice 001, Voice 002, Voice 003, etc.

### **Bluetooth**

Bluetooth is a short-range communications technology that allows you to connect wirelessly to a number of Bluetooth phones, such as headsets and hands-free car kits, and Bluetooth-enabled handhelds, computers, printers, and wireless phones. The Bluetooth communication range is usually approximately 30 feet.

Turn Bluetooth On or Off

The Bluetooth Settings Menu

Change the Phone Name

Connect a Bluetooth Headset or Car Kit

Reconnect a Headset or Car Kit

Disconnect or Unpair from a Bluetooth Device

Send Information Using Bluetooth

Receive Information Using Bluetooth

#### Turn Bluetooth On or Off

The following procedures will guide you through turning on and turning off your Bluetooth device.

- 1. Press and tap > Settings > Bluetooth.
- 2. Tap the ON/OFF slider to move it into the **ON** position to turn Bluetooth on.

**Tip**: You can also turn Bluetooth on and off through the Notifications panel. Drag the Notifications panel down and tap **Bluetooth** to enable or disable Bluetooth.

**Note:** Turn off Bluetooth when not in use to conserve battery power, or in places where using a wireless phone is prohibited, such as aboard an aircraft and in hospitals.

### The Bluetooth Settings Menu

The following procedure provides you with a path to the Bluetooth settings menu.

► Press and tap > Settings > Bluetooth.

### Change the Phone Name

The phone name identifies your phone to other phones.

- 1. Press and tap Settings > Bluetooth.
- 2. If Bluetooth is not on, tap the on-off slider to turn it on.
- 3. Tap > Rename device.
- 4. Enter the name for your phone in the dialog box, and then tap **OK**.

#### Connect a Bluetooth Headset or Car Kit

You can listen to music over a Bluetooth stereo headset, or have hands-free conversations using a compatible Bluetooth headset or car kit. It's the same procedure to set up stereo audio and hands-free devices.

To listen to music with your headset or car kit, the headset or car kit must support the A2DP Bluetooth profile.

- 1. Press and tap > Settings > Bluetooth.
- 2. If Bluetooth is not on, tap the on-off slider to turn it on.
- 3. Make sure that the headset is discoverable, so that your phone can find the headset. Refer to the instructions that came with the headset to find out how to set it to discoverable mode.
- 4. Tap **Scan**. Your phone will start to scan for Bluetooth devices within range.
- 5. When you see the name of your headset displayed in the Bluetooth devices section, tap the name. Your phone then automatically tries to pair with the headset.
- 6. If automatic pairing fails, enter the passcode supplied with your headset.

The pairing and connection status is displayed below the hands-free headset or car kit name in the Bluetooth devices section. When the Bluetooth headset or car kit is connected to your

phone, (Bluetooth connected) displays in the status bar. Depending on the type of headset or car kit you have connected, you can then start using the headset or car kit to listen to music or make and receive phone calls.

**Note:** Due to different specifications and features of other Bluetooth-compatible devices, display and operations may be different, and functions such as transfer or exchange may not be possible with all Bluetooth-compatible devices.

#### Reconnect a Headset or Car Kit

When you have paired a headset with your phone, you should be able to reconnect it automatically by turning on Bluetooth on your phone and then turning on the headset. However, sometimes you will need to reconnect manually, for example if you have been using your headset with another Bluetooth device.

- 1. Press and tap > Settings > Bluetooth.
- 2. If Bluetooth is not on, tap the on-off slider to turn it on.
- 3. Make sure that the headset is discoverable.
- 4. Tap the headset's name in the Bluetooth devices section.

- 5. If prompted to enter a passcode, try 0000 or 1234, or consult the headset or car kit documentation to find the passcode.
- 6. If you still cannot reconnect to the headset or car kit, follow the instructions in Disconnect or Unpair From a Bluetooth Device, and then follow the instructions in Connect a Bluetooth Headset or Car Kit.

### Disconnect or Unpair from a Bluetooth Device

Follow these instructions to disconnect or unpair your phone from a Bluetooth device.

#### Disconnect from a Bluetooth Device

- 1. Press and tap > Settings > Bluetooth.
- 2. In the Bluetooth devices section, tap an ext to the device to unpair.
- 3. Tap Disconnect.

#### Unpair from a Bluetooth Device

You can make your phone forget its pairing connection with another Bluetooth device. To connect to the other device again, you may need to enter or confirm a passcode again.

- 1. Press and tap > Settings > Bluetooth.
- 2. In the Bluetooth devices section, tap 
  next to the device to unpair.
- 3. Tap Unpair.

### Send Information Using Bluetooth

You can use Bluetooth to transfer information between your phone and another Bluetoothenabled device such as a phone or notebook computer. The first time you transfer information between your phone and another device, you need to enter or confirm a security passcode. After that, your phone and the other device are paired, and you will not need to exchange passcodes to transfer information in the future.

#### Send Information From Your Phone to Another Device

You can send the following types of information, depending on the device you are sending to:

- Images and videos
- Calendar events
- Contacts
- Audio files

- 1. Set the receiving device to discoverable mode. You may also need to set it to "Receive Beams" or "Receive Files". Refer to the device's documentation for instructions on receiving information over Bluetooth.
- 2. On the phone, open the application that contains the information or file you want to send. For example, if you want to send a photo, press and tap > .
- 3. Follow the steps for the type of item you want to send:
  - Photo or video (in Camera). After capturing a photo, on the preview screen, tap
     > Bluetooth.
  - Photos and videos (in Gallery). On the Albums tab, tap an album, and then tap
     > Bluetooth

Tip: If your phone remembers Bluetooth as a previous selection within the Camera or Gallery, you can tap (to the right of the icon).

- Calendar event. In the Calendar's Day view, Agenda view, or Week view, tap the event and then tap
   Share via > Bluetooth.
- Music track. This feature is available through the Music Player. With the track displayed on the Now playing screen, tap
   Share via > Bluetooth.
- Voice recording. On the main Voice Recorder screen, touch and hold a recording and then tap Share > Bluetooth.
- 4. If you are prompted to turn on Bluetooth, tap Yes.
- 5. Tap the name of the receiving device.
- If prompted, accept the connection on the receiving phone, and enter the same passcode on both your phone and the other device, or confirm the auto-generated passcode.
- 7. On the receiving device, accept the file.

The location where the information is saved depends on the type of information and the receiving device:

 If you send a calendar event or contact, it is normally added directly to the corresponding application on the receiving device. For example, if you send a calendar event to a compatible phone, the event is shown in that phone's calendar application.

- If you send another file type to a Windows computer, it is normally saved in the Bluetooth Exchange folder within your personal document folders.
  - On Windows XP, the path may be: C:\Documents and Settings\[your username]\
     My Documents\Bluetooth Exchange.
  - On Windows Vista, the path may be: C:\Users\[your username]\Documents.
- If you send a file to another device, the saved location may depend on the file type. For example, if you send an image file to another wireless phone, it may be saved in a folder named "Images."

### Receive Information Using Bluetooth

Your phone is capable of receiving a wide variety of file types with Bluetooth, including photos, music tracks, and documents such as PDFs.

- 1. Press and tap > Settings > Bluetooth.
- 2. If Bluetooth is not on, tap the on-off slider to turn it on.
- 3. Tap the check box next to your phone's Bluetooth name to make it discoverable.
- 4. On the sending device, send one or more files to your phone. Refer to the device's documentation for instructions on sending information over Bluetooth.
- 5. If prompted, enter the same passcode on both your phone and the other device, or confirm the auto-generated passcode. A Bluetooth authorization request is displayed on your phone.
- 6. If you want to automatically receive files from the sending device in future, select the **Always allow this device** check box.
- 7. When your phone receives a file transfer request notification, slide down the notifications panel, and then tap **Accept**.
- 8. When a file is transferred, a notification is displayed. To open the file immediately, slide down the notifications panel, and then tap the relevant notification.

When you open a received file, what happens next depends on the file type:

- Media files and documents are usually opened directly in a compatible application. For example, if you open a music track, it starts playing in the Music application.
- For a vCalendar file, select the calendar where you want to save the event, and then tap Import.
- The vCalendar is added to your Calendar events. (For more information on using the Calendar, see Calendar.)

• For a vCard contact file, if there are multiple vCard files on your storage card, you can choose to import one, several, or all of those contacts to your contacts list.

### Kies Air

Kies Air allows you to sync your Windows PC wirelessly with your phone provided they are both on the same Wi-Fi network. You can view and share call logs, videos, photos, music, bookmarks, ringtones, and even send SMS messages from your PC.

**Note**: To sync your device to your PC it is highly recommended that you install Samsung Kies which is available at www.samsung.com/kies (for Windows/Mac).

**Tip**: Before beginning, it is recommended that you update the Java application running on your machine.

- 1. Sign onto the same Wi-Fi network from your phone and from your PC.
- 2. Press and tap > K! (Kies Air)
- 3. From the Kies air home screen, tap **Start**.
- 4. If prompted, select a network. Choose from either Wi-Fi or Portable Wi-Fi hotspot.
- 5. Write down the onscreen URL address.

**Important!** Both your phone and your computer must be connected to the same Wireless Access Point (WAP).

- 6. From your computer, enter the URL in your Web browser.
- 7. If prompted, an Access Request prompt is displayed on your device. Tap **Allow** to permit connection between the computer and device.

**Note**: You may be prompted to run a Java plugin for a TransferManagerApplet. Click **Run**.

- 8. Tap the **Remember for today** checkbox if you will be using Kies air with the same PC later.
- 9. From your PC, a security warning may be displayed asking if you want to run this application. Click **Run** to continue.
- 10. On your PC, the Kies air screen displays. On your phone, appears at the top of your screen.
- **11.** Follow the onscreen instructions to view and share information between your phone and PC.

- 12. Click a link from the left navigation pane to access one of several device file categories such as:
  - [Device Name] provides an overview of all the main categories.
  - Photos/Videos/Music
  - Ringtones
  - Bookmarks
  - Messages/Call Log/Contacts
  - File Explorer
  - Language settings
- **13.** To exit the Kies air application, tap **Stop** on your device and then close out the Web browser on your computer.

### microSD Card

A microSD<sup>TM</sup> (Secure Digital) microSD card is an optional accessory that allows you to store images, videos, music, documents, and voice data on your phone.

Insert a microSD Card

Remove the microSD Card

View the microSD Card Memory

Format the microSD Card

Unmount the microSD Card

#### Insert a microSD Card

Use the following procedures to insert the microSD card into your phone.

- 1. Remove the battery cover.
  - Grasp the phone firmly and locate the slot at the top left side of the phone.
  - Place your fingernail in the opening and firmly "pop" the cover off the phone (similar to a soda can).
- 2. Orient the card with the gold strips facing down.
- 3. Firmly press the card into the slot and make sure that it catches with the push-click insertion.

#### Remove the microSD Card

Use the following procedures to remove the microSD card from your phone.

- 1. Remove the battery cover.
  - Grasp the phone firmly and locate the slot at the top left side of the phone.
  - Place your fingernail in the opening and firmly "pop" the cover off the phone (similar to a soda can).
- 2. Firmly press the card into the slot and release it. The card should pop partially out of the slot.
- Remove the card from the slot.
- 4. Replace the battery cover.

#### Important!

You can easily damage the microSD card and its adapter by improper operation. Please be careful when inserting, removing, or handling it.

Do not over-insert the card as this can damage the contact pins.

Make sure your battery is fully charged before using the microSD card. Your data may become damaged or unusable if the battery runs out while using the microSD card.

Be sure to use only recommended microSD cards. Using non-recommended microSD cards could cause data loss and damage your phone.

**Note**: microSD memory cards include capacities of up to 2GB. microSDHC<sup>™</sup> memory card types can range from 4GB to up to 32GB. microSDXC<sup>™</sup> memory card types can include capacities greater than 32GB.

This device supports a memory card of up to a 64GB.

### View the microSD Card Memory

Use the following procedure to view the microSD card memory information.

► Press and tap Settings > Storage. (The total and available memory space will be displayed.) See Device Memory for more information.

### Format the microSD Card

Formatting a microSD card permanently removes all files stored on the card. See SD Card for more information.

1. Press and tap > Settings > Storage.

2. Scroll down the screen, tap Format SD card > Format SD card > Delete all.

**Note:** The formatting procedure erases all the data on the microSD card, after which the files CANNOT be retrieved. To prevent the loss of important data, please check the contents before you format the card.

#### Unmount the microSD Card

When you need to remove the microSD card, you must unmount the microSD card first to prevent corrupting the data stored on it or damaging the microSD card. Since you will remove the battery first before you can remove the microSD card, close all running applications on your phone and save any data first.

- 1. Press and tap > Settings > Storage.
- 2. Tap Unmount SD card.
- 3. Remove the microSD card. See Remove the microSD Card.

## **Update Your Phone**

From time to time, updates may become available for your phone. You can download and apply updates through the **Settings** > **About Phone** menu.

**Update Your Phone Firmware** 

**Update Your Android Operating System** 

**Update Your Profile** 

**Update Your PRL** 

### Update Your Phone Firmware

You can update your phone's software using the **Update Firmware** option.

#### Before Updating Your Firmware

Updating your phone firmware will erase all user data from your phone. You must back up all critical information before updating your phone firmware.

#### **Back Up All Data Prior to Update**

To back up your Gmail information:

- 1. Press and tap > Settings > Google.
- 2. Tap the account name, tap the options you want to back up, and then tap **Sync now**.

To back up your Exchange Mail information:

- 1. Press and tap > Settings > Microsoft Exchange ActiveSync.
- 2. Tap the sync icon within the Corporate account field to reveal the account's synchronization settings screen.
- 3. Toggle the onscreen checkmark to manually synchronize the desired parameters (Calendar, Contacts, Email, and Tasks).

To back up your Google applications:

Your Google™ application purchases are reloaded remotely and can be re-installed after the update is applied.

- 1. Log into your Google account via the phone.
- 2. Press and tap > .
- 3. Tap > My Apps.
- 4. Scroll through the list of previously downloaded Google applications and choose the one you wish to reinstall.
- 5. Follow the onscreen instructions.

As an added precaution, to preserve any data on your microSD card, please remove it from your phone prior to starting the update process

#### Update Your Phone Firmware

Once you have backed up all your data, use the **Update Firmware** option to update your phone firmware.

- 1. Press and tap > Settings > System Update.
- Tap Update Firmware. (Your phone automatically downloads and installs any available updates. You may be required to power your phone off and back on to complete the software upgrade.)
  - or -
- 1. Locate in Notifications.
- 2. Touch and hold the Status bar, and then slide your finger down the screen.
- 3. Tap III to open the System Updates screen.

- 4. Tap **Download** and follow the onscreen instructions. appears within the Status bar to indicate the phone is downloading the necessary files.)
- 5. Tap **Restart** and install to complete the process.

#### Confirm Your Current Phone Firmware

- 1. Press and tap > Settings > About device.
- 2. Scroll to the bottom of the page and locate the Baseband version read-only field.

### Update Your Android Operating System

This option allows you to update the Android Operating System (OS) on your phone via an overthe-air connection.

- 1. Press and tap Settings > System Update > Update Samsung Software.
- Follow the onscreen instructions.
  - or -
- 1. Locate (Android OS Update Available) in Notifications.
- 2. Touch and hold the Status bar, and then slide your finger down the screen.
- 3. Tap the Android update available field.
- 4. Tap **Download** and follow the onscreen instructions.

### **Update Your Profile**

This option allows you to automatically update your online user profile information. If you choose to change your user name and select a new one online, you must then update the user name on your phone.

- 1. Press and tap > Settings > System Update > Update Profile.
- 2. Follow the onscreen instructions.

**Note:** If your data services or account syncing ever seems to go out unexpectedly, use this feature to reconnect with the network.

### **Update Your PRL**

This option allows you to download and update the PRL (preferred roaming list) automatically.

- 1. Press and tap > Settings > System Update > Update PRL.
- 2. Follow the onscreen instructions.

# Sprint Worldwide Wireless Service

With your phone and global roaming service from Sprint Worldwide<sup>SM</sup> Wireless Service, you can make phone calls and use wireless data services around the globe on compatible CDMA and GSM/UMTS networks.

Activate Sprint Worldwide Service on Your Account

**Enable Global Roaming Mode** 

Make and Receive Worldwide Calls

Sprint Voicemail Service

International Data Roaming

Status Messages

**Contact Sprint for Assistance** 

## Activate Sprint Worldwide Service on Your Account

Before using your phone in global roaming mode, you must activate Sprint Worldwide service.

To activate Sprint Worldwide service:

Chat with or email an international support rep by visiting sprint.com/international. Click Traveling with a Sprint Device and then click the Chat with us or Email us link on the right side of the screen.

— or —

► Call Sprint Worldwide Customer support at **1-888-226-7212**.

## Enable Global Roaming Mode

Your phone is designed to enter global roaming mode automatically when you activate your Sprint Worldwide service, meaning that it should automatically connect to an appropriate CDMA network or GSM/UMTS network when you travel. You may also set global roaming options through the settings menu.

To set your global roaming options manually:

- ► Press and tap Settings > More settings > Mobile networks > Network Mode.
  - To allow connections to CDMA or LTE networks only, tap CDMA or LTE/CDMA.

- To allow connections to GSM or UMTS networks only, tap GSM/UMTS.
- To allow connections to available CDMA, LTE, or GSM/UMTS networks, tap
   Automatic. (This is the recommended setting.)

## Make and Receive Worldwide Calls

When travelling on international networks, you can place and answer calls as you would on the Sprint network (see Make Phone Calls and Receive Phone Calls), although some additional instructions may be required to place a call. Some features and services are not available in all countries. For more information on services that are available while roaming, visit sprint.com/sww.

### Make Calls Using Plus (+) Code Dialing

Placing calls from one country to another country is simple with the Plus (+) Code Dialing feature. When placing international calls, you can use Plus Code Dialing to enter the appropriate international access code for your location (for example, 011 for international calls placed from the United States).

**Note:** Plus Code Dialing is only available when roaming internationally on GSM networks and on certain CDMA networks in the United States, Canada, and the Carribbean.

**Note:** International access codes and dialing information are available online at sprint.com/sww.

To use Plus Code Dialing to place an international call:

- 1. If you are on the GSM network, touch and hold to insert a "+" on the phone dial screen. (The "+" symbol automatically inserts the international access code for the country from which you are calling.)
- 2. If you are on the CDMA network outside Canada or the Caribbean, enter the international access code for the country from which you are calling.
- 3. Enter the US country code, and then enter the area code and number.
- 4. Tap to place the call.

# Sprint Voicemail Service

Your Sprint voicemail will follow you as you travel. All of your unanswered calls will be forwarded to your Sprint voicemail. You will need to be sure your voicemail box is already set up and that you know your voicemail password.

**Note:** In India, Sprint voicemail is not available while roaming on the GSM network; it does work while on the CDMA network.

#### Set Up Your Voicemail Access Number

#### Access Your Voicemail

### Voicemail Troubleshooting

## Set Up Your Voicemail Access Number

To simplify accessing your Sprint Voicemail while travelling, you can set up your voicemail access number as a Contacts entry. This will make it faster and easier to access your messages while roaming internationally.

- 1. Press and tap
- 2. From the top of the screen, tap +.
- 3. Type the contact information (for example, "Voicemail").
- 4. Touch and hold (+), and then tap 1 , your area code, and your wireless phone number.
- 5. Tap Save.

### Access Your Voicemail

You will need to call your voicemail number to access your voicemail while roaming internationally.

### **New Message Indicators**

Your voicemail message indicators may be displayed differently when roaming internationally.

- A "Message Waiting" indicator icon or a text message is displayed when a voicemail message is received.
- You may see "Missed Call" on your screen prior to receiving a message notification.
- You must call voicemail in order to retrieve messages. Follow the instructions on the previous page to store your voicemail number for easy access.

#### Retrieve Voicemail Messages

The voicemail retrieval process while travelling is the same as on the Sprint Network; however, you will be required to enter your voicemail password.

To retrieve your voicemail messages:

1. Press and tap > Keypad tab.

- 2. Touch and hold to dial your voicemail number.
- 3. When connected, follow the voice prompts from the voicemail center.

## Voicemail Troubleshooting

There are a few tips to keep in mind when using Sprint voicemail while traveling.

- Some carriers may not support voicemail indicators. It may be necessary to call your voicemail to see if you have any new messages.
- If you hear the message "Please enter the number of the subscriber you wish to call," enter your 10-digit wireless phone number.

# International Data Roaming

Sprint Worldwide Wireless Service can also keep you connected via email and Web browsing when travelling in countries in which Sprint offers data service. Data services are available on both CDMA and GSM/UMTS networks; check www.sprint.com/sww to determine the services available where you are travelling.

**Note:** Prior to using your Sprint Worldwide GSM/UMTS Data Services, you must establish and utilize your CDMA data services domestically on the Sprint Network.

**Get Started With Data Services** 

Access Email and Data Services on GSM/UMTS Networks

Access Email and Data Services on CDMA Networks

## Get Started With Data Services

To use Sprint Worldwide Data Services, you will need to have these services activated on your account.

► To activate, call Sprint Worldwide Customer Support at **1-888-226-7212**. Representatives are available 24 hours a day, 7 days a week to assist you.

Once your services are activated, you may need to select a GSM data services provider for the country you are in.

## Access Email and Data Services on GSM/UMTS Networks

To access your email and browse the Web when travelling, you may need to manually select the carrier that provides Sprint service in your location. You can find a list of carriers for each country where GSM data service is offered at <a href="mailto:sprint.com/sww">sprint.com/sww</a>. Then, follow the instructions below to select the appropriate carrier network on your phone.

To select a GSM data service carrier for a specific country:

- 1. Press and tap > Settings > More settings > Mobile networks > Network mode > GSM/UMTS.
- 2. Under GSM/UMTS settings, touch **Manual** and select a wireless network that supports Sprint International GSM Data Roaming. If applicable, touch **Operator selection** and select a specific operator.
- 3. Tap and then tap Roaming Guard.
- 4. Under GSM, tap **Data** to enable the green checkmark.

### Access Email and Data Services on CDMA Networks

If data service is available on a CDMA network, then you only need to set the phone to CDMA; you will not need to select the specific carrier. Selecting a specific carrier is only necessary for providers on the GSM network. If your phone has automatically selected a GSM network while traveling, then you will need to set the phone to CDMA to access CDMA data services. (See Mobile Networks.) Visit sprint.com/sww for a list of services available in each country.

# Status Messages

You may receive status messages under certain conditions. Before contacting Sprint Worldwide Customer Support, note the message, numeric code, and the conditions under which it appeared. The following table lists and describes the status messages.

| Status Messages        | Message Description                                                                                                    |  |
|------------------------|----------------------------------------------------------------------------------------------------|--|
| Number Not in Service  | The number that you entered is not valid.                                                                                                    |  |
| User Not Available     | The phone that you called is either busy, out-of-range, or turned off. Please try again later.                                                                                                    |  |
| User Not Authorized    | The phone that you called is either busy, out-of-range, or turned off. Please try again later.                                                                                                    |  |
| Please Try Later       | This service is temporarily not available. Please try again later.                                                                                                    |  |
| Service Restricted     | Service may not be activated properly. Please contact Sprint Customer Service to report the issue for resolution.                                                                                                    |  |
| Service Not Available  | This feature is not available on the current network.                                                                                                    |  |
| Emergency Calls Only   | Either the service is not activated properly or the current network is available for emergency calling only. Adjust your network settings to check for other available networks. If service is still not available after adjusting the settings, contact Sprint Customer Service to report the issue for resolution |  |
| System Busy. Try Later | The system is experiencing heavy traffic. Please try again later.                                                                                                    |  |
| Service Conflict       | This service cannot be enabled because an incompatible service has already been turned on.                                                                                                    |  |
| Please Try Again       | An error occurred. Note the error code and try again.                                                                                                    |  |
| Self Check Error       | A fault was detected with your phone. If this error recurs, note the error and contact Sprint Customer Service.                                                                                                    |  |

| Self Check Fail                    | An operational fault was detected with your phone. Note the numeric code, turn your phone off, and contact Sprint Customer Service.                                                                                                    |
|------------------------------------|----------------------------------------------------------------------------------------------------|
| Wrong PIN                          | You have entered an incorrect SIM PIN number. You have only three attempts to enter your PIN. After a third unsuccessful attempt, your phone will be locked and you will have to call Sprint Customer Service to have it unlocked. Sprint sets the default to PIN off; if you elect to enable the PIN then you will need to contact Sprint for the default PIN and PUK. |
| PIN Blocked. Call Your<br>Provider | An incorrect SIM PIN was entered three consecutive times. You will be unable to send or receive calls on your phone. Contact Sprint Customer Service to obtain the PIN Unblocked Key (PUK) code. Sprint sets the default to PIN off; if you elect to enable the PIN then you will need to contact Sprint for the default PIN and PUK.                                   |
| Insert SIM                         | Your SIM Card is not being detected. Please check to ensure that you have inserted the SIM Card.                                                                                                    |
| Check SIM Card                     | Please check your SIM card to make sure it is properly inserted.                                                                                                    |

# Contact Sprint for Assistance

If you experience any issues with voice or data services while outside of the United States, Sprint offers customer support 24 hours a day. In the event that you do experience an issue, try the following actions:

- First try powering your phone off and then back on; this will force your phone to reregister with the network.
- Try manually selecting another network. Information for selecting networks can be found in the phone guide.

If neither of these actions resolves your issue, you will need to contact customer service (see below). When calling to report an issue, the following information will be beneficial in trying to resolve your issue as quickly as possible:

- Your wireless phone number.
- The city and country you are travelling in.
- Any error message that displays on your phone or that you heard when trying to place a call.
- If the issue is with data, were you able to place voice calls?
- If the issue is with voice service, were you able to access data?

#### Please call the numbers below if you need assistance:

While in the United States: Call 1-888-226-7212.

While traveling outside the United States:

- In GSM mode: touch and hold and then dial 1-817-698-4199.
- In CDMA mode: enter the country code and then dial 1-817-698-4199.

There is no charge for this call from your wireless phone.

### From a landline phone when outside the United States:

Sprint Worldwide Customer Support can be reached from a landline phone at **1-817-698-4199**. Access or connection fees may apply. The toll free numbers below can also be used to contact Sprint Worldwide Customer Support in the following countries:

| Country                                                        | From Landline Phone |
|----------------------------------------------------------------|---------------------|
| Caribbean (Anguila, Barbados,<br>Cayman Islands, and Dominica) | 1-888-226-7212      |
| France                                                         | 0800-903200         |
| Germany                                                        | 0800-180-0951       |
| Italy                                                          | 800-787-986         |
| Mexico                                                         | 001-877-294-9003    |
| Trinidad and Tobago                                            | 1-800-201-7545      |
| United Kingdom                                                 | 0808-234-6616       |

**Note**: This toll free service is available on ordinary landline phones and some public pay phones. This service does not cover any hotel access charges.

# Index

| 3-way Calling, 51         |
|---------------------------|
| 4G Services, 186          |
| About Device, 111         |
| Accessibility, 106        |
| Settings, 106             |
| TalkBack, 107             |
| Accessory Jack, 11        |
| Account                   |
| Manage, 7                 |
| Services, 8               |
| Account Passwords, 7      |
| Accounts, 126             |
| Add new, 102              |
| Email, 130                |
| Gmail, 127                |
| Google, 126               |
| Set Up, 102               |
| Social Network, 148       |
| Accounts and Sync, 102    |
| Activation, 3, 110        |
| Air View, 17              |
| Airplane Mode, 60         |
| Alarm & Timer, 219        |
| AllShare Play, 170        |
| Group Cast, 174           |
| Settings, 171             |
| Sharing Files, 172        |
| Web Storage, 172          |
| Answer a Call, 42, 70     |
| Application Manager, 87   |
| Applications, 152         |
| Back Key, 11              |
| Backup and Reset, 101     |
| Battery                   |
| Install, 1                |
| Settings, 86              |
| Bluetooth, 211, 225       |
| Connect to a Car Kit, 227 |
| Receive Information, 230  |
| Send Information, 228     |

Turn On or Off, 226

Unpair, 228

Brightness, 82

Browser, 189

Bookmarks, 195

Menu, 190

Navigating, 189

Settings, 192

Calculator, 220

Call

Alerts, 70

Answering, 70

Rejection, 69

Call Forwarding, 51

Call Settings, 68

Call Waiting, 50

Caller ID, 50

Camera, 197

Photo Editor, 208

Settings, 202

Take Pictures, 197

Viewing Pictures, 206

Charger/Accessory Jack, 11

Clock, 219

Contacts, 113

Add, 115

Adding Entries to Your Favorites, 123

Adding Your Facebook Friends, 123

Edit, 119

Groups, 124

Make call from, 40

Save a Number, 117

Share, 125

Synchronize, 121

Corporate Email

Creation, 131

Credentials, 96

Data, 189

Data Services, 185

Password, 7

Data Usage, 59

Date and Time, 105

Developer Options, 108

Display Settings, 78

DivX, 152

Drag, 20

Dropbox, 222

DTMF Tones, 73

Editing Text, 38

Email, 130

Compose, 132

Corporate, 135

Corporate Accounts, 131

**Email Message** 

Make call from, 41

Emergency Numbers, 41

Encryption, 95

Enhanced 911 (E911), 42

Enter Text, 29

Entertainment, 197

Extended Home Screen, 25

Face and Voice Unlock, 91

Face Unlock, 90

Facebook, 148

Adding Your Friends to your Contacts, 123

Favorites, 123

Firmware

Update, 111

Flash, 12

Flick, 20

Flipboard, 176

Gestures, 18

Gmail, 127

Read, 128

Reply, 129

Google

Voice Typing, 30

Google Maps, 157

Google Messenger, 150

Google Navigation, 163

Google Play Movies, 169

Google Play Music, 165

Google Play Store, 154

Checkout Account, 156

Help, 157

Install an App, 155

Google Talk, 149

Google Voice Typing, 99

Configuring, 31

Using, 31

Google+, 150, 212

Group

Creating a New Group, 124

Headset Jack, 12

Home Screen, 22

Extended, 25

Shortcuts, 23

Widgets, 25

In-call Options, 52

Incoming Call

Answer, 42

Reject, 43

Input Method

Changing, 98

International Dialing, 72

Keyboard, 99

Samsung, 99

T9 Trace, 99

Touchscreen, 29

Kies Air, 231

Kies via Wi-Fi, 66

Language and Input, 98

LED Indicator, 80

Legal Information, 112

Maps

Google, 157

Telenav, 159

Media Hub, 177

Memory, 83

Internal, 84

SD Card, 84

Messaging, 126, 140

Options, 145

Microsoft Exchange ActiveSync, 131

MMS Messaging, 140

Mobile Networks, 61

Motion

Settings, 103

Music, 164

Google Play Music, 165

Player, 165

Sprint Music Plus, 165

My Files, 222

NASCAR Mobile Cup, 179

Navigation, 157

Nearby Devices, 65

NFC, 64

North American Dialing, 71, 72, 75

Notification Icons, 28

Notifications, 77

Password

Unlock, 92

Phone, 39

Layout, 10

Navigation, 18

Phone Calls

Emergency numbers, 41

From email messages, 41

From text messages, 41

Make calls, 39

Receive, 42

Using contacts, 40

Using phone keypad, 39

Using recent calls, 40

Photo Editor, 208

Picasa, 212

Pinch, 22

Play Store, 154

Power Button, 11

Power On, 17

**Predictive Text** 

Using, 35

**PRL** 

Update, 110

Profile

Update, 110

Recent Calls

Clear, 55

Make call from, 40

View, 54

Reject Incoming Call, 43

Ringtone, 77

Roaming, 63

Rotate, 21

S Beam, 64

S Memo, 220

```
S Pen
  Air View, 17
  Overview, 12
  Removing, 13
  Settings, 104
  Using, 13
S Suggest, 221
S Voice, 224
Samsung Keyboard, 99
  ABC Mode, 33
  Changing the Input Type, 32, 35
  Enabling, 30
  Symbol/Numeric Mode, 33
Screen Unlock
  Face, 90
  Face and Voice, 91
  Motion, 90
Screen Unlock Password, 92
Screen Unlock PIN, 92
SD Card, 232
  Format, 85
  Insert, 232
  Remove, 233
  Unmount, 84
Settings, 56
  Accessibility, 106
  Accounts and Sync, 102
  Backup and Reset, 101
  Battery, 86
  Call, 68
  Data Usage, 59
  Date and Time, 105
  Display, 78
  Dock, 105
  Language and Input, 98
  LED Indicator, 80
  Motion, 103
  Power Saving, 85
  Sound, 76
  Storage, 83
  Wallpaper, 79
  Wi-Fi, 57
Setup Application, 4
```

Index 250

Slide, 19

SMS

Messaging, 140

Social Network Accounts, 148

Sound

Settings, 76

Sound Feedback, 78

Speaker, 11

Speakerphone

Visual Voicemail, 48

Speed Dialing, 53

Spread, 22

Sprint 411, 8

**Sprint Hotspot** 

Activation, 58, 59

Router Name, 59

Security, 59

Settings, 59

Sprint Music, 164

Sprint Operator Services, 9

Sprint TV & Movies, 169

Status Icons, 27

Storage

Settings, 83

Swipe, 19

T9 Trace, 34, 99

Telenav, 159

Configuration, 162

Installing, 159

Using, 159

Tethering, 62

Text Editing, 38

Text Entry, 29

Text Input

Methods, 30

Text Messaging, 140

Make call from, 41

Text-to-Speech, 100

Tools, 214

Touch, 18

Touch and Hold, 18

Touchscreen

Keyboard, 29

Turn off, 17

Turn on, 17

TRS, 73 TTY Mode, 72 Turn Phone On, 17 Typing, 29 Update Android Operating System, 236 Firmware, 234 PRL, 236 Profile, 236 Update Firmware, 111 Update PRL, 110 Update Profile, 110 **USB** Install, 1 Videos Record, 201 Sharing, 210 Visual Voicemail, 44 Configure options, 46 Enable Speakerphone, 48 Listen to multiple messages, 46 Record, 49 Review, 45 Set Up, 45 Settings, 47 Voice Recorder, 225 Voice Services, 224 Voice Typing, 30 Configuring, 31 Using, 31 Voicemail, 43 Notification, 44 Password, 7 Settings, 74 Setup, 6 Visual, 44 Volume, 76 Button, 12 VPN, 62, 187 Wallpaper Settings, 79 Web, 182 Wi-Fi, 182 Settings, 57

Wi-Fi Direct, 58 YouTube, 149, 212 Zoom, 22